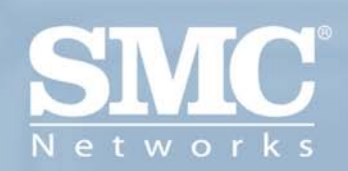

SMCWBR14T-G BARRICADE<sup>™</sup> g 108Mbps<br>Wireless Broadband Router

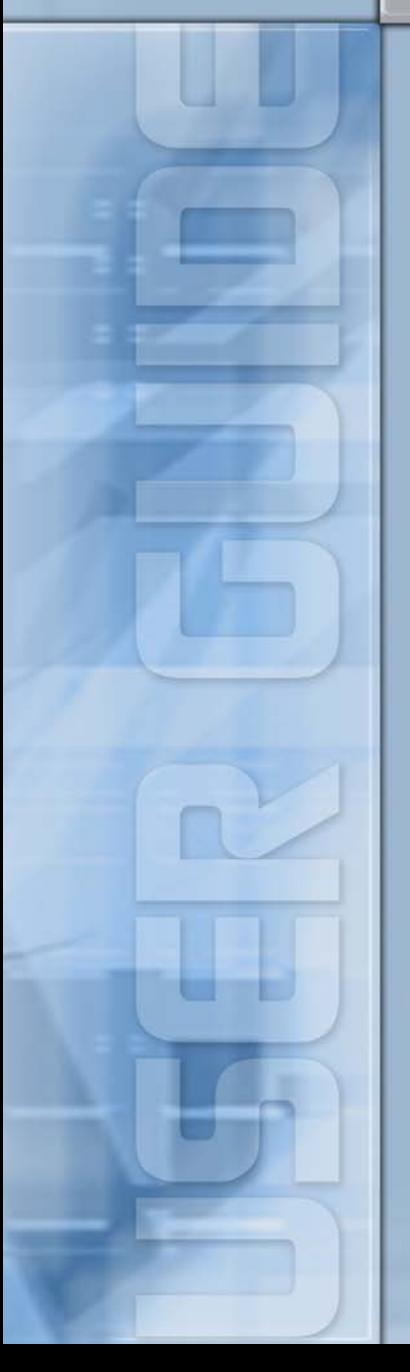

# **Wireless Broadband Router User's Guide**

From SMC's line of award-winning connectivity solutions

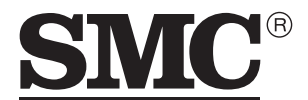

Networks 38 Tesla Irvine, CA 92618 Phone: (949) 679-8000

April 2006 R02 F/W 2.0 149100019300J

Information furnished is believed to be accurate and reliable. However, no responsibility is assumed by our company for its use, nor for any infringements of patents or other rights of third parties which may result from its use. No license is granted by implication or otherwise under any patent or patent rights of our company. We reserve the right to change specifications at any time without notice.

> Copyright © 2006 by SMC Networks, Inc. 38 Tesla Irvine, CA 92618 All rights reserved.

#### **Trademarks:**

Product and company names are trademarks or registered trademarks of their respective holders.

# LIMITED WARRANTY

**Limited Warranty Statement:** SMC Networks, Inc. ("SMC") warrants its products to be free from defects in workmanship and materials, under normal use and service, for the applicable warranty term. All SMC products carry a standard 90-day limited warranty from the date of purchase from SMC or its Authorized Reseller. SMC may, at its own discretion, repair or replace any product not operating as warranted with a similar or functionally equivalent product, during the applicable warranty term. SMC will endeavor to repair or replace any product returned under warranty within 30 days of receipt of the product.

The standard limited warranty can be upgraded to a Limited Lifetime\* warranty by registering new products within 30 days of purchase from SMC or its Authorized Reseller. Registration can be accomplished via the enclosed product registration card or online via the SMC web site. Failure to register will not affect the standard limited warranty. The Limited Lifetime warranty covers a product during the Life of that Product, which is defined as the period of time during which the product is an "Active" SMC product. A product is considered to be "Active" while it is listed on the current SMC price list. As new technologies emerge, older technologies become obsolete and SMC will, at its discretion, replace an older product in its product line with one that incorporates these newer technologies. At that point, the obsolete product is discontinued and is no longer an "Active" SMC product. A list of discontinued products with their respective dates of discontinuance can be found at:

#### **http://www.smc.com/index.cfm?action=customer\_service\_warranty**.

All products that are replaced become the property of SMC. Replacement products may be either new or reconditioned. Any replaced or repaired product carries either a 30-day limited warranty or the remainder of the initial warranty, whichever is longer. SMC is not responsible for any custom software or firmware, configuration information, or memory data of Customer contained in, stored on, or integrated with any products returned to SMC pursuant to any warranty. Products returned to SMC should have any customer-installed accessory or add-on components, such as expansion modules, removed prior to returning the product for replacement. SMC is not responsible for these items if they are returned with the product.

Customers must contact SMC for a Return Material Authorization number prior to returning any product to SMC. Proof of purchase may be required. Any product returned to SMC without a valid Return Material Authorization (RMA) number clearly marked on the outside of the package will be returned to customer at customer's expense. For warranty claims within North America, please call our toll-free customer support number at (800) 762-4968. Customers are responsible for all shipping charges from their facility to SMC. SMC is responsible for return shipping charges from SMC to customer.

**WARRANTIES EXCLUSIVE:** IF AN SMC PRODUCT DOES NOT OPERATE AS WARRANTED ABOVE, CUSTOMER'S SOLE REMEDY SHALL BE REPAIR OR REPLACEMENT OF THE PRODUCT IN QUESTION, AT SMC'S OPTION. THE FOREGOING WARRANTIES AND REMEDIES ARE EXCLUSIVE AND ARE IN LIEU OF ALL OTHER WARRANTIES OR CONDITIONS, EXPRESS OR IMPLIED, EITHER IN FACT OR BY OPERATION OF LAW, STATUTORY OR OTHERWISE, INCLUDING WARRANTIES OR CONDITIONS OF MERCHANTABILITY AND FITNESS FOR A PARTICULAR PURPOSE. SMC NEITHER ASSUMES NOR AUTHORIZES ANY OTHER PERSON TO ASSUME FOR IT ANY OTHER LIABILITY IN CONNECTION WITH THE SALE, INSTALLATION, MAINTENANCE OR USE OF ITS PRODUCTS. SMC SHALL NOT BE LIABLE UNDER THIS WARRANTY IF ITS TESTING AND EXAMINATION DISCLOSE THE ALLEGED DEFECT IN THE PRODUCT DOES NOT EXIST OR WAS CAUSED BY CUSTOMER'S OR ANY THIRD PERSON'S MISUSE, NEGLECT, IMPROPER INSTALLATION OR TESTING, UNAUTHORIZED ATTEMPTS TO REPAIR, OR ANY OTHER CAUSE BEYOND THE RANGE OF THE INTENDED USE, OR BY ACCIDENT, FIRE, LIGHTNING, OR OTHER HAZARD.

LIMITATION OF LIABILITY: IN NO EVENT, WHETHER BASED IN CONTRACT OR TORT (INCLUDING NEGLIGENCE), SHALL SMC BE LIABLE FOR INCIDENTAL, CONSEQUENTIAL, INDIRECT, SPECIAL, OR PUNITIVE DAMAGES OF ANY KIND, OR FOR LOSS OF REVENUE, LOSS OF BUSINESS, OR OTHER FINANCIAL LOSS ARISING OUT OF OR IN CONNECTION WITH THE SALE, INSTALLATION, MAINTENANCE, USE, PERFORMANCE, FAILURE, OR INTERRUPTION OF ITS PRODUCTS, EVEN IF SMC OR ITS AUTHORIZED RESELLER HAS BEEN ADVISED OF THE POSSIBILITY OF SUCH DAMAGES.

SOME STATES DO NOT ALLOW THE EXCLUSION OF IMPLIED WARRANTIES OR THE LIMITATION OF INCIDENTAL OR CONSEQUENTIAL DAMAGES FOR CONSUMER PRODUCTS, SO THE ABOVE LIMITATIONS AND EXCLUSIONS MAY NOT APPLY TO YOU. THIS WARRANTY GIVES YOU SPECIFIC LEGAL RIGHTS, WHICH MAY VARY FROM STATE TO STATE. NOTHING IN THIS WARRANTY SHALL BE TAKEN TO AFFECT YOUR STATUTORY RIGHTS.

\* SMC will provide warranty service for one year following discontinuance from the active SMC price list. Under the limited lifetime warranty, internal and external power supplies, fans, and cables are covered by a standard one-year warranty from date of purchase.

> SMC Networks, Inc. 38 Tesla Irvine, CA 92618

# **COMPLIANCES**

## **Federal Communication Commission Interference Statement**

This equipment has been tested and found to comply with the limits for a Class B digital device, pursuant to Part 15 of the FCC Rules. These limits are designed to provide reasonable protection against harmful interference in a residential installation. This equipment generates, uses and can radiate radio frequency energy and, if not installed and used in accordance with the instructions, may cause harmful interference to radio communications. However, there is no guarantee that interference will not occur in a particular installation. If this equipment does cause harmful interference to radio or television reception, which can be determined by turning the equipment off and on, the user is encouraged to try to correct the interference by one of the following measures:

- Reorient or relocate the receiving antenna.
- Increase the separation between the equipment and receiver.
- Connect the equipment into an outlet on a circuit different from that to which the receiver is connected.
- Consult the dealer or an experienced radio/TV technician for help.

This device complies with Part 15 of the FCC Rules. Operation is subject to the following two conditions: (1) This device may not cause harmful interference, and (2) this device must accept any interference received, including interference that may cause undesired operation.

**FCC Caution**: Any changes or modifications not expressly approved by the party responsible for compliance could void the user's authority to operate this equipment.

## **IMPORTANT NOTE:**

#### **FCC Radiation Exposure Statement:**

This equipment complies with FCC radiation exposure limits set forth for an uncontrolled environment. This equipment should be installed and operated with minimum distance 20 cm between the radiator & your body.

This transmitter must not be co-located or operating in conjunction with any other antenna or transmitter.

IEEE 802.11b or 802.11g operation of this product in the U.S.A. is firmware-limited to channels 1 through 11.

#### *COMPLIANCES*

#### **Industry Canada Statement**

Operation is subject to the following two conditions:

- 1. this device may not cause interference and
- 2. this device must accept any interference, including interference that may cause undesired operation of the device

To prevent radio interference to the licensed service, this device is intended to be operated indoors and away from windows to provide maximum shielding. Equipment (or its transmit antenna) that is installed outdoors is subject to licensing.

This device has been designed to operate with an antenna having a maximum gain of 2.0 dBi.

Any antenna having a higher gain is strictly prohibited per regulations of Industry Canada. The required antenna impedance is 50 ohms.

To reduce potential radio interference to other users, the antenna type and its gain should be so chosen that the EIRP is not more than required for successful communication.

### **EC Declaration of Conformity**

SMC contact for these products in Europe is:

SMC Networks Europe, Edificio Conata II, Calle Fructuos Gelabert 6-8, 2o, 4a, 08970 - Sant Joan Despi, Barcelona, Spain.

Marking by the above symbol indicates compliance with the Essential Requirements of the R&TTE Directive of the European Union (1999/5/EC). This equipment meets the following conformance standards:

EN 300 328 V1.6.1 (11-2004) EN 301 489-1 V1.4.1 (08-2002) EN 301 489-17 V1.2.1 (08-2002) EN 60950-1: 2001

## **Countries of Operation & Conditions of Use in the European Community**

This device is intended to be operated in all countries of the European Community. Requirements for indoor vs. outdoor operation, license requirements and allowed channels of operation apply in some countries as described below:

- **Note:** The user must use the configuration utility provided with this product to ensure the channels of operation are in conformance with the spectrum usage rules for European Community countries as described below.
- This device requires that the user or installer properly enter the current country of operation in the command line interface as described in the user guide, before operating this device.
- This device will automatically limit the allowable channels determined by the current country of operation. Incorrectly entering the country of operation may result in illegal operation and may cause harmful interference to other system. The user is obligated to ensure the device is operating according to the channel limitations, indoor/outdoor restrictions and license requirements for each European Community country as described in this document.
- This device may be operated *indoors or outdoors* in all countries of the European Community using the 2.4 GHz band: Channels 1 - 13.

## **Declaration of Conformity in Languages of the European Community**

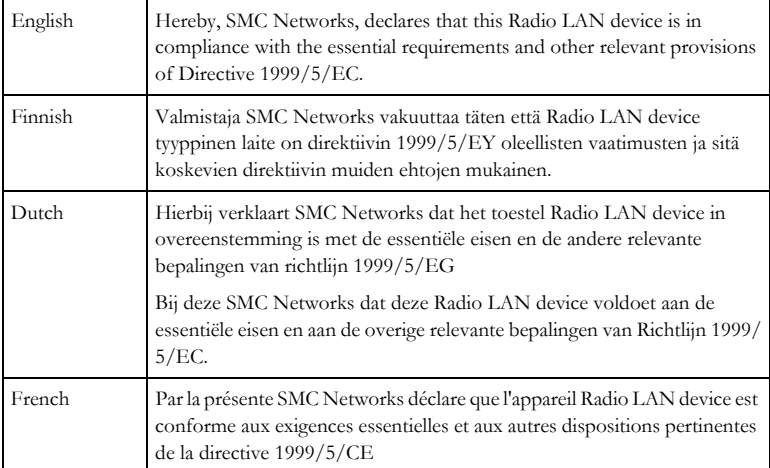

#### *COMPLIANCES*

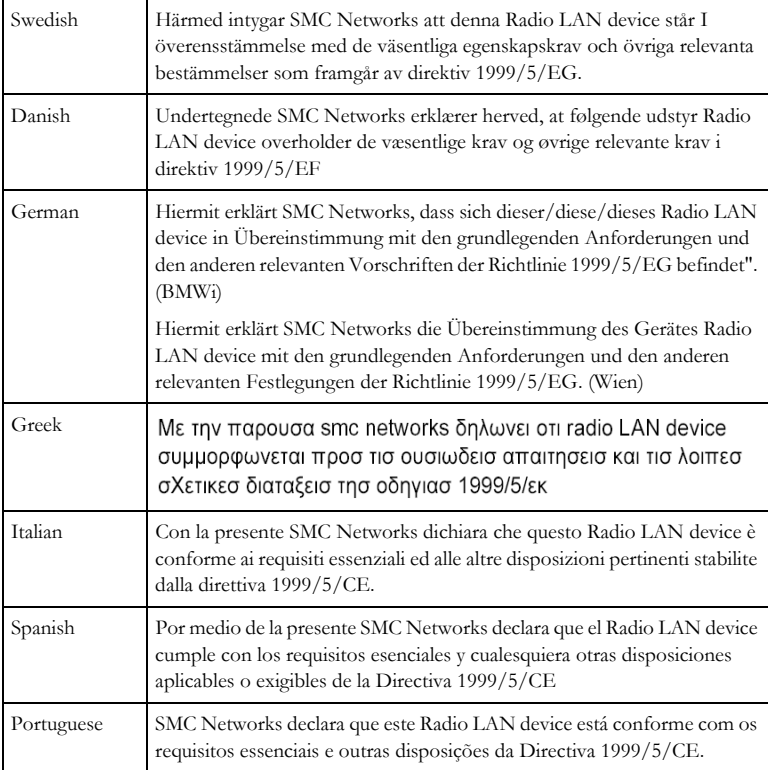

## **DGT Statement of Taiwan**

經型式認證合格之低功率射頻電機,非經許可,公司、商號或使用者均不得擅自變 更頻率、加大功率或變更原設計之特性及功能。

低功率射頻電機之使用不得影響飛航安全及干擾合法通信;經發現有干擾現象時, 應立即停用,並改善至無干擾時方得繼續使用。前項合法通信,指依電信法規定作 業之無線電通信。低功率射頻電機須忍受合法通信或工業、科學及醫療用電波輻射 性電機設備之干擾。

## **Safety Compliance**

#### **Underwriters Laboratories Compliance Statement**

**Important!** Before making connections, make sure you have the correct cord set. Check it (read the label on the cable) against the following:

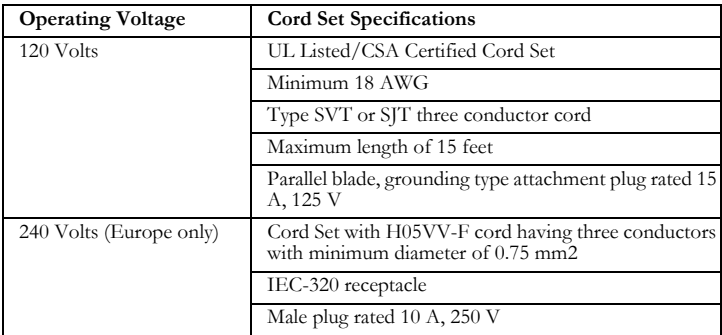

The unit automatically matches the connected input voltage. Therefore, no additional adjustments are necessary when connecting it to any input voltage within the range marked on the power adapter.

#### **Information for Power Source**

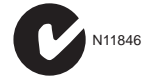

This unit is to be used with a class 2 or level 3 external power adapter, approved suitable for use in North American equipment installation, having an output voltage rating of 12 V DC, and output current rating of 1.0 A or equivalent.

### **Wichtige Sicherheitshinweise (Germany)**

- 1. Bitte lesen Sie diese Hinweise sorgfältig durch.
- 2. Heben Sie diese Anleitung für den späteren Gebrauch auf.
- 3. Vor jedem Reinigen ist das Gerät vom Stromnetz zu trennen. Verwenden Sie keine Flüssigoder Aerosolreiniger. Am besten eignet sich ein angefeuchtetes Tuch zur Reinigung.
- 4. Die Netzanschlu ßsteckdose soll nahe dem Gerät angebracht und leicht zugänglich sein.
- 5. Das Gerät ist vor Feuchtigkeit zu schützen.
- 6. Bei der Aufstellung des Gerätes ist auf sicheren Stand zu achten. Ein Kippen oder Fallen könnte Beschädigungen hervorrufen.
- 7. Die Belüftungsöffnungen dienen der Luftzirkulation, die das Gerät vor Überhitzung schützt. Sorgen Sie dafür, daß diese Öffnungen nicht abgedeckt werden.
- 8. Beachten Sie beim Anschluß an das Stromnetz die Anschlußwerte.
- 9. Verlegen Sie die Netzanschlußleitung so, daß niemand darüber fallen kann. Es sollte auch nichts auf der Leitung abgestellt werden.
- 10. Alle Hinweise und Warnungen, die sich am Gerät befinden, sind zu beachten.
- 11. Wird das Gerät über einen längeren Zeitraum nicht benutzt, sollten Sie es vom Stromnetz trennen. Somit wird im Falle einer Überspannung eine Beschädigung vermieden.
- 12. Durch die Lüftungsöffnungen dürfen niemals Gegenstände oder Flüssigkeiten in das Gerät gelangen. Dies könnte einen Brand bzw. elektrischen Schlag auslösen.
- 13. Öffnen sie niemals das Gerät. Das Gerät darf aus Gründen der elektrischen Sicherheit nur von authorisiertem Servicepersonal geöffnet werden.
- 14. Wenn folgende Situationen auftreten ist das Gerät vom Stromnetz zu trennen und von einer qualifizierten Servicestelle zu überprüfen:
	- a. Netzkabel oder Netzstecker sind beschädigt.
	- b. Flüssigkeit ist in das Gerät eingedrungen.
	- c. Das Gerät war Feuchtigkeit ausgesetzt.
	- d. Wenn das Gerät nicht der Bedienungsanleitung entsprechend funktioniert oder Sie mit Hilfe dieser Anleitung keine Verbesserung erzielen.
	- e. Das Gerät ist gefallen und/oder das Gehäuse ist beschädigt.
	- f. Wenn das Gerät deutliche Anzeichen eines Defektes aufweist.
- 15. Stellen Sie sicher, daß die Stromversorgung dieses Gerätes nach der EN 60950 geprüft ist. Ausgangswerte der Stromversorgung sollten die Werte von AC 7,5-8 V, 50-60 Hz nicht über oder unterschreiten sowie den minimalen Strom von 1 A nicht unterschreiten.

Der arbeitsplatzbezogene Schalldruckpegel nach DIN 45 635 Teil 1000 beträgt 70 dB(A) oder weniger.

# TABLE OF CONTENTS

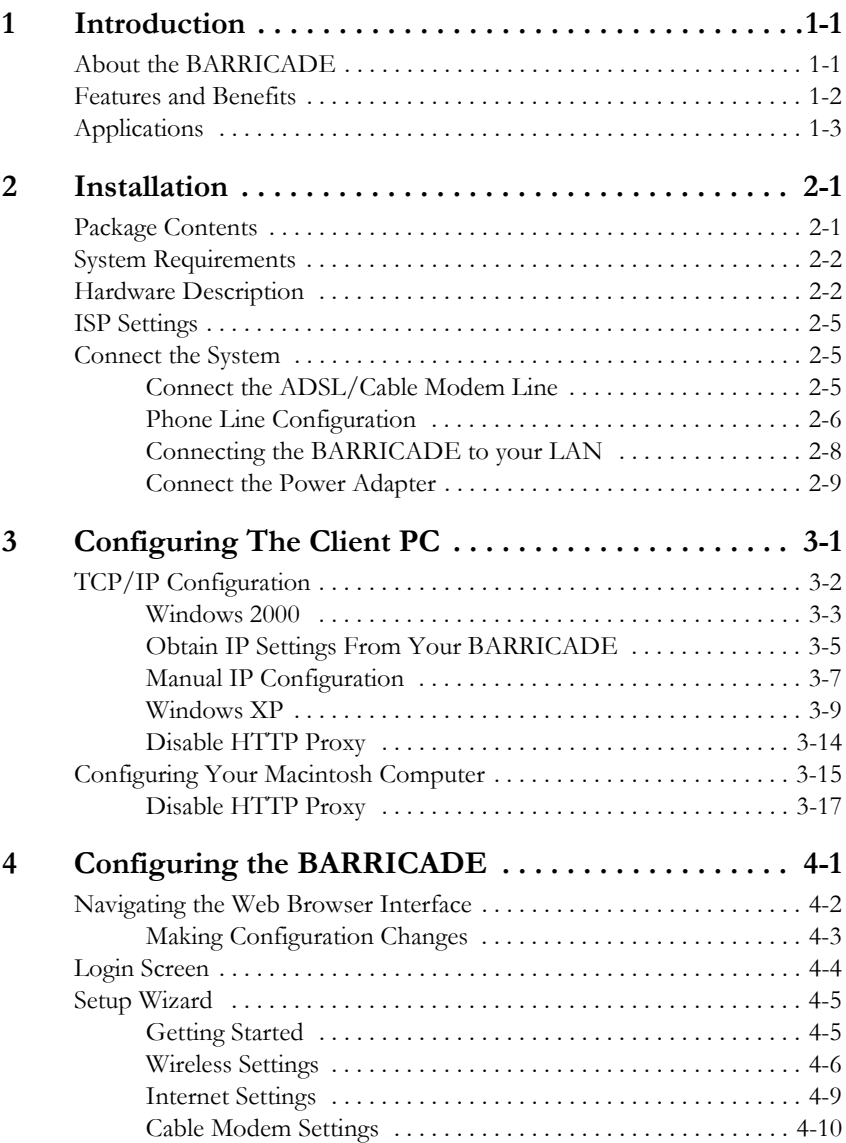

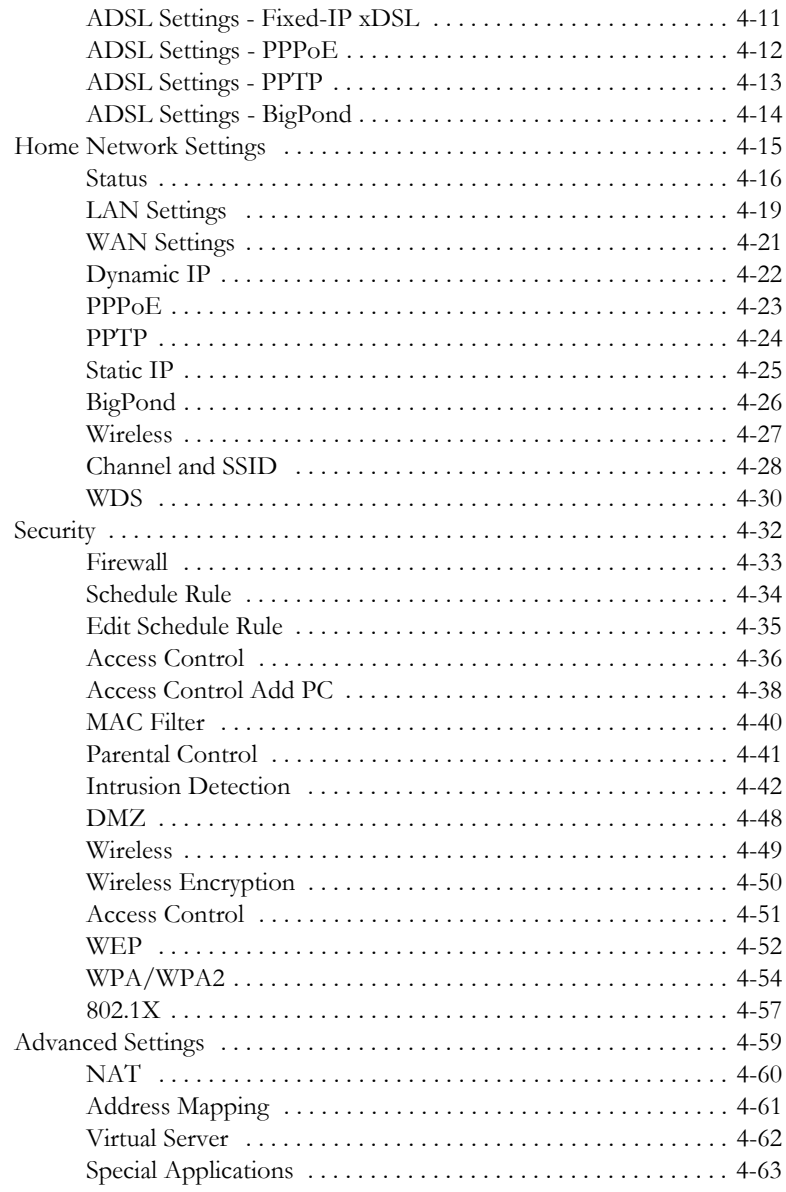

## TABLE OF CONTENTS

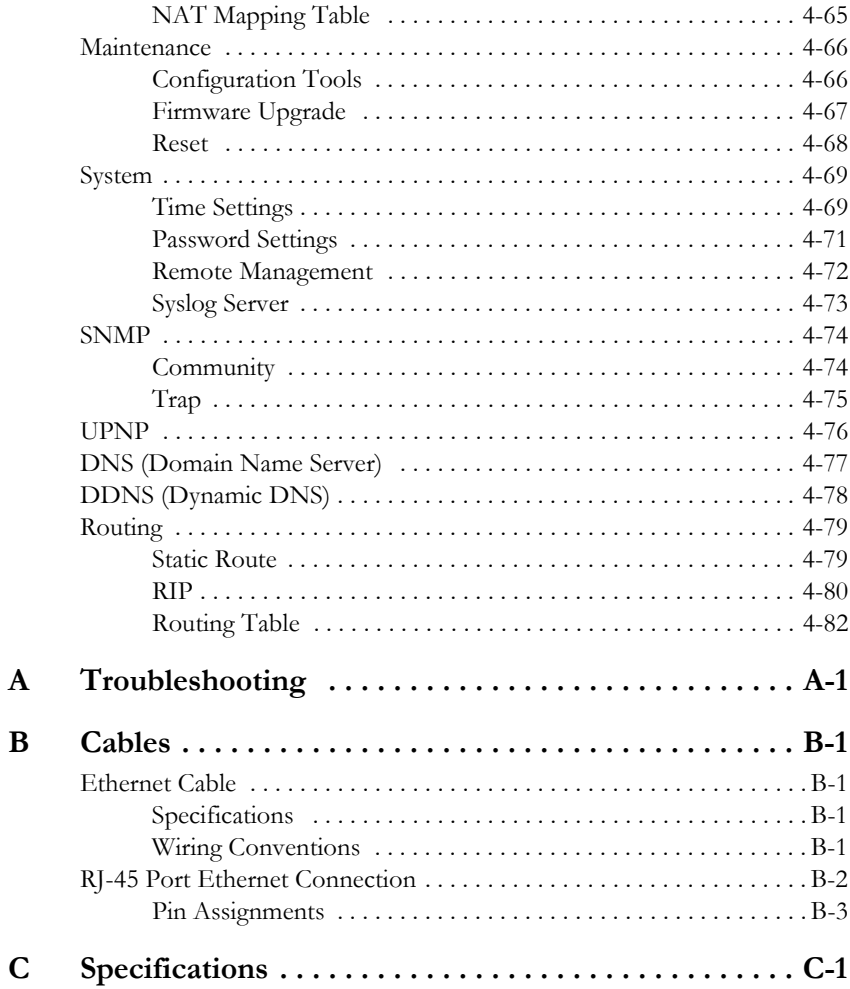

*TABLE OF CONTENTS*

# CHAPTER 1 **INTRODUCTION**

<span id="page-16-0"></span>Congratulations on your purchase of the BARRICADE 108Mbps Wireless Broadband Router (SMCWBR14T-G). We are proud to provide you with a powerful yet simple communication device for connecting your local area network (LAN) to the Internet. For those who want to surf the Internet in the most secure way, this router provides a convenient and powerful solution.

# <span id="page-16-1"></span>**About the BARRICADE**

The BARRICADE provides Internet access to multiple users by sharing a single-user account. This new technology provides many secure and cost-effective functions. It is simple to configure and can be up and running in minutes.

# <span id="page-17-0"></span>**Features and Benefits**

- Local network connection via a 10/100 Mbps Ethernet port
- DHCP for dynamic IP configuration, and DNS for domain name mapping
- Firewall with Stateful Packet Inspection, client privileges, intrusion detection, and NAT
- NAT also enables multi-user Internet access via a single user account, and virtual server functionality (providing protected access to Internet services such as web, FTP, email, and Telnet)
- VPN pass-through (IPSec-ESP Tunnel mode, L2TP, PPTP)
- User-definable application sensing tunnel supports applications requiring multiple connections
- Easy setup through a web browser on any operating system that supports TCP/IP
- Super G mode support. Super G provides performance boosting features which increase throughput of the wireless network automatically increasing the effective transmission speed with no user intervention required
- Compatible with all popular Internet applications

# <span id="page-18-0"></span>**Applications**

Many advanced networking features are provided by this BARRICADE:

#### **• Wired and Wireless LAN**

The BARRICADE provides connectivity to 10/100 Mbps devices, and wireless IEEE 802.11g compatible devices, making it easy to create a network in small offices or homes.

#### **• Internet Access**

This device supports Internet access through an ADSL connection. Since many ADSL providers use PPPoE or PPPoA to establish communications with end users, the BARRICADE includes built-in clients for these protocols, eliminating the need to install these services on your computer.

#### **• Shared IP Address**

The BARRICADE provides Internet access for up to 253 users via a single shared IP address. Using only one ISP account, multiple users on your network can browse the web at the same time.

#### **• Virtual Server**

If you have a fixed IP address, you can set the BARRICADE to act as a virtual host for network address translation. Remote users access various services at your site using a constant IP address. Then, depending on the requested service (or port number), the BARRICADE can route the request to the appropriate server (at another internal IP address). This secures your network from direct attack by hackers, and provides more flexible management by allowing you to change internal IP addresses without affecting outside access to your network.

#### **• DMZ Host Support**

Allows a networked computer to be fully exposed to the Internet. This function is used when NAT and firewall security prevent an Internet application from functioning correctly.

#### **• Security**

The BARRICADE supports security features that deny Internet access to specified users, or filter all requests for specific services that the administrator does not want to serve. The BARRICADE's firewall also blocks common hacker attacks, including IP Spoofing, Land Attack, Ping of Death, IP with zero length, Smurf Attack, UDP port loopback, Snork Attack, TCP null scan, and TCP SYN flooding. WPA/WPA2, WEP, SSID, and MAC filtering provide security over the wireless network.

#### **• Virtual Private Network (VPN Pass-through)**

The BARRICADE supports three of the most commonly used VPN protocols – PPTP, L2TP, and IPSec. The VPN protocols supported by the BARRICADE are briefly described below.

- Point-to-Point Tunneling Protocol Provides a secure tunnel for remote client access to a PPTP security gateway. PPTP includes provisions for call origination and flow control required by ISPs.
- L2TP merges the best features of PPTP and L2F Like PPTP, L2TP requires that the ISP's routers support the protocol.
- IP Security Provides IP network-layer encryption. IPSec can support large encryption networks (such as the Internet) by using digital certificates for device authentication.

# CHAPTER 2 INSTALLATION

<span id="page-20-0"></span>Before installing the BARRICADE, verify that you have all the items listed under "Package Contents." If any of the items are missing or damaged, contact your local distributor. Also be sure that you have all the necessary cabling before installing the BARRICADE. After installing the BARRICADE, refer to ["Configuring the BARRICADE" on page 4-1](#page-48-1).

# <span id="page-20-1"></span>**Package Contents**

After unpacking the BARRICADE, check the contents of the box to be sure you have received the following components:

- BARRICADE 108Mbps g Wireless Broadband Router (SMCWBR14T-G)
- Power adapter
- One CAT-5 Ethernet cable (RJ-45)
- One documentation CD
- Quick Install Guide

Immediately inform your dealer in the event of any incorrect, missing, or damaged parts. If possible, please retain the carton and original packing materials in case there is a need to return the product.

# <span id="page-21-0"></span>**System Requirements**

You must meet the following minimum requirements:

- An ADSL line installed by your ISP
- An ADSL splitter (at least one)
- A computer with a CD-ROM drive
- Windows (98 or later), MacOS (9.x)
- An up to date web browser:
	- Internet Explorer 5.5 or later
	- Mozilla 1.7/Firefox 1.0 or later

# <span id="page-21-1"></span>**Hardware Description**

The BARRICADE connects to the Internet or to a remote site using its ADSL RJ-45 port. It can be connected directly to your PC or to a local area network using the Fast Ethernet LAN port.

Access speed to the Internet depends on your service type. Full-rate ADSL provides up to 8 Mbps downstream and 1 Mbps upstream. G.lite (or splitterless) ADSL provides up to 1.5 Mbps downstream and 512 kbps upstream. However, you should note that the actual rate provided by specific service providers may vary dramatically from these upper limits.

Data passing between devices connected to your local area network can run at up to 100 Mbps over the Fast Ethernet port and 54 Mbps over the built-in wireless network adapter. Data rates of up to 108 Mbps are possible with Super G enabled.

The BARRICADE includes an LED display on the front panel for system power and port indications that simplifies installation and network troubleshooting.

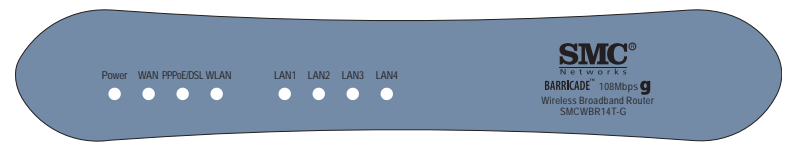

**Figure 2-1. Front LED indicators**

The power and port LED indicators on the front panel are illustrated by the following table.

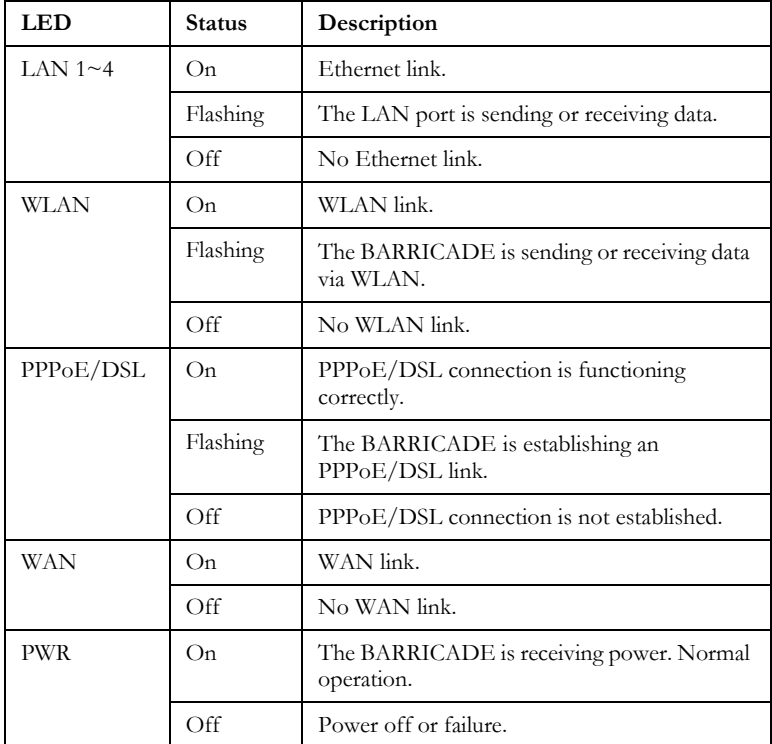

The following figure and table shows the rear panel of the BARRICADE.

**Note:** Antenna not shown.

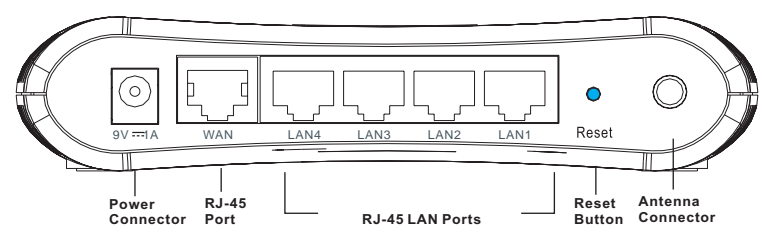

**Figure 2-2. Rear Panel**

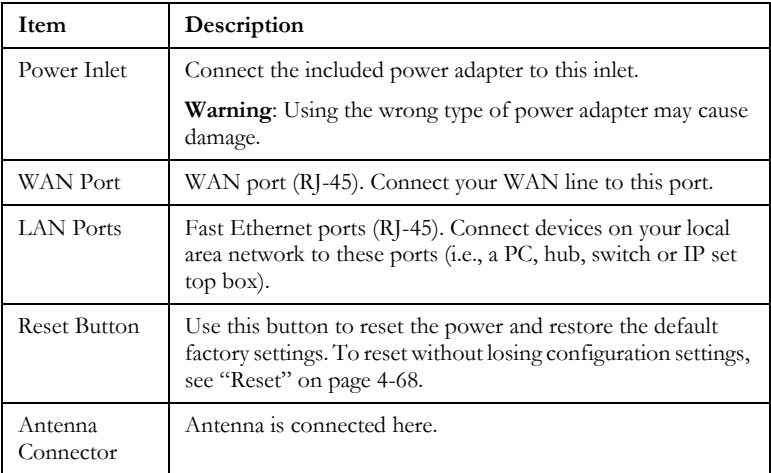

# <span id="page-24-0"></span>**ISP Settings**

Please collect the following information from your ISP before setting up the BARRICADE:

- ISP account user name and password
- Protocol, encapsulation and VPI/VCI circuit numbers
- DNS server address
- IP address, subnet mask and default gateway (for fixed IP users only)

# <span id="page-24-1"></span>**Connect the System**

The BARRICADE can be positioned at any convenient location in your office or home. No special wiring or cooling requirements are needed. You should, however, comply with the following guidelines:

- Keep the BARRICADE away from any heating devices.
- Do not place the BARRICADE in a dusty or wet environment.

You should also remember to turn off the power, remove the power cord from the outlet, and keep your hands dry when you install the BARRICADE.

### <span id="page-24-2"></span>**Connect the ADSL/Cable Modem Line**

Connect the ADSL/cable modem using a CAT-5 Ethernet cable (RJ-45) to the BARRICADE's WAN port. Use straight through cable for this connection. The modem is connected to the ADSL line and/or splitter. When inserting the RJ-45 plug, be sure the tab on the plug clicks into position to ensure it is properly seated.

## <span id="page-25-0"></span>**Phone Line Configuration**

#### **Installing a Full-Rate Connection**

If you are using a full-rate (G.dmt) connection, your service provider will attach the outside ADSL line to a data/voice splitter. Use a straight through CAT-5 Ethernet cable (RJ-45) to connect the BARRICADE to the cable/DSL modem.

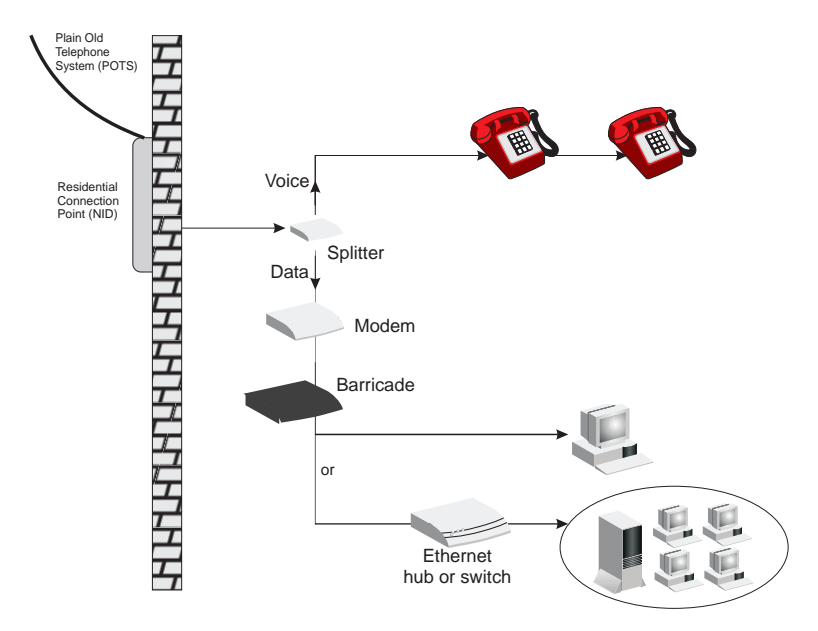

**Figure 2-3. Installing with a Splitter**

#### **Installing a Splitterless Connection**

If you are using a splitterless (G.lite) connection, then your service provider will attach the outside ADSL line directly to your phone system. Use a straight through CAT-5 Ethernet cable (RJ-45) to connect the BARRICADE to the cable/DSL modem. You will have to add low-pass filters to your phones as shown below:

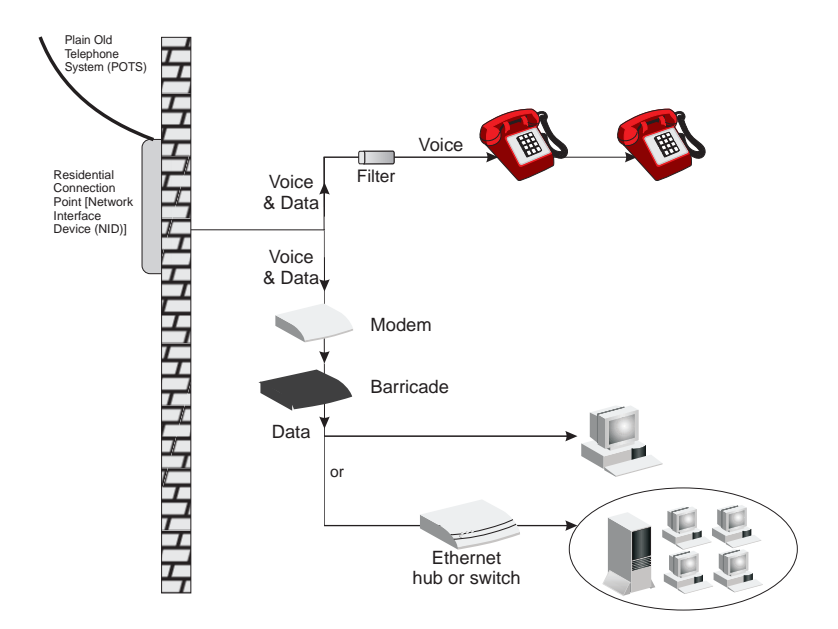

**Figure 2-4. Installing without a Splitter**

## <span id="page-27-0"></span>**Connecting the BARRICADE to your LAN**

The four LAN ports on the BARRICADE auto-negotiate the connection speed to 10 Mbps Ethernet or 100 Mbps Fast Ethernet, as well as the transmission mode to half duplex or full duplex.

Use RJ-45 cables to connect any of the four LAN ports on the BARRICADE to an Ethernet adapter on your PC. Otherwise, cascade any of the LAN ports on the BARRICADE to an Ethernet hub or switch, and then connect your PC or other network equipment to the hub or switch. When inserting an RJ-45 connector, be sure the tab on the connector clicks into position to ensure that it is properly seated.

- **Warning:** Do not plug a phone jack connector into an RJ-45 port. This may damage the BARRICADE. Instead, use only twisted-pair cables with RJ-45 connectors that conform with FCC standards.
- **Notes: 1.** Use 100-ohm shielded or unshielded twisted-pair cable with RJ-45 connectors for all Ethernet ports. Use Category 3, 4, or 5 for connections that operate at 10 Mbps, and Category 5 for connections that operate at 100 Mbps.
	- **2.** Make sure each twisted-pair cable length does not exceed 100 meters (328 feet).

### <span id="page-28-0"></span>**Connect the Power Adapter**

Plug the power adapter into the power socket on the side panel of the BARRICADE, and the other end into a power outlet.

Check the power indicator on the front panel is lit. If the power indicator is not lit, refer to ["Troubleshooting" on page A-1](#page-130-1).

In case of a power input failure, the BARRICADE will automatically restart and begin to operate once the input power is restored.

If the BARRICADE is properly configured, it will take about 30 seconds to establish a connection with the ADSL service provider after powering up.

*INSTALLATION*

# <span id="page-30-0"></span>CHAPTER 3 CONFIGURING THE CLIENT PC

After completing hardware setup by connecting all your network devices, you need to configure your computer to connect to the BARRICADE. You can either configure your computer to automatically obtain IP settings (DHCP) or manually configure IP address settings (Static IP).

Depending on your operating system see:

["Windows 2000" on page 3-3,](#page-32-0)

["Windows XP" on page 3-9,](#page-38-0)

or

["Configuring Your Macintosh Computer" on page 3-15](#page-44-0).

# <span id="page-31-0"></span>**TCP/IP Configuration**

To access the Internet through the BARRICADE, you must configure the network settings of the computers on your LAN to use the same IP subnet as the BARRICADE. The default network settings for the BARRICADE are:

IP Address: 192.168.2.1 Subnet Mask: 255.255.255.0

**Note:** These settings can be changed to fit your network requirements, but you must first configure at least one computer to access the BARRICADE's web configuration interface in order to make the required changes. (See ["Configuring the BARRICADE" on page](#page-48-1)  [4-1](#page-48-1) for instructions on configuring the BARRICADE.)

**1** New Office Document

### <span id="page-32-0"></span>**Windows 2000**

#### **DHCP IP Configuration**

1. On the Windows desktop, click **Start**/**Settings**/ **Network and Dial-Up Connections**.

- 2. Click the icon that corresponds to the connection to your BARRICADE.
- 3. The connection status screen will open. Click **Properties**.

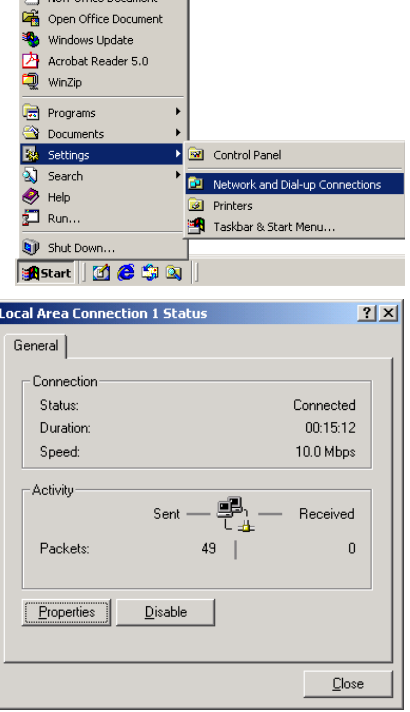

### *TCP/IP CONFIGURATION*

4. Double-click **Internet Protocol (TCP/IP)**.

5. If **Obtain an IP address automatically** and **Obtain DNS server address automatically** are already selected, your computer is already configured for DHCP. If not, select these options now and click **OK**.

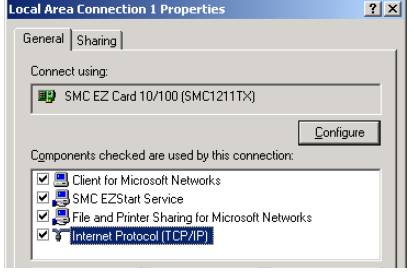

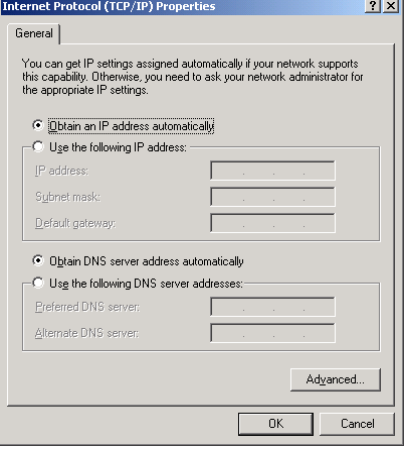

## <span id="page-34-0"></span>**Obtain IP Settings From Your BARRICADE**

Now that you have configured your computer to connect to your BARRICADE, it needs to obtain new network settings. By releasing old DHCP IP settings and renewing them with settings from your BARRICADE, you can verify that you have configured your computer correctly.

1. On the Windows desktop, click **Start**/**Programs**/ **Accessories**/**Command Prompt**.

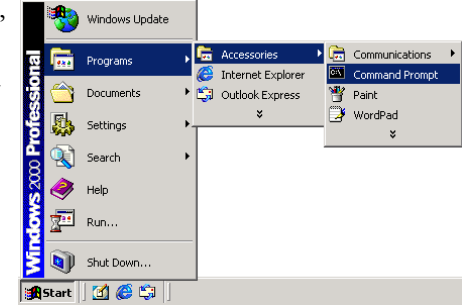

2. In the Command Prompt window, type "IPCONFIG /RELEASE" and press the **Enter** key.

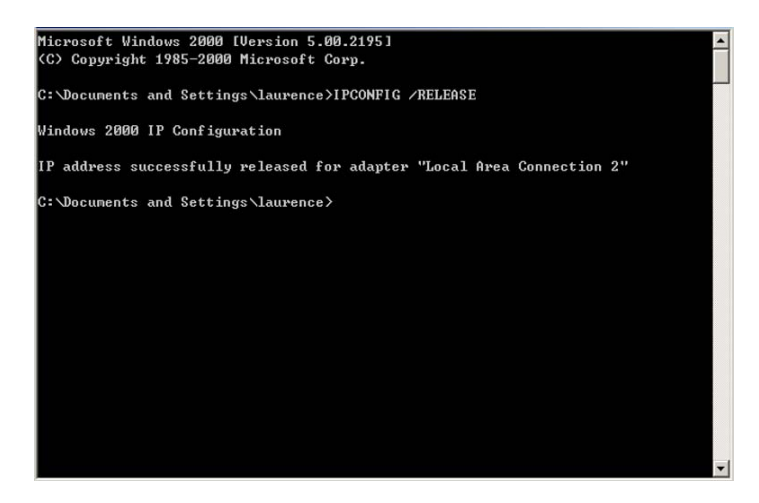

### *TCP/IP CONFIGURATION*

3. Type "IPCONFIG /RENEW" and press the **Enter** key. Verify that your IP Address is now **192.168.2.xxx**, your Subnet Mask is **255.255.255.0** and your Default Gateway is **192.168.2.1**. These values confirm that your BARRICADE is functioning correctly.

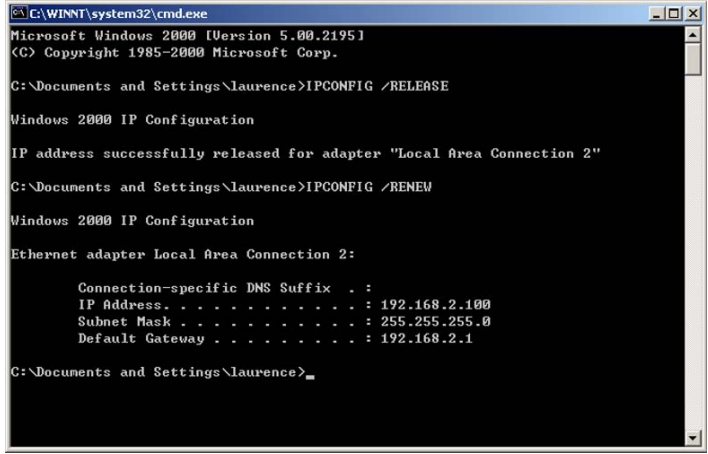

4. Type "EXIT" and press the **Enter** key to close the Command Prompt window.
# **Manual IP Configuration**

- 1. Follow steps 1-4 in ["DHCP IP Configuration" on page 3-3.](#page-32-0)
- 2. Select **Use the following IP address**. Enter an IP address based on the default network **192.168.2.x** (where x is between 2 and 254), and use **255.255.255.0** for the subnet mask. Use **192.168.2.1** for the Default gateway field.
- 3. Select **Use the following DNS server addresses**.

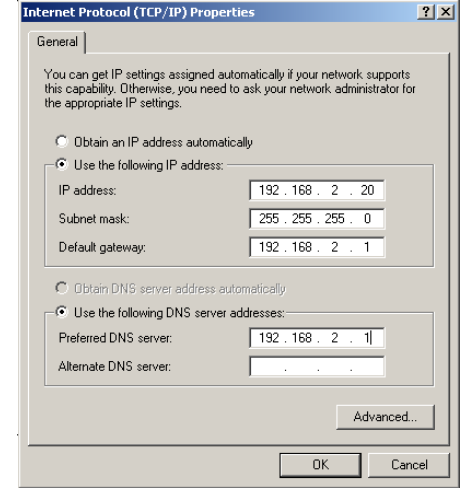

- 4. Enter the IP address for the BARRICADE in the Preferred DNS server field. This automatically relays DNS requests to the DNS server(s) provided by your ISP. Otherwise, add a specific DNS server into the Alternate DNS Server field and click **OK** to close the dialog boxes.
- 5. Record the configured information in the following table.

#### **TCP/IP Configuration Setting**

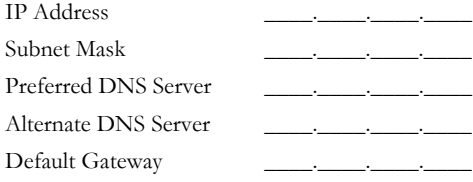

# *TCP/IP CONFIGURATION*

#### **Disable HTTP Proxy**

You need to verify that the "HTTP Proxy" feature of your web browser is disabled. This is so that your browser can view the BARRICADE's HTML configuration pages.

1. To disable the proxy in Internet Explorer, click **Tools**. Click **Internet Options...** and then the **Connections** tab, shown on the right. In the Local Area Network (LAN) settings section, click **LAN Settings...**  to display the Local Area Network (LAN) Settings pop-up window below.

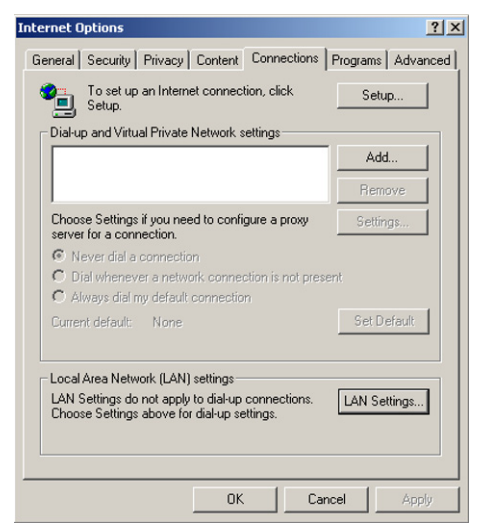

- 2. In the Proxy server section, ensure the **Use a proxy server for your LAN (These settings will not apply to dial-up or VPN connections)** check box is not ticked.
- 3. Click **OK**.

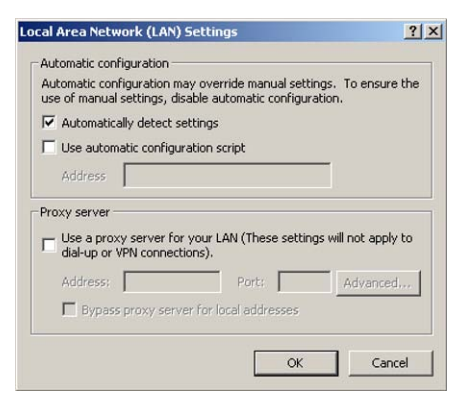

# *CONFIGURING THE CLIENT PC*

#### <span id="page-38-0"></span>**Windows XP**

#### **DHCP IP Configuration**

1. On the Windows desktop, click **Start**/**Control Panel**.

- 2. In the Control Panel window, click **Network and Internet Connections**.
- 3. The Network Connections window will open. Locate and double-click the **Local Area Connection** icon for the Ethernet adapter that is connected to the BARRICADE.
- 4. In the connection status screen, click **Properties**.

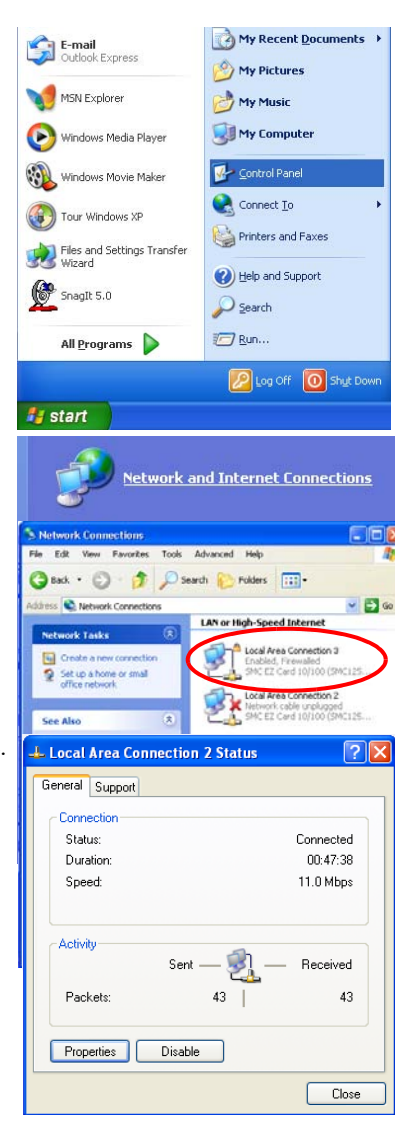

# *TCP/IP CONFIGURATION*

5. Double-click **Internet Protocol (TCP/IP)**.

6. If **Obtain an IP address automatically** and **Obtain DNS server address automatically** are already selected, your computer is already configured for DHCP. If not, select these options now and click **OK**.

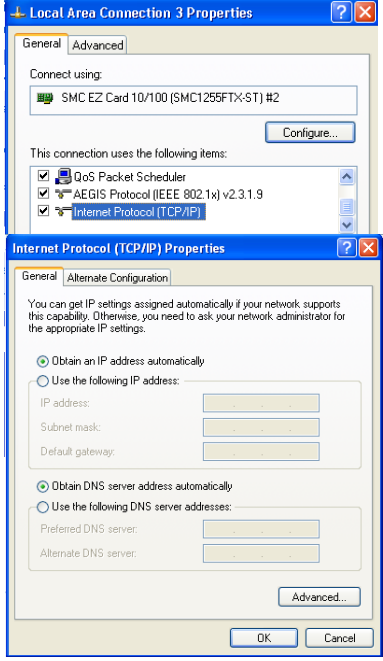

#### **Obtain IP Settings From Your BARRICADE**

Now that you have configured your computer to connect to your BARRICADE, it needs to obtain new network settings. By releasing old DHCP IP settings and renewing them with settings from your BARRICADE, you can verify that you have configured your computer correctly.

1. On the Windows desktop, click **Start**/**Programs**/**Accessories**/ **Command Prompt**.

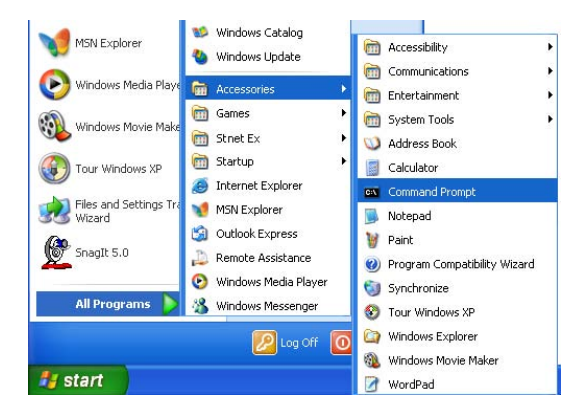

2. In the Command Prompt window, type "IPCONFIG /RELEASE" and press the **Enter** key.

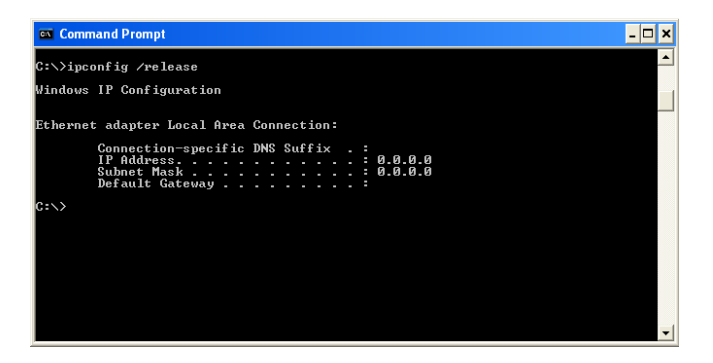

# *TCP/IP CONFIGURATION*

3. Type "IPCONFIG /RENEW" and press the **Enter** key. Verify that your IP Address is now **192.168.2.xxx**, your Subnet Mask is **255.255.255.0** and your Default Gateway is **192.168.2.1**. These values confirm that your BARRICADE is functioning correctly.

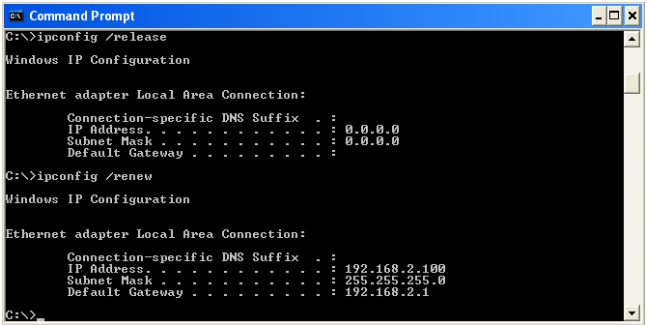

4. Type "EXIT" and press the **Enter** key to close the Command Prompt window.

Your computer is now configured to connect to the BARRICADE.

#### **Manual IP Configuration**

- 1. Follow steps 1-5 in ["DHCP IP Configuration" on page 3-9.](#page-38-0)
- 2. Select **Use the following IP Address**.
- 3. Enter an IP address based on the default network **192.168.2.x** (where x is between 2 and 254), and use **255.255.255.0** for the subnet mask. Use **192.168.2.1** for the Default gateway field.
- 4. Select **Use the following DNS server addresses**.

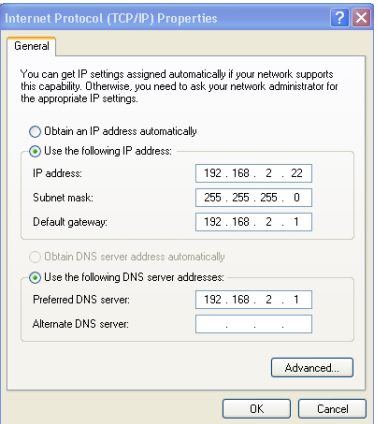

- 5. Enter the IP address for the BARRICADE in the Preferred DNS server field. This automatically relays DNS requests to the DNS server(s) provided by your ISP. Otherwise, add a specific DNS server into the Alternate DNS Server field and click **OK** to close the dialog boxes.
- 6. Record the configured information in the following table.

#### **TCP/IP Configuration Setting**

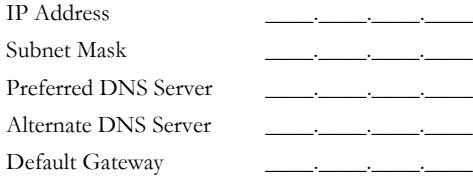

# *TCP/IP CONFIGURATION*

## **Disable HTTP Proxy**

You need to verify that the "HTTP Proxy" feature of your web browser is disabled. This is so that your browser can view the BARRICADE's HTML configuration pages.

1. To disable the proxy in Internet Explorer, click **Tools**. Click **Internet Options...** and then the **Connections** tab, shown on the right. In the Local Area Network (LAN) settings section, click **LAN Settings...**  to display the Local Area Network (LAN) Settings pop-up window below.

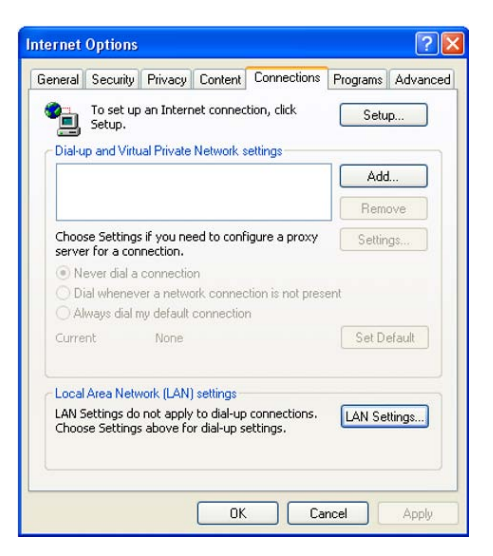

- 2. In the Proxy server section, ensure the **Use a proxy server for your LAN (These settings will not apply to dial-up or VPN connections)** check box is not ticked.
- 3. Click **OK**.

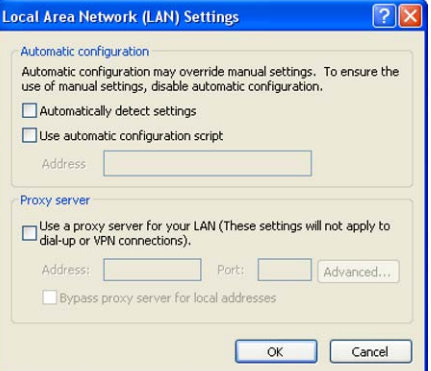

# **Configuring Your Macintosh Computer**

You may find that the instructions here do not exactly match your operating system. This is because these steps and screen shots were created using Mac OS 10.2. Mac OS 7.x and above are similar, but may not be identical to Mac OS 10.2.

Follow these instructions:

1. Pull down the **Apple Menu** . Click **System Preferences**.

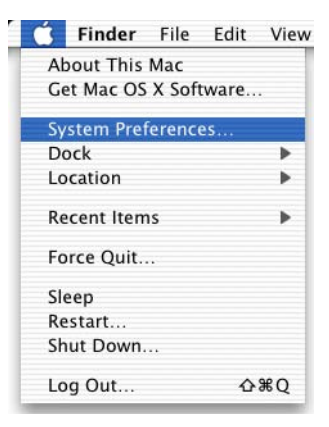

2. Double-click the **Network** icon in the Systems Preferences window.

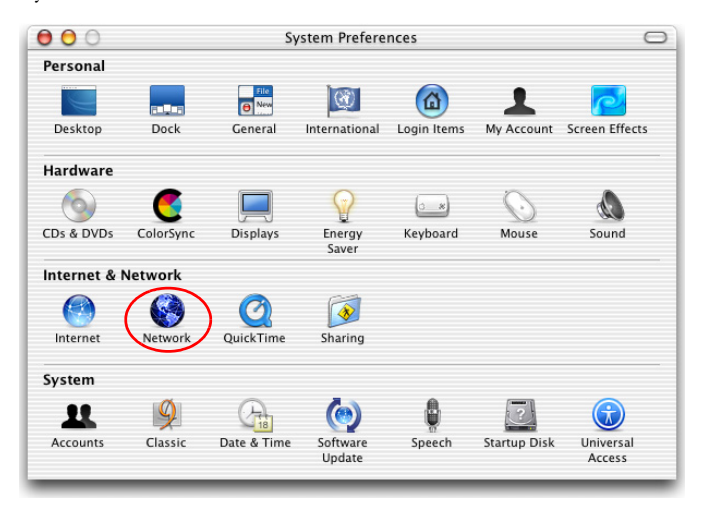

# *CONFIGURING YOUR MACINTOSH COMPUTER*

3. If **Using DHCP Server** is already selected in the Configure field, your computer is already configured for DHCP. If not, select this option.

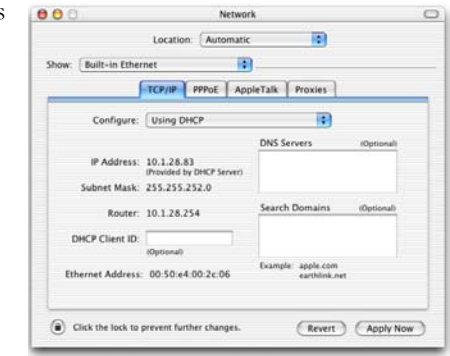

- 4. Your new settings are shown in the TCP/IP tab. Verify that your IP Address is now **192.168.2.xxx**, your Subnet Mask is **255.255.255.0** and your Default Gateway is **192.168.2.1**. These values confirm that your BARRICADE is functioning.
- 5. Close the Network window.

Now your computer is configured to connect to the BARRICADE.

# **Disable HTTP Proxy**

You need to verify that the "HTTP Proxy" feature of your web browser is disabled. This is so that your browser can view the BARRICADE's HTML configuration pages. The following steps are for Internet Explorer.

#### **Internet Explorer**

- 1. Open Internet Explorer and click the **Stop** button. Click **Explorer**/**Preferences**.
- 2. In the Internet Explorer Preferences window, under Network, select **Proxies**.

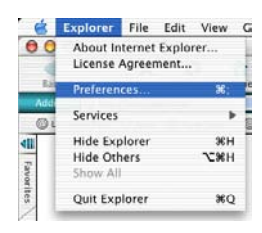

3. Uncheck all check boxes and click **OK**.

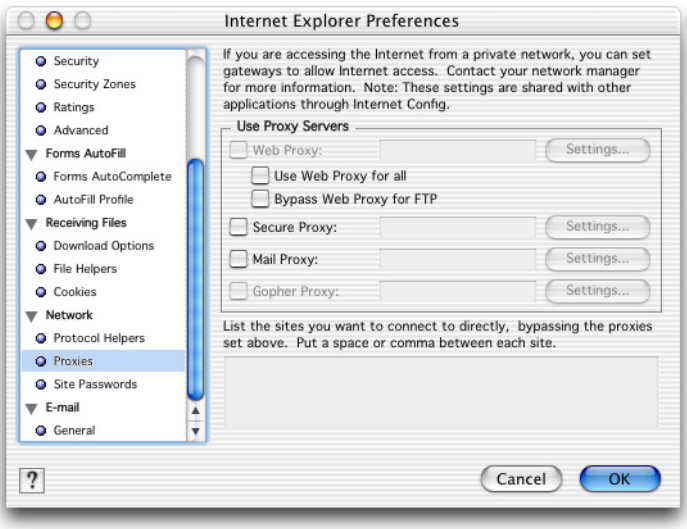

# *CONFIGURING YOUR MACINTOSH COMPUTER*

# CHAPTER 4 CONFIGURING THE BARRICADE

After you have configured TCP/IP on a client computer, use a web browser to configure the BARRICADE. The BARRICADE can be configured by any Java-supported browser such as Internet Explorer 5.5 or above. Using the web management interface, you can configure the BARRICADE and view statistics to monitor network activity.

To access the BARRICADE's management interface, enter the IP address of the BARRICADE in your web browser: <http://192.168.2.1>

(The BARRICADE automatically switches to Port 80 for management access.)

# **Navigating the Web Browser Interface**

The BARRICADE's management interface consists of a Setup Wizard, a Home Network Settings section, a Security section and an Advanced Settings section.

**Setup Wizard:** Use the Setup Wizard for quick and easy configuration of your Internet connection and basic LAN settings. Go to ["Setup Wizard"](#page-52-0)  [on page 4-5.](#page-52-0)

**Home Network Settings:** Use the Home Network Settings section to configure your LAN, WAN and wireless settings. Go to ["Home Network](#page-62-0)  [Settings" on page 4-15.](#page-62-0)

**Security:** In this section, you can easily configure your wireless security settings. Go to ["Security" on page 4-32.](#page-79-0)

**Advanced Settings:** Advanced Settings supports more advanced functions like NAT, system maintenance, SNMP and UPnP. Go to ["Advanced Settings" on page 4-59](#page-106-0).

# **Making Configuration Changes**

Configurable parameters have a dialog box or a drop-down list. Once a configuration change has been made on a page, be sure to click the **Apply** or **Save Settings** or **NEXT** button at the bottom of the page to enable the new setting.

**Note:** To ensure proper screen refresh after a command entry, be sure that Internet Explorer 5.5 is configured as follows: Under the menu Tools/Internet Options.../General/Temporary Internet Files/Settings..., the setting for **Check for newer versions of stored pages** should be **Every visit to the page**.

# **Login Screen**

The Login screen automatically appears first.

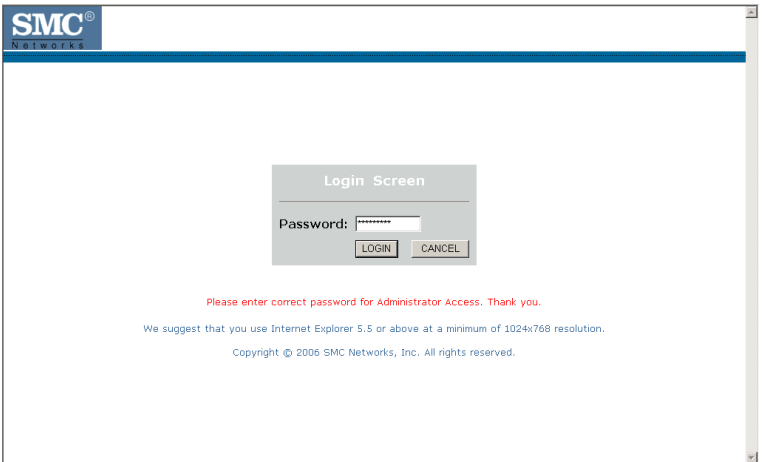

Enter the default password "smcadmin" and then click **LOGIN**. Note: Your password is case sensitive.

# <span id="page-52-0"></span>**Setup Wizard**

# **Getting Started**

The Setup Wizard automatically appears by clicking on the Setup Wizard button of the left-hand menu. The first item in the Setup Wizard is Getting Started.

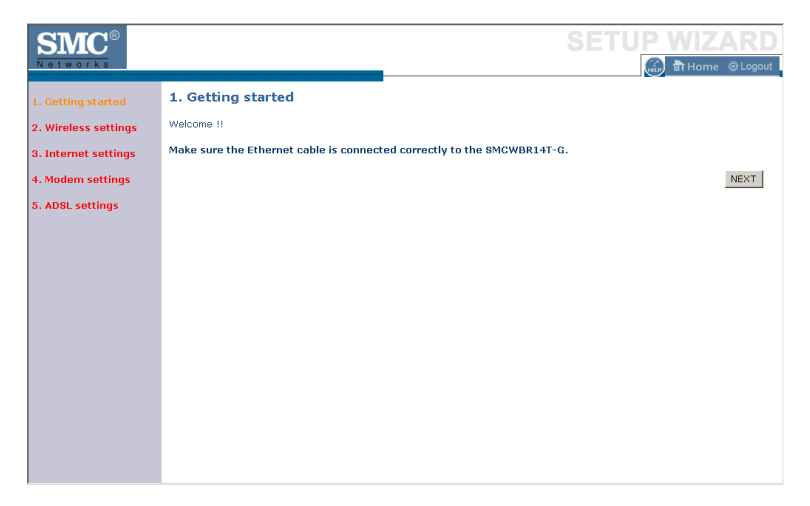

Simply click **NEXT** to proceed to the following screen and configure your Wireless Settings.

#### **Wireless Settings**

Enter your wireless network settings on this page. You must specify a common radio channel and SSID (Service Set ID) to be used by the BARRICADE and all of its wireless clients. Be sure you configure all of its clients to the same value. For security purposes, you should change the default SSID immediately.

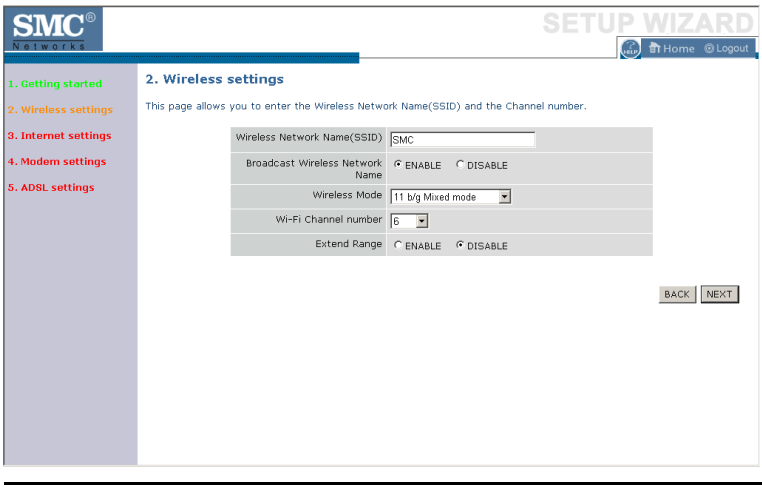

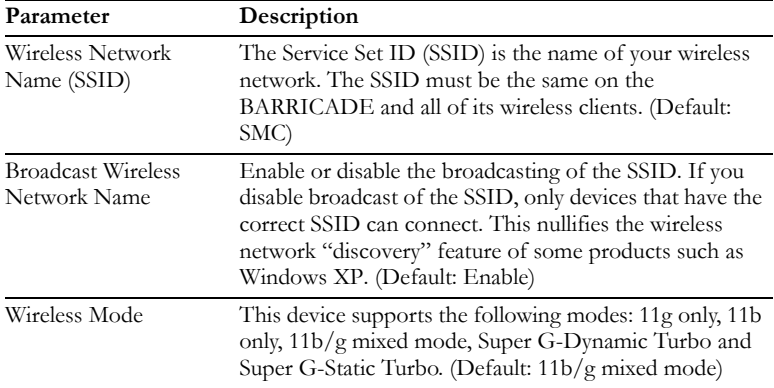

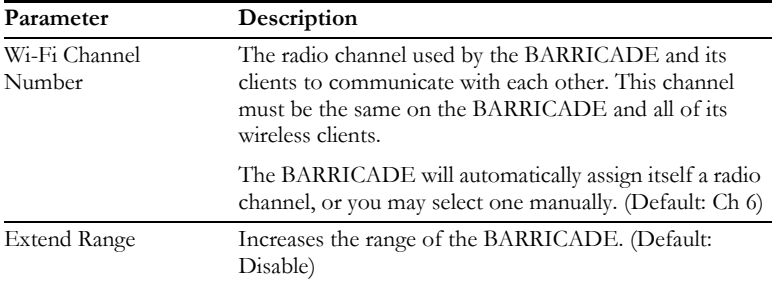

#### **Super G**

Atheros' Super G is a series of intelligent mechanisms that engage when additional bandwidth is available and/or needed. It increases the actual end user throughput of an 802.11a/b/g network. These features include bursting, compression, fast frames and Dynamic and Static Turbo. These features are described briefly below.

**Super G Feature Summary**

| Feature            | <b>Characteristics</b>                                   | <b>Benefit</b>                                                   |
|--------------------|----------------------------------------------------------|------------------------------------------------------------------|
| Bursting           | - More data frames per given<br>time period              | - Increase throughput via<br>overhead reduction                  |
|                    | - Standards-based                                        | $-802.11e$ subset                                                |
|                    | - Relevant to STA                                        | - Advantage applies to any AP                                    |
| Compression        | - Real-time hardware data<br>compression                 | - Increased data throughput<br>using compressed frames           |
|                    |                                                          | - Standards-based Lempel Ziv - No impact on host processor       |
| <b>Fast Frames</b> | - Utilizes frame aggregation<br>and timing modifications | - Increases throughput by<br>transmitting more data per<br>frame |

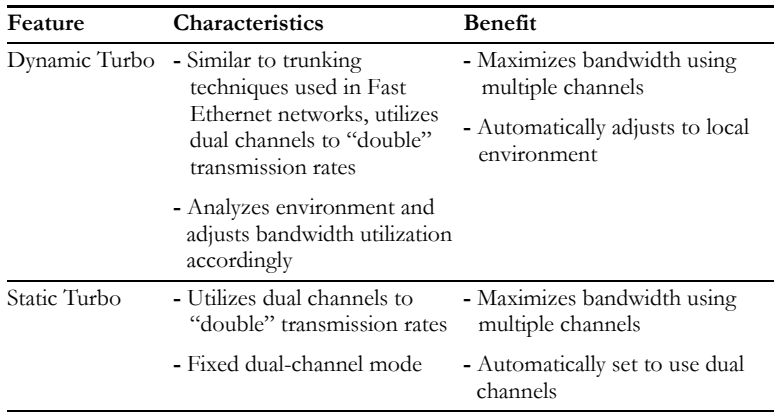

## **Internet Settings**

Specify the WAN connection type required by your Internet Service Provider. Specify Cable modem, Fixed-IP xDSL, PPPoE xDSL, PPTP or BigPond.

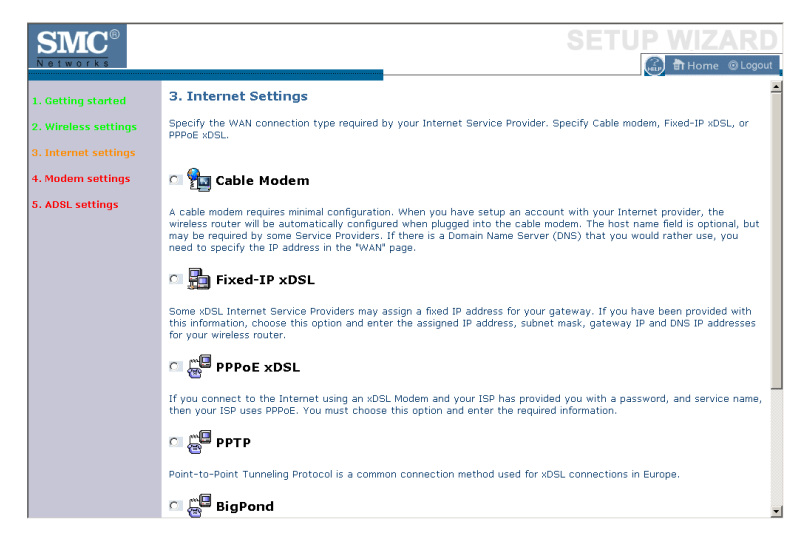

Select your connection type to proceed. Click **BACK** to go back and change your settings.

# **Cable Modem Settings**

If the ISP requires you to input a Host Name, type it in the **Host Name** field. The **MAC Address** field will be filled automatically.

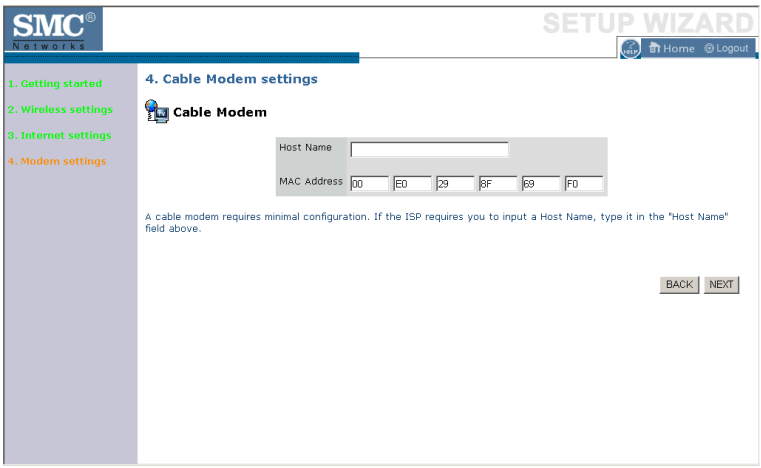

Click **NEXT** to proceed, or **BACK** to change your settings.

# **ADSL Settings - Fixed-IP xDSL**

Enter the IP address, Gateway IP address, DNS IP address, and Subnet Mask provided to you by your ISP in the appropriate fields below.

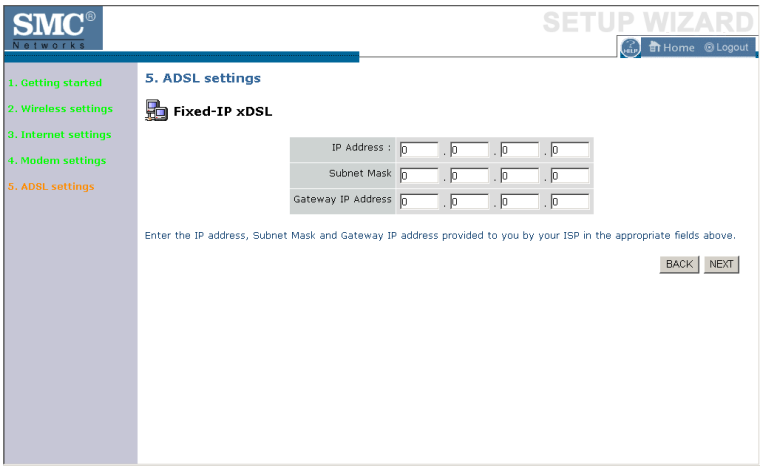

Click **NEXT** to proceed, or **BACK** to change your settings.

# **ADSL Settings - PPPoE**

Enter the User Name and Password required by your ISP in the appropriate fields. If your ISP has provided you with a Service Name enter it in the "Service Name" field, otherwise, leave it blank. Leave the Maximum Transmission Unit (MTU) at the default value (1454) unless you have a particular reason to change it. Enter the maximum idle time for the Internet connection. After this time has been exceeded the connection will be terminated. Check **Keep session** to keep the session alive. Check the **Auto-connect** check box to automatically re-establish the connection as soon as you attempt to access the Internet again. Check the **Manualconnect** check box to manually re-establish the connection.

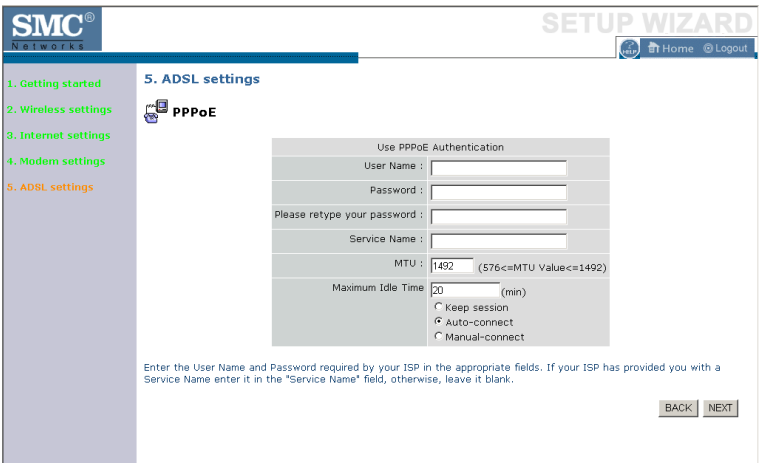

Click **NEXT** to proceed, or **BACK** to change your settings.

**Note:** Clicking **NEXT** will not automatically connect the BARRICADE to the Internet. The BARRICADE will only connect when you explicitly request it to, for example, by launching your web browser.

# **ADSL Settings - PPTP**

Enter the User ID and Password required by your ISP in the appropriate fields. Enter the Idle Time Out for the Internet connection. This is the period of time for which the connection to the Internet is maintained during inactivity. The default setting is 10 minutes. If your ISP charges you by the minute, you should change the Idle Time Out to one minute. After the Idle Time Out has expired, set the action you wish the BARRICADE to take. You can tell the device to connect manually or automatically as soon as you try to access the Internet again, or to keep the session alive.

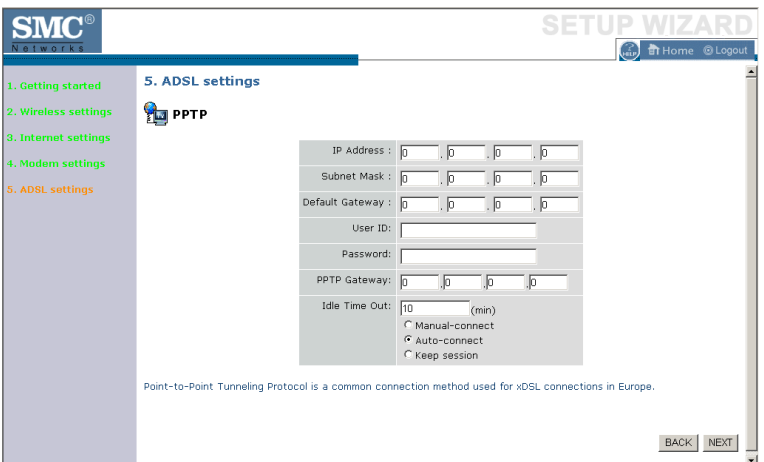

Click **NEXT** to proceed, or **BACK** to change your settings.

# **ADSL Settings - BigPond**

If you use the BigPond Internet Service which is available in Australia, enter the the User Name, Password and Authentication Service Name for BigPond authentication.

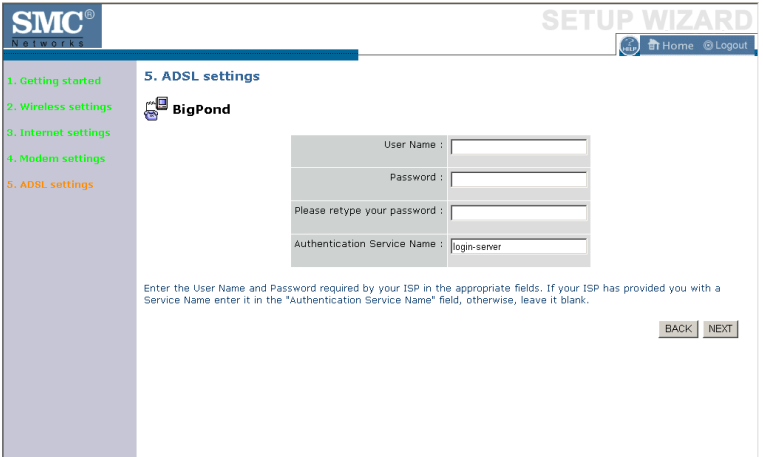

Click **NEXT** to proceed, or **BACK** to change your settings.

# <span id="page-62-0"></span>**Home Network Settings**

Clicking the **Home** icon at any time, returns you to this home page. The Main Menu links are used to navigate to other menus that display configuration parameters and statistics.

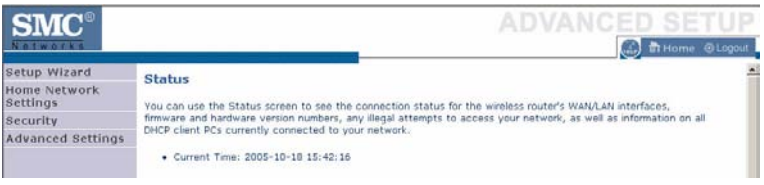

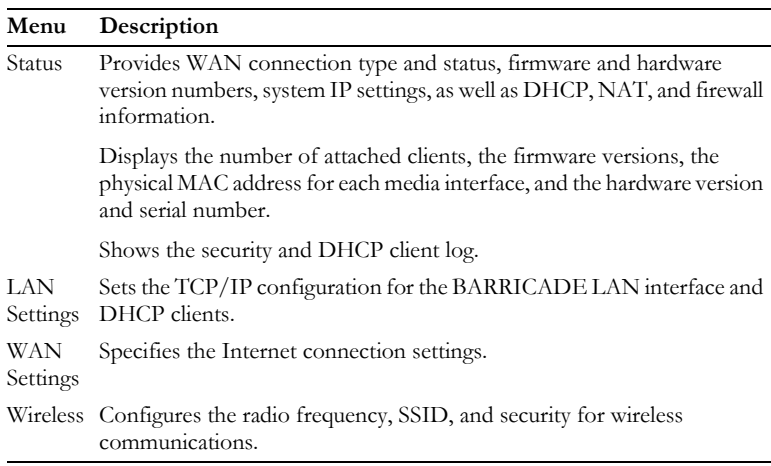

## **Status**

The Status screen displays WAN/LAN connection status, firmware and hardware version numbers, as well as information on DHCP clients connected to your network. You can also view the Security Log.

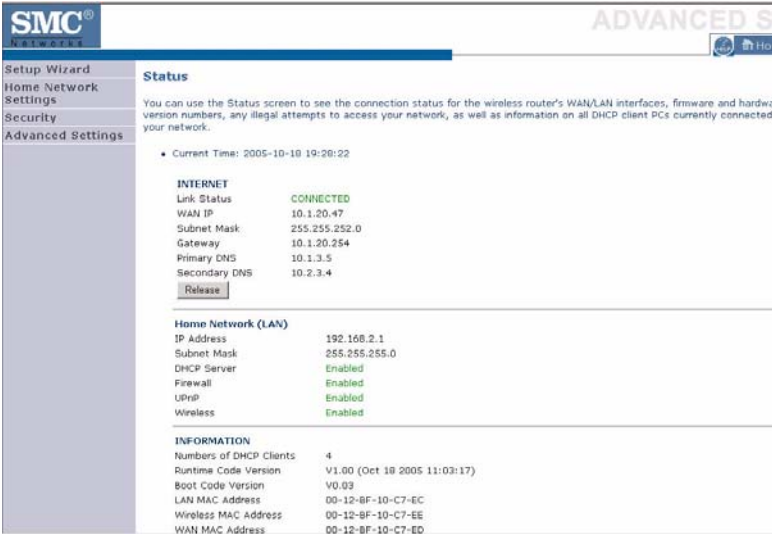

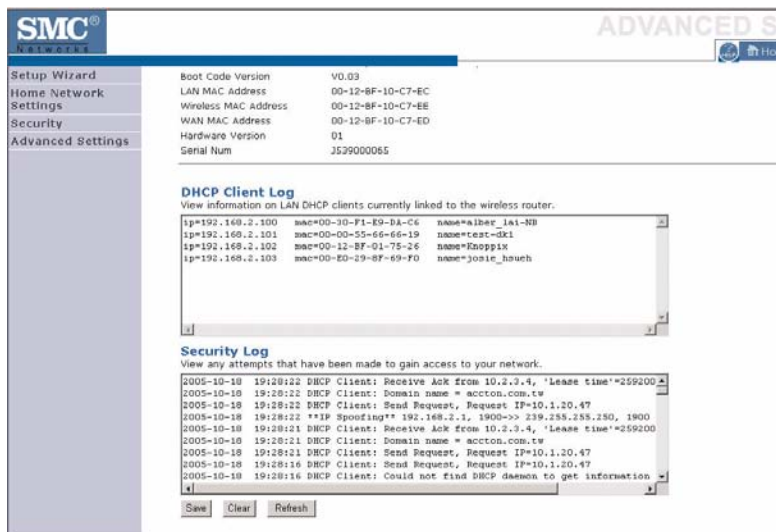

The security file, SMCWBR14T\_logfile.log, may be saved by clicking **Save** and choosing a location.

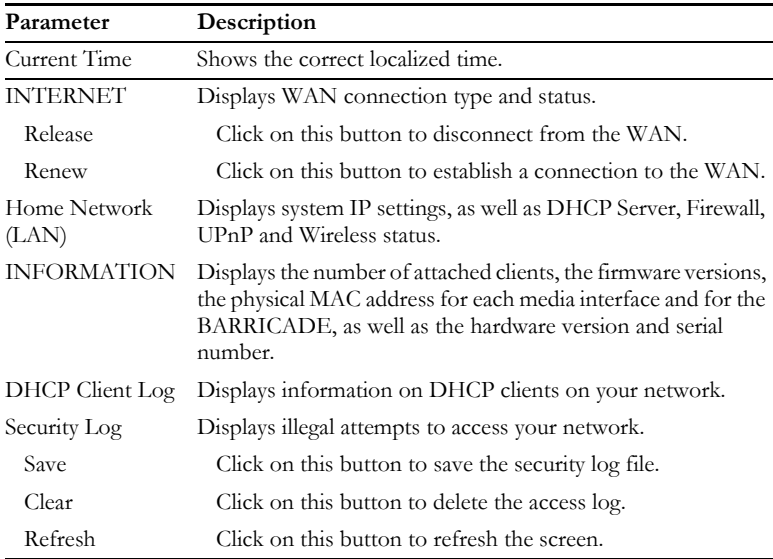

The following items are included on the Status screen:

# **LAN Settings**

You can enable DHCP to dynamically allocate IP addresses to your client PCs, or configure filtering functions based on specific clients or protocols. The BARRICADE must have an IP address for the local network.

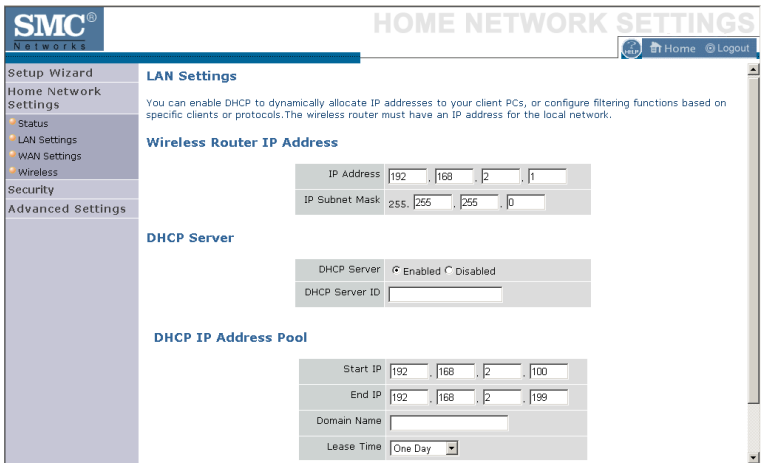

The LAN Settings parameters are listed below.

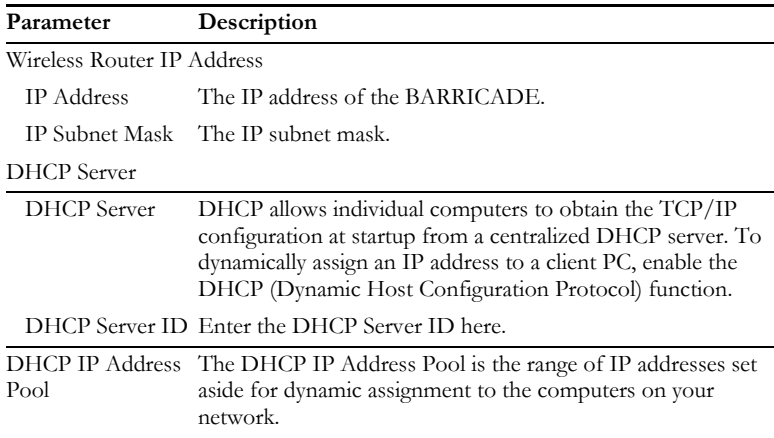

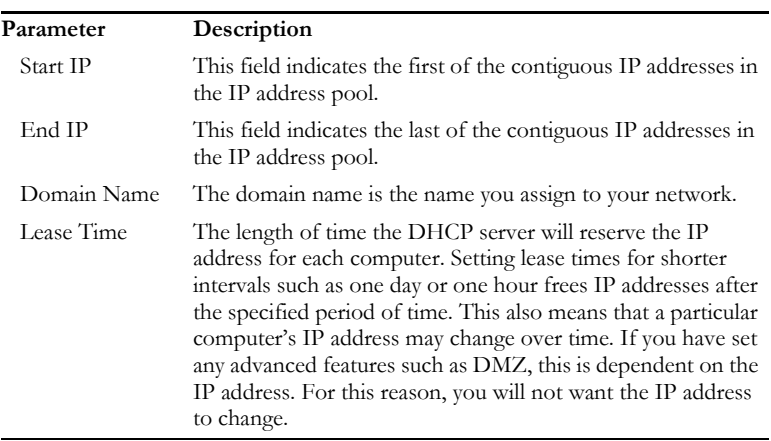

# **WAN Settings**

Specify the WAN connection type required by your Internet Service Provider. Specify **Dynamic IP Address**, **PPPoE**, **PPTP**, **Static IP Address** or **BigPond**.

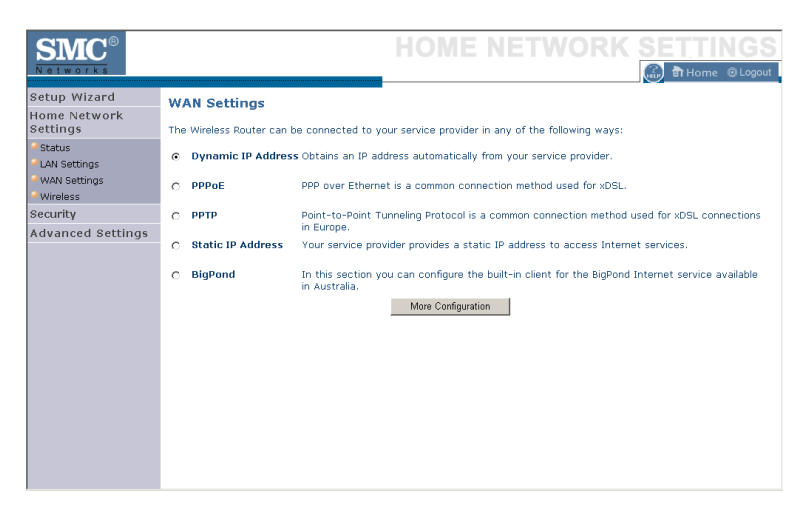

Select the connection type and click **More Configuration**.

#### **Dynamic IP**

The Host name is optional, but may be required by some Service Provider's. The default MAC address is set to the WAN's physical interface on the BARRICADE.

If required by your Service Provider, you can use the **Clone MAC Address** button to copy the MAC address of the Network Interface Card (NIC) installed in your PC to replace the WAN MAC address.

If necessary, you can use the **Renew** button on the Status page to renew the WAN IP address.

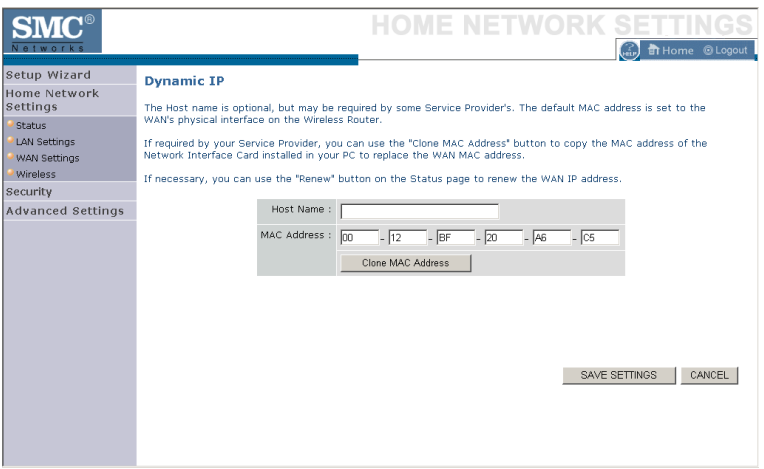

**Note:** Make sure you record the MAC address that you clone, so that if you lose your settings you will be able to re-connect to the Internet.

Click **Save Settings** to proceed, or **Cancel** to change your settings.

# **PPPoE**

Enter the PPPoE user name and password assigned by your Service Provider. The Service Name is normally optional, but may be required by some service providers. Enter a Maximum Idle Time (in minutes) to define a maximum period of time for which the Internet connection is maintained during inactivity. If the connection is inactive for longer than the Maximum Idle Time, then it will be dropped. You can enable the **Auto-reconnect** option to automatically re-establish the connection as soon as you attempt to access the Internet again.

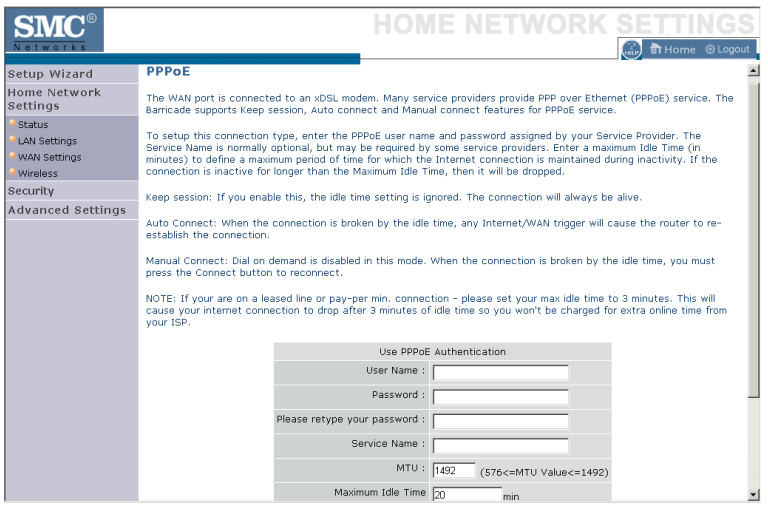

Click **Save Settings** to proceed, or **Cancel** to change your settings.

# **PPTP**

The PPTP screen displays the IP Address, Subnet Mask and Default Gateway of your BARRICADE. Enter the User ID and Password assigned by your ISP in the appropriate fields. Enter the Idle Time Out for the Internet connection. This is the period of time for which the connection to the Internet is maintained during inactivity. The default setting is 10 minutes. If your ISP charges you by the minute, you should change the Idle Time Out to one minute. After the Idle Time Out has expired, set the action you wish the BARRICADE to take. You can tell the device to connect manually or automatically as soon as you try to access the Internet again, or to keep the session alive.

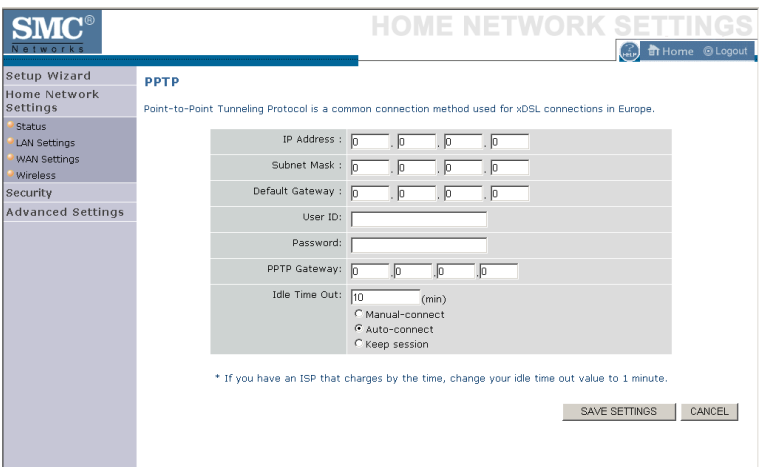

Click **Save Settings** to proceed, or **Cancel** to change your settings.
## **Static IP**

If your Service Provider has assigned a fixed IP address, enter the assigned IP address, subnet mask and the gateway address on this screen.

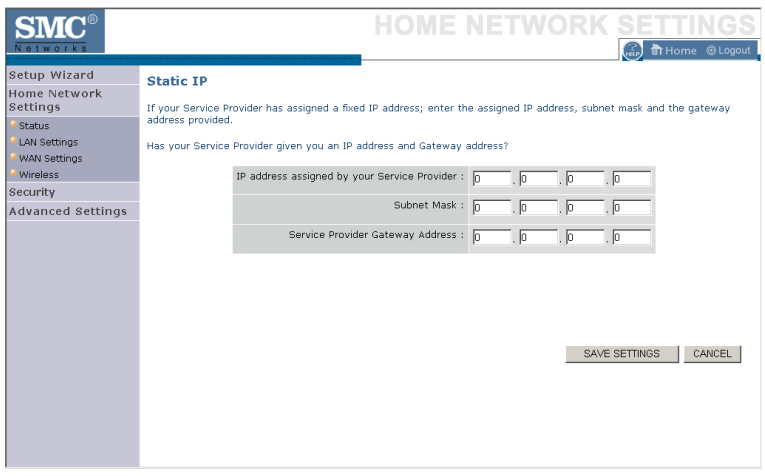

## **BigPond**

BigPond is a service provider in Australia that uses a heartbeat system to maintain the Internet connection. Configure the built-in client with your user name, password and service name to get online.

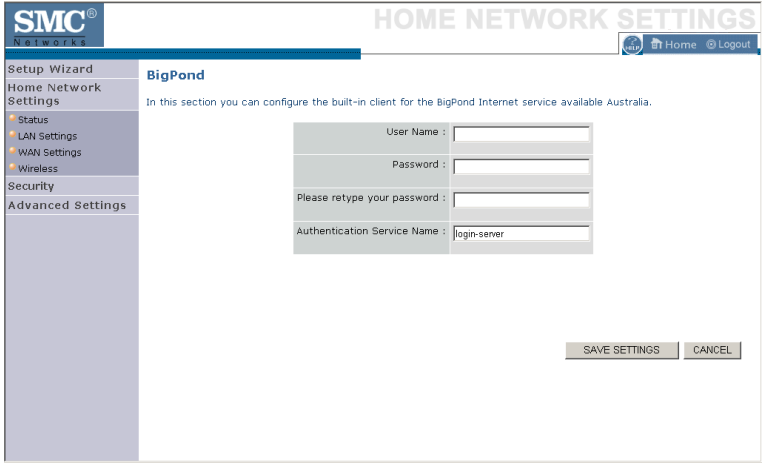

### **Wireless**

The BARRICADE can be quickly configured for roaming clients by setting the Service Set Identifier (SSID) and channel number. It supports data encryption and client filtering.

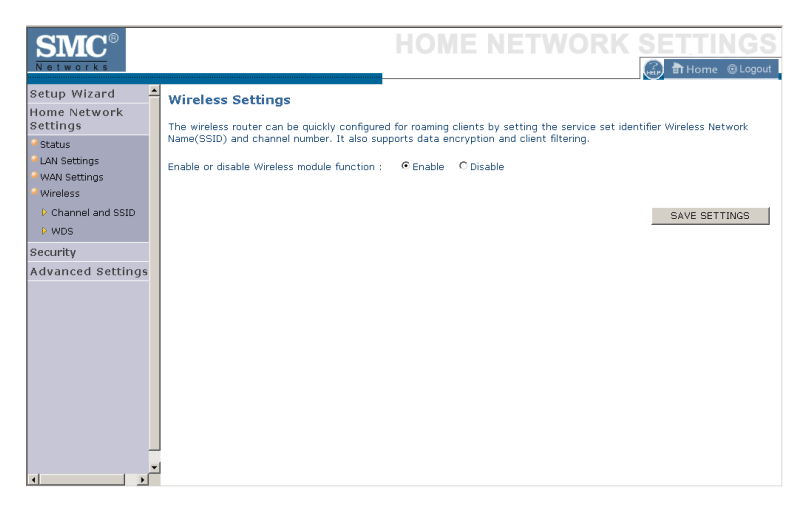

To use the wireless feature, check the **Enable** check box and click **Save Settings**. After clicking **Save Settings**, you will be asked to log in again.

See ["Security" on page 4-32](#page-79-0) for details on how to configure wireless security.

## **Channel and SSID**

Enter your wireless network settings on this screen. You must specify a common radio channel and SSID (Service Set ID) to be used by the BARRICADE and all of its wireless clients. Be sure you configure all of its clients to the same value. For security purposes, you should change the default SSID immediately.

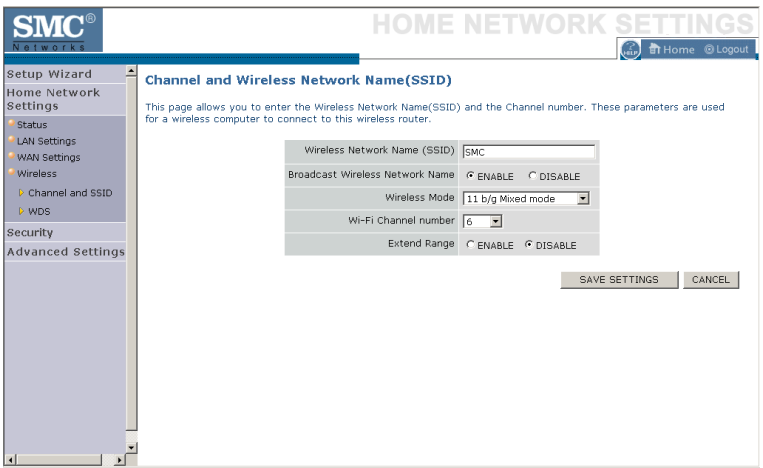

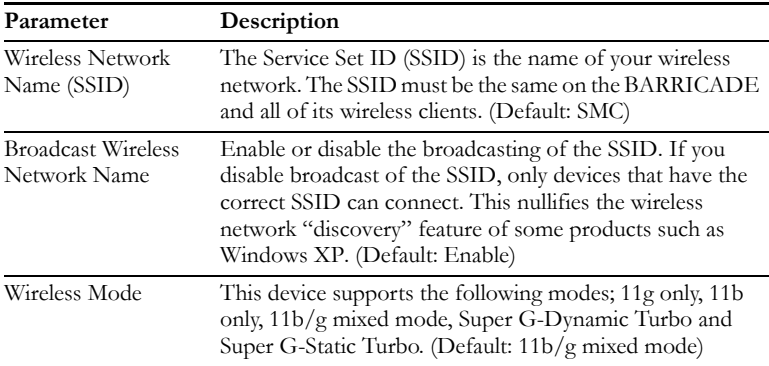

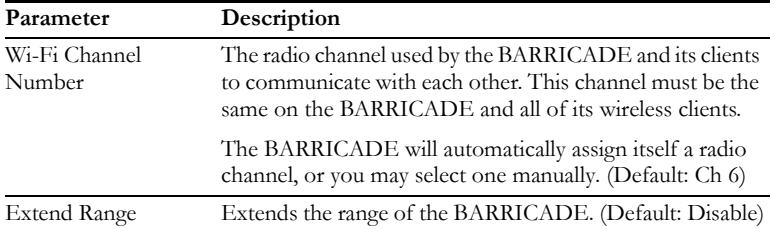

## **WDS**

The Wireless Distribution System (WDS) provides a means to extend the range of a Wireless Local Area Network (WLAN). WDS allows the BARRICADE to establish a direct link to other wireless base stations and allows clients to roam freely within the area covered by the WDS. To carry out a site survey of available wireless base stations, click **Scan**.

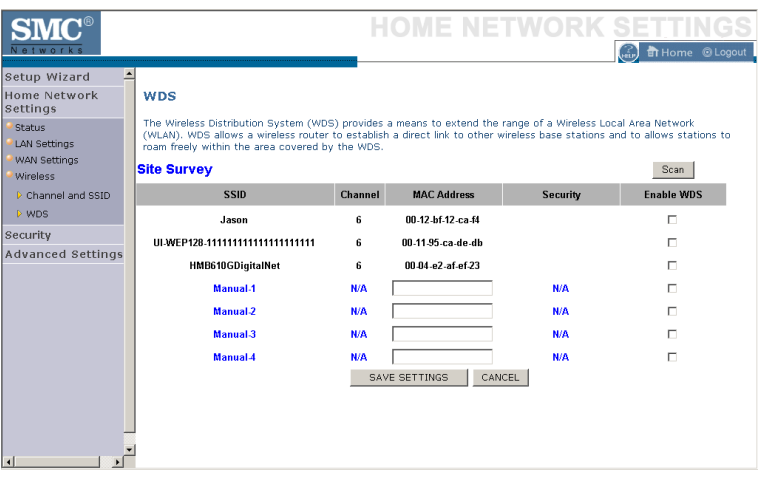

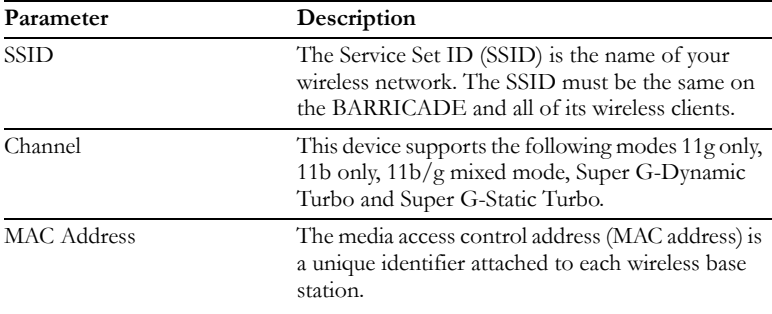

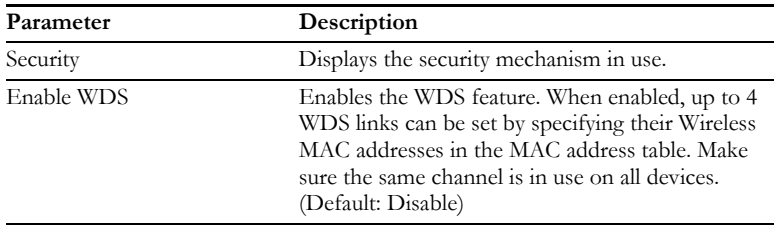

# <span id="page-79-0"></span>**Security**

The first menu item in the Security section is Firewall. The BARRICADE provides a stateful inspection firewall which is designed to protect against Denial of Service (DoS) attacks when activated. Its purpose is to allow a private local area network (LAN) to be securely connected to the Internet.

The second menu item is Wireless. This section allows you to configure wireless security settings according to your environment and the privacy level required.

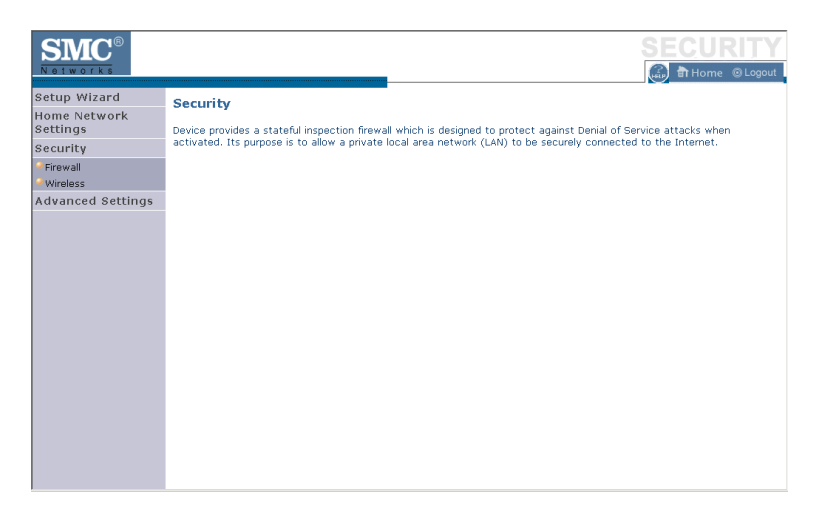

To configure your firewall settings, click **Firewall** in the left-hand menu.

### **Firewall**

The BARRICADE's firewall inspects packets at the application layer, maintains TCP and UDP session information including time-outs and the number of active sessions, and provides the ability to detect and prevent certain types of network attacks.

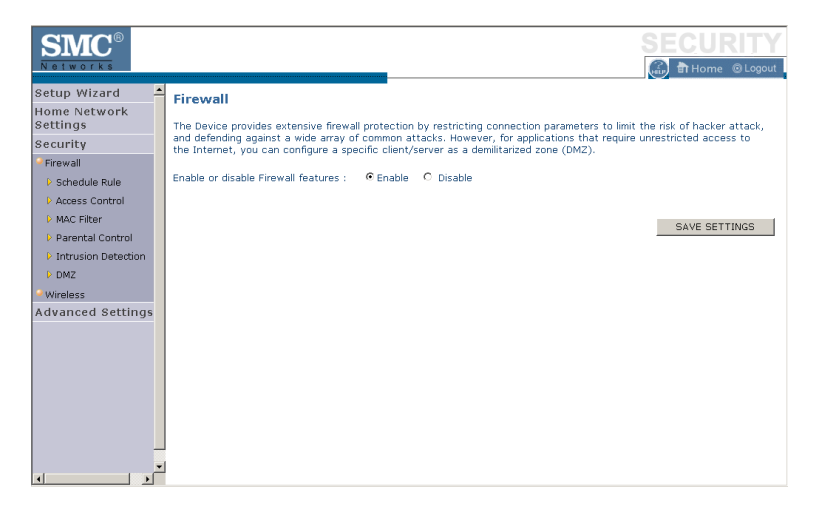

Network attacks that deny access to a network device are called Denial-of-Service (DoS) attacks. DoS attacks are aimed at devices and networks with a connection to the Internet. Their goal is not to steal information, but to disable a device or network so users no longer have access to network resources.

The BARRICADE protects against the following DoS attacks: IP

Spoofing, Land Attack, Ping of Death, IP with zero length, Smurf Attack, UDP port loopback, Snork Attack, TCP null scan, and TCP SYN flooding. (See page 4-46 for details.)

The firewall does not significantly affect system performance, so we advise leaving it enabled to protect your network.

**Enable** the firewall feature, and click **Save Settings** to proceed.

## <span id="page-81-0"></span>**Schedule Rule**

The first item listed in the Firewall section is Schedule Rule. You may filter Internet access for local clients based on rules.

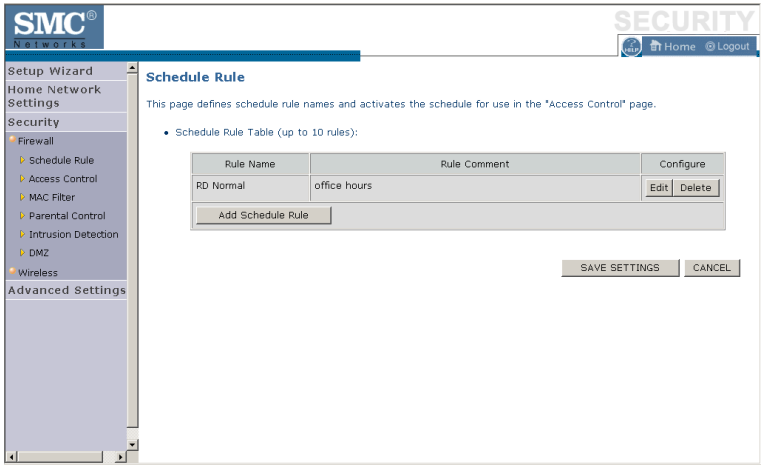

You may filter Internet access for local clients based on rules.

Each access control rule may be activated at a scheduled time. First, define the schedule on the Schedule Rule page, then apply the rule on the Access Control page.

To add a new rule, click **Add Schedule Rule**. Proceed to the following page.

## **Edit Schedule Rule**

1. Define the appropriate settings for a schedule rule (as shown on the following screen).

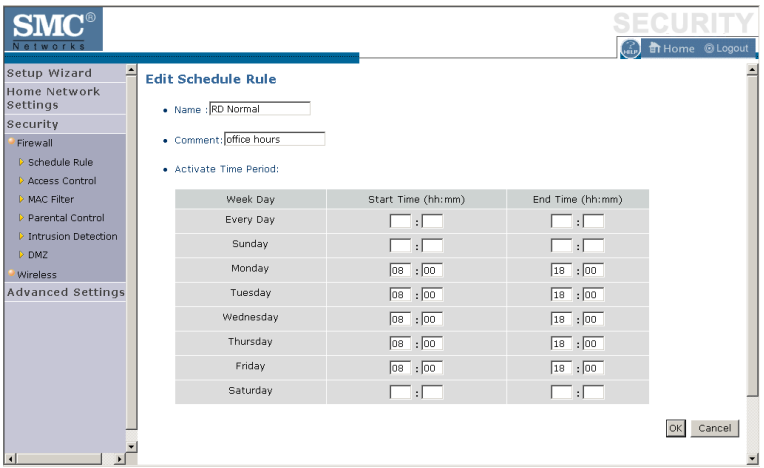

2. Upon completion, click **OK** to save your schedule rules, and then click **Save Settings** to make your settings to take effect.

## **Access Control**

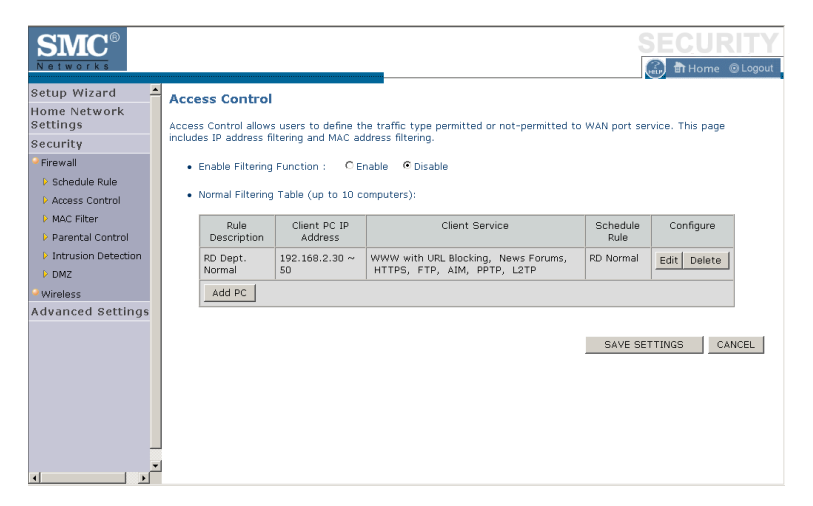

Used in conjunction with the Schedule Rule screen, the Access Control screen allows users to define the outgoing traffic permitted or not-permitted. The default is to permit all outgoing traffic.

The BARRICADE can also limit the access of hosts within the local area network (LAN). The MAC Filtering Table allows the BARRICADE to enter up to 32 MAC addresses that are not allowed access to the WAN port.

- 1. Click **Add PC** on the Access Control screen.
- 2. Define the appropriate settings for client PC services (as shown on the following screen).
- 3. Click **OK** and then click **Apply** to save your settings.

The following items are displayed on the Access Control screen:

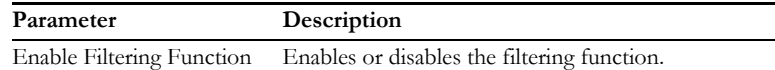

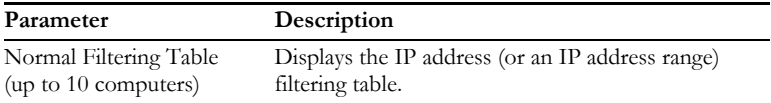

### <span id="page-85-0"></span>**Access Control Add PC**

Define the access control list in this page. The settings in the screen shot below will block all email sending and receiving during weekdays (except Friday). See ["Schedule Rule" on page 4-34](#page-81-0).

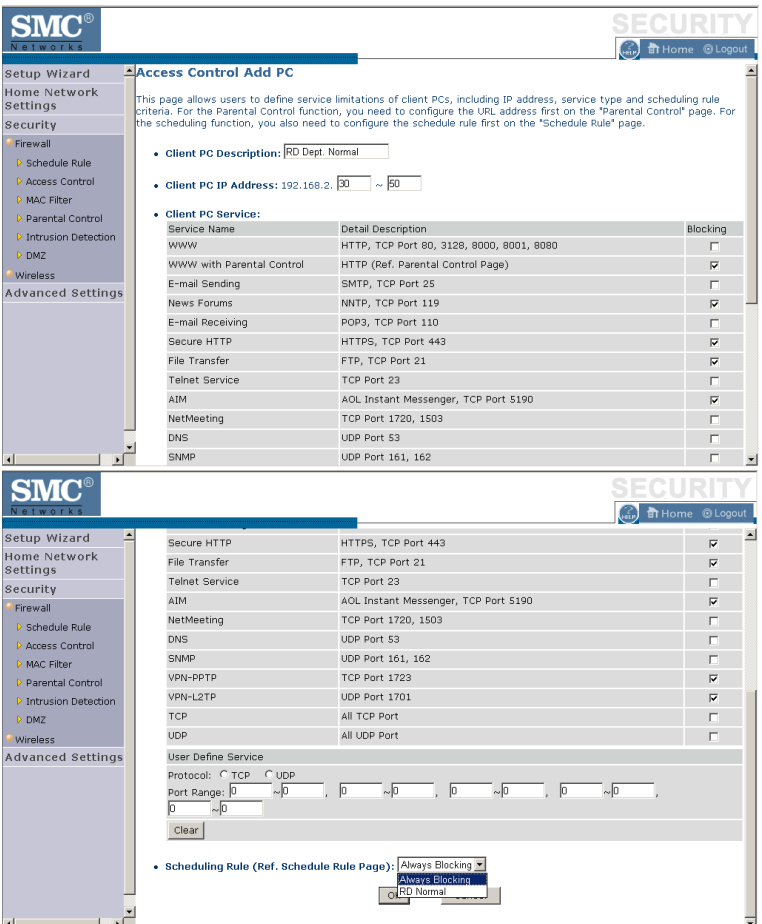

Define the appropriate settings for client PC services (as shown above). At the bottom of this screen, you can set the scheduling function. You can set

this function to **Always Blocking** or to whatever schedule you have defined in the Schedule Rule screen. Click **OK** to save your settings. The added PC will now appear in the Access Control page.

For the URL/keyword blocking function, you will need to configure the URL address or blocked keyword on the Parental Control page first. Click Parental Control to add to the list of disallowed URL's and keywords.

To enable scheduling, you also need to configure the schedule rule first. Click **Schedule Rule** in the left-hand menu to set the times for which you wish to enforce the rule.

## **MAC Filter**

Use this page to block access to your network using MAC addresses.

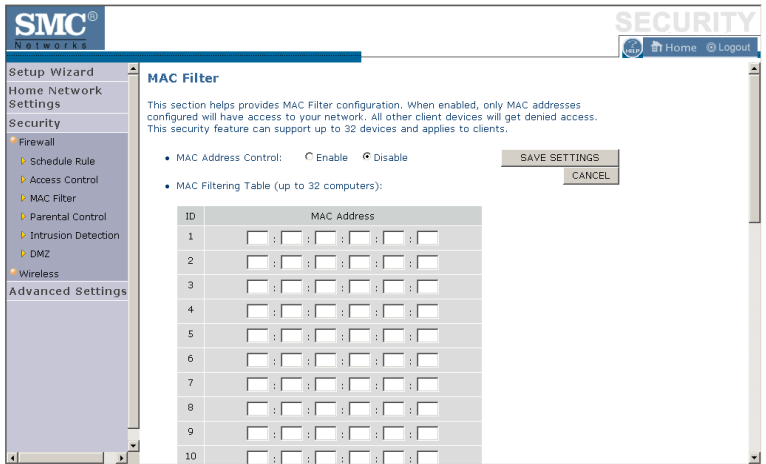

The BARRICADE can also limit the access of hosts within the local area network (LAN). The MAC Filtering Table allows the BARRICADE to enter up to 32 MAC addresses that are allowed access to the WAN port. All other devices will be denied access. By default, this feature is disabled.

## **Parental Control**

The BARRICADE allows the user to block access to web sites from a particular PC by entering either a full URL address or just a keyword. This feature can be used to protect children from accessing violent or pornographic web sites.

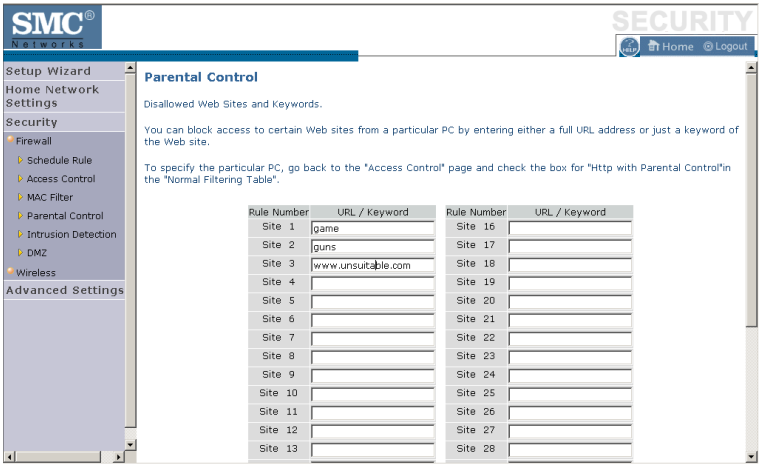

You can define up to 30 sites or keywords here. To configure the Parental Control feature, use the table to specify the web sites (www.somesite.com) and/or keywords you want to block on your network.

To complete this configuration, you will need to create or modify an access rule in ["Access Control Add PC" on page 4-38.](#page-85-0) To modify an existing rule, click the **Edit** option next to the rule you want to modify. To create a new rule, click on the **Add PC** option.

From the Access Control, Add PC section, check the option for **WWW with Parental Control** in the Client PC Service table to filter out the web sites and keywords selected below, on a specific PC.

## **Intrusion Detection**

The BARRICADE's firewall inspects packets at the application layer, maintains TCP and UDP session information including timeouts and number of active sessions, and provides the ability to detect and prevent certain types of network attacks such as Denial-of-Service (DoS) attacks.

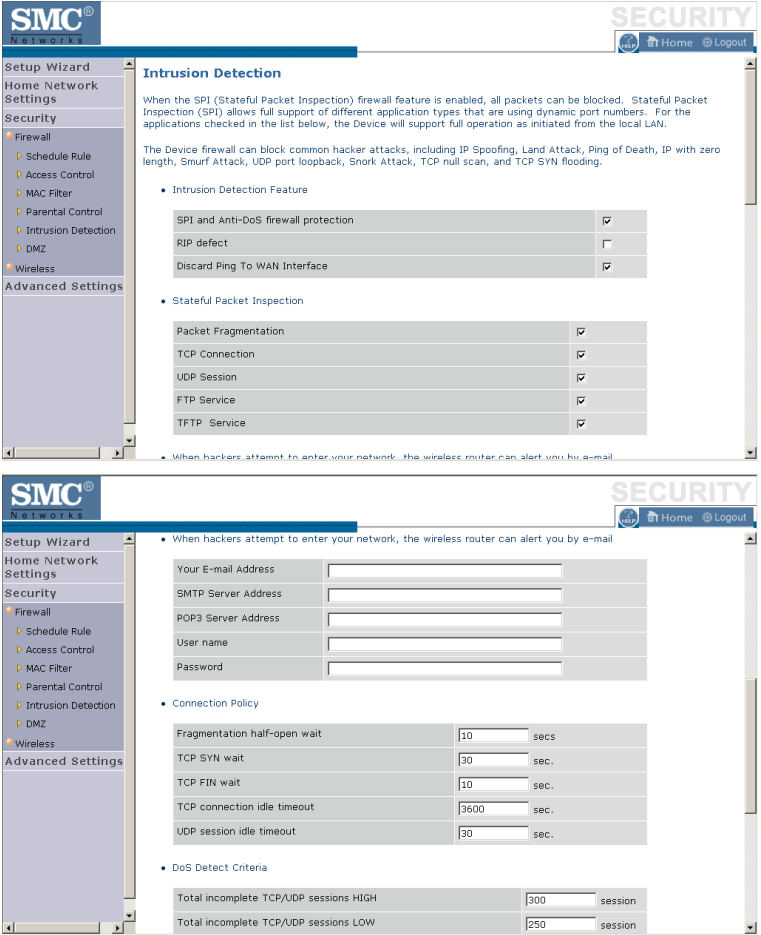

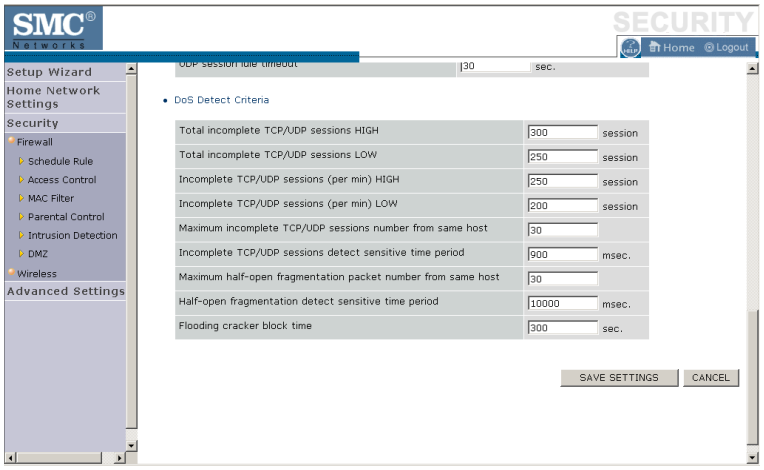

Network attacks that deny access to a network device are called DoS attacks. DoS attacks are aimed at devices and networks with a connection to the Internet. Their goal is not to steal information, but to disable a device or network so users no longer have access to network resources.

The BARRICADE protects against DoS attacks including: Ping of Death (Ping flood) attack, SYN flood attack, IP fragment attack (Teardrop Attack), Brute-force attack, Land Attack, IP Spoofing attack, IP with zero length, TCP null scan (Port Scan Attack), UDP port loopback, Snork Attack.

**Note:** The firewall does not significantly affect system performance, so we advise enabling the prevention features to protect your network.

The table below lists the Intrusion Detection parameters and their descriptions.

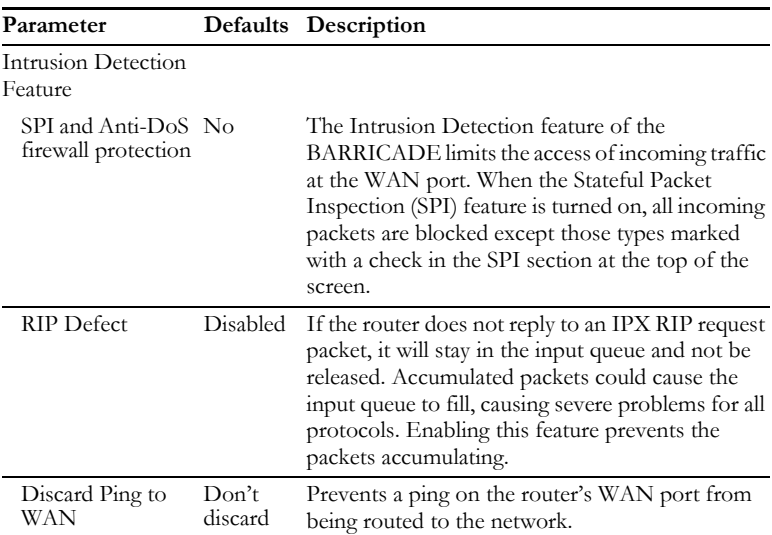

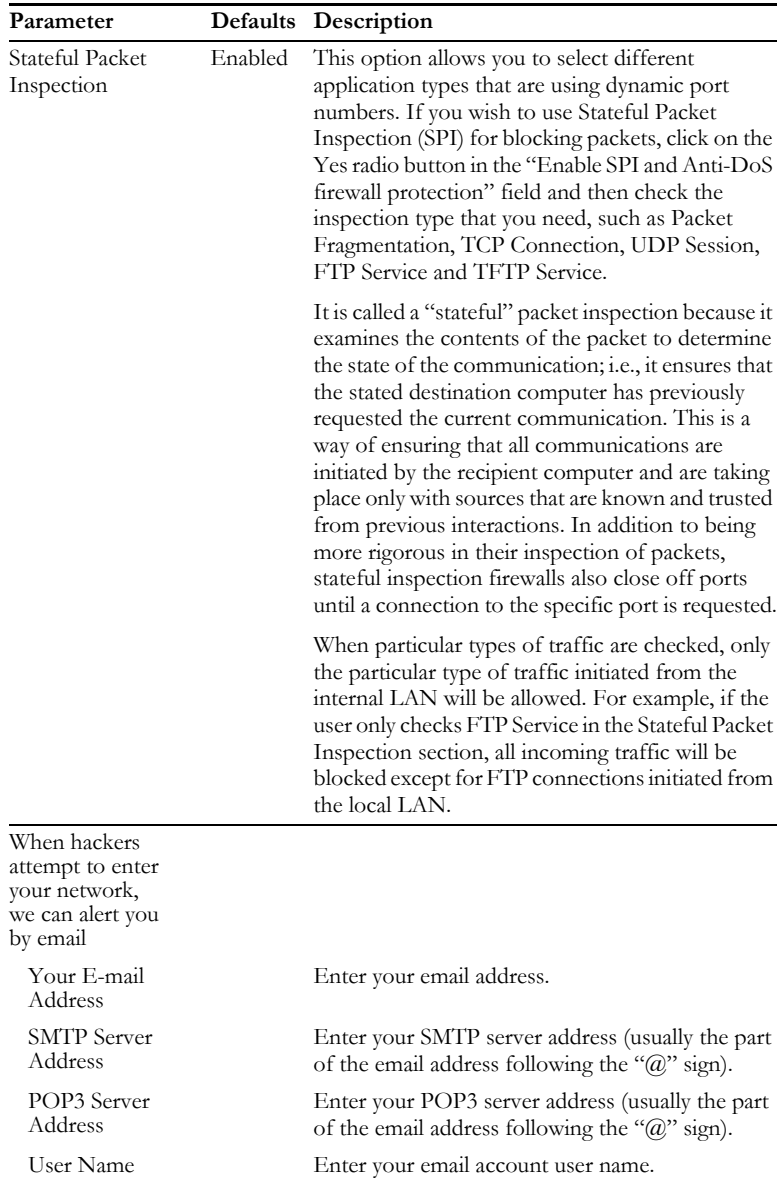

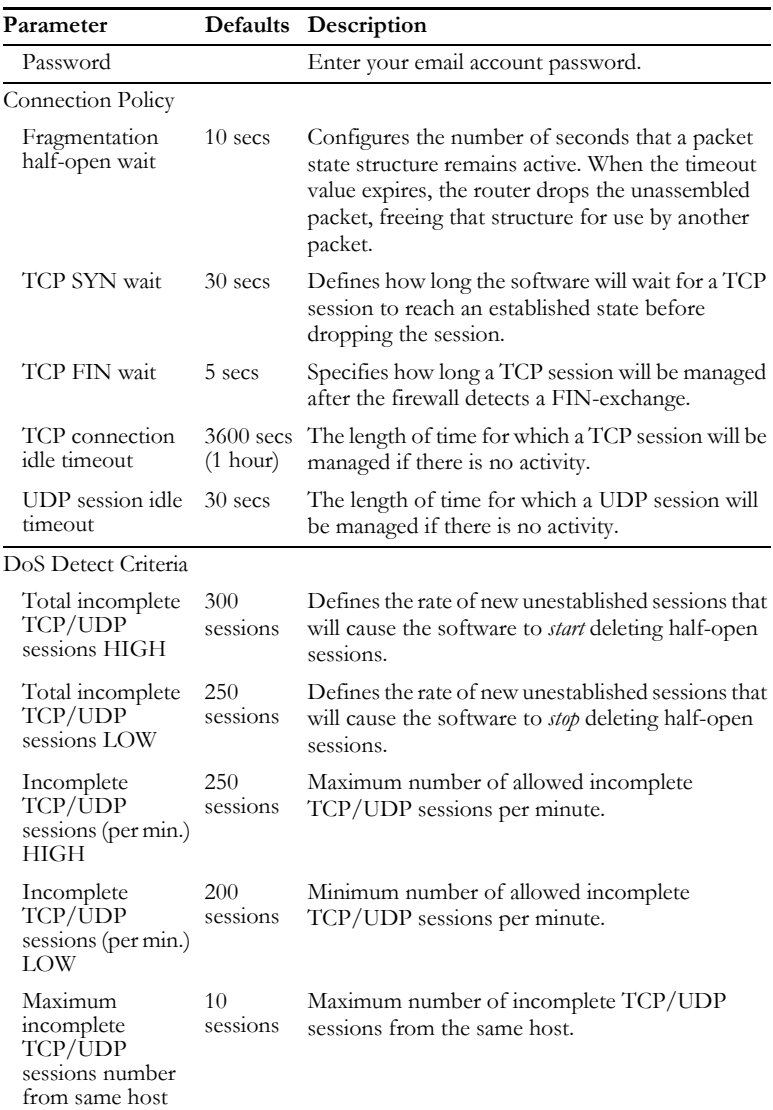

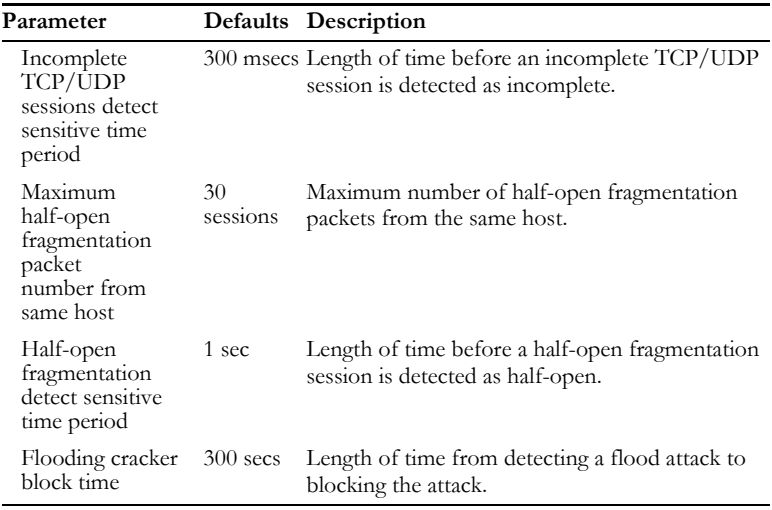

**Note:** We do not recommend modifying the default parameters shown above.

## **DMZ**

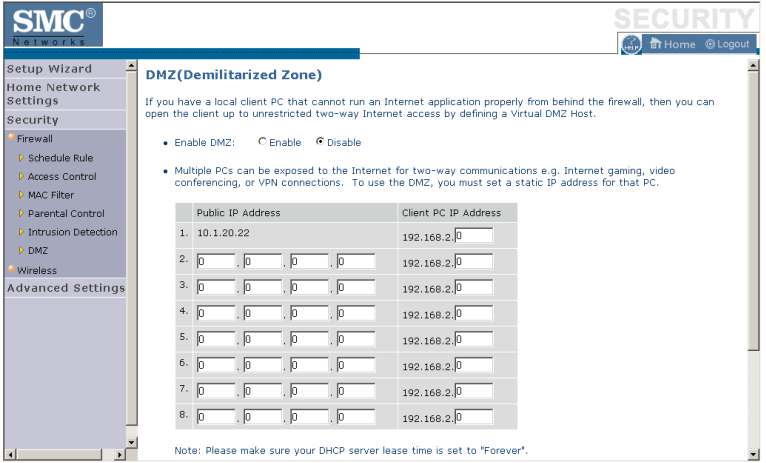

If you have a client PC that cannot run an Internet application properly from behind the firewall, you can open the client up to unrestricted two-way Internet access. Enter the IP address of a DMZ (Demilitarized Zone) host on this screen. Adding a client to the DMZ may expose your local network to a variety of security risks, so only use this option as a last resort.

### **Wireless**

The BARRICADE can be quickly configured for roaming clients by setting the Service Set Identifier (SSID) and channel number. It supports data encryption and client filtering.

To use the wireless feature, check the **Enable** check box and click **Save Settings**.

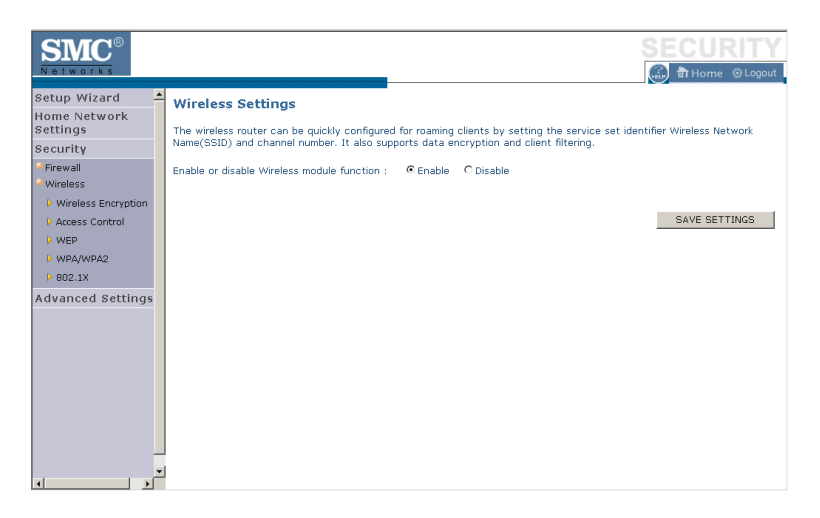

To begin configuring your wireless security settings, click **Wireless Encryption**.

## **Wireless Encryption**

The BARRICADE can transmit your data securely over a wireless network. Matching security mechanisms must be set up on your BARRICADE and your wireless client devices. Select the most suitable security mechanism from the drop-down list on this screen.

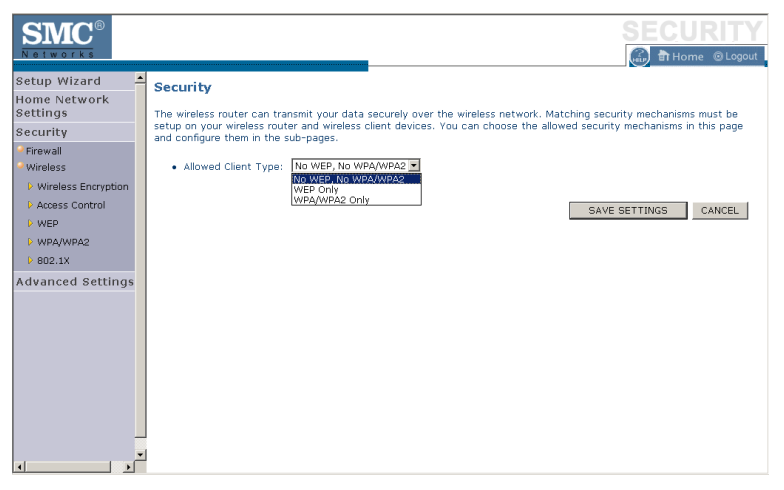

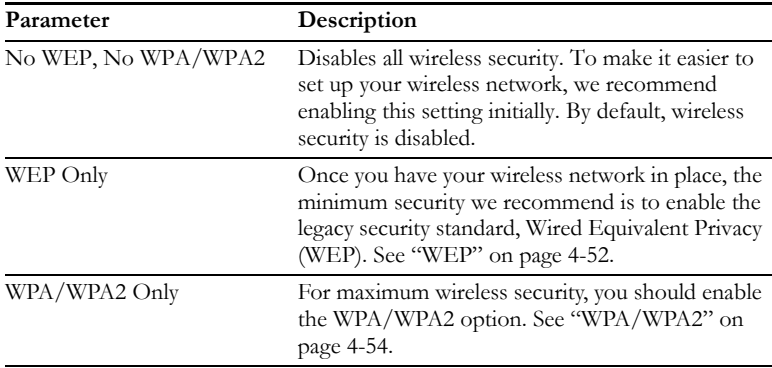

## **Access Control**

For a more secure wireless network you can specify that only certain wireless clients can connect to the BARRICADE. Up to 32 MAC addresses can be added to the MAC Filtering Table. When enabled, all registered MAC addresses are controlled by the Access Rule.

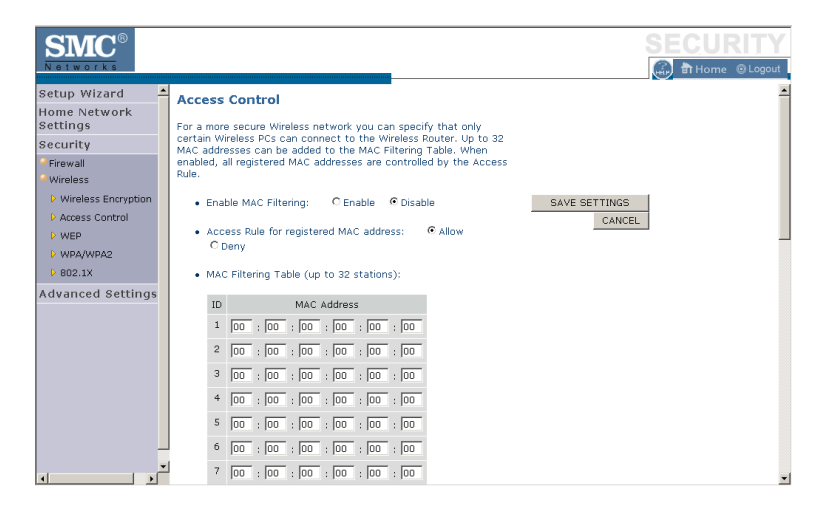

By default, this MAC filtering feature is disabled.

## <span id="page-99-0"></span>**WEP**

WEP is the basic mechanism to transmit your data securely over a wireless network. Matching encryption keys must be set up on your BARRICADE and and each of your wireless client devices.

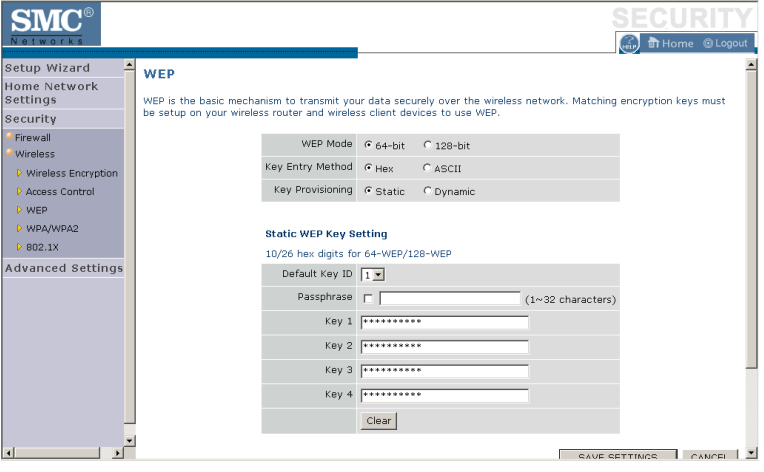

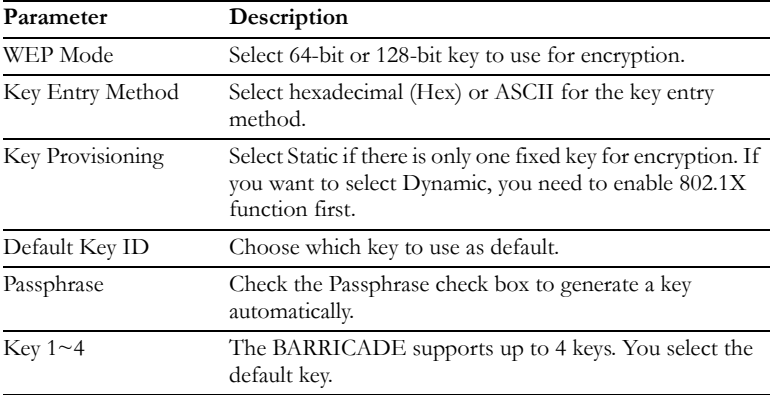

You may automatically generate encryption keys or manually enter the keys. To generate the key automatically with passphrase, check the **Passphrase** box, and enter a string of characters. Select the default key from the drop-down menu. Click **APPLY**.

**Note:** The passphrase can consist of up to 63 alphanumeric characters.

#### **Hexadecimal Keys**

A hexadecimal key is a mixture of numbers and letters from A-F and 0-9. 64-bit keys are 10 digits long and can be divided into five two-digit numbers. 128-bit keys are 26 digits long and can be divided into 13 two-digit numbers.

#### **ASCII Keys**

There are 95 printable ASCII characters:

!"#\$% $x'/\rightarrow +,-/0123456789$ :;<=>?

### @ABCDEFGHIJKLMNOPQRSTUVWXYZ[\]^\_

```
`abcdefghijklmnopqrstuvwxyz{|}~
```
Having selected and recorded your key, click **Save Settings** to proceed, or **Cancel** to go back.

## <span id="page-101-0"></span>**WPA/WPA2**

WPA/WPA2 is a security enhancement that strongly increases the level of data protection and access control for existing wireless LAN. Matching authentication and encryption methods must be set up on your BARRICADE and wireless client devices to use WPA/WPA2. To use WPA, your wireless network cards must be equipped with software that supports WPA. A security patch from Microsoft is available for free download (for XP only).

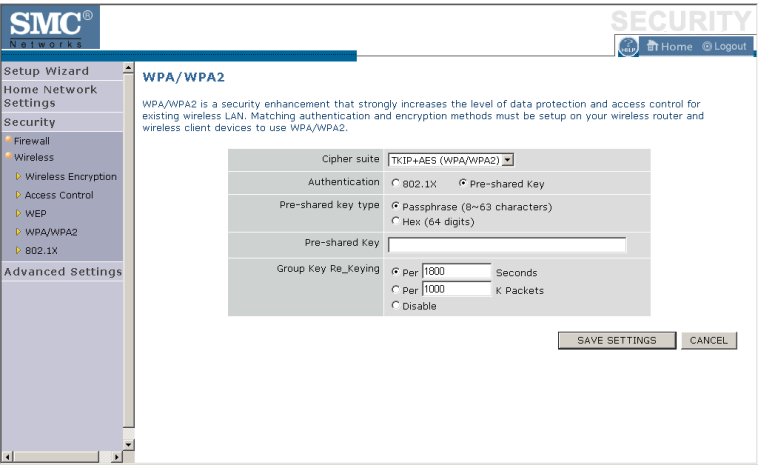

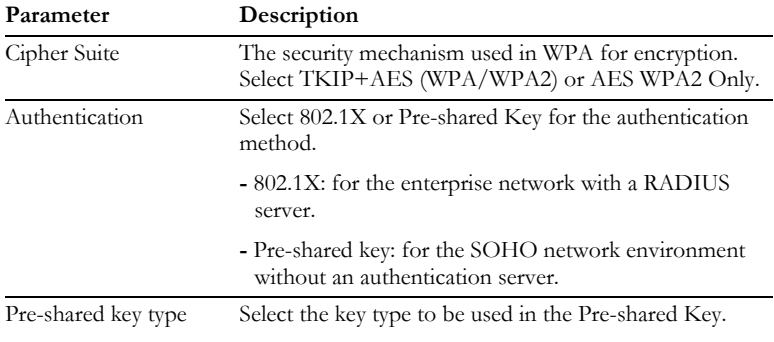

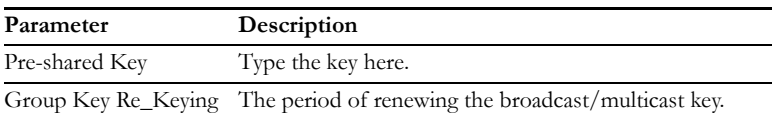

#### **WPA**

WPA addresses all known vulnerabilities in WEP, the original, less secure 40 or 104-bit encryption scheme in the IEEE 802.11 standard. WPA also provides user authentication, since WEP lacks any means of authentication. Designed to secure present and future versions of IEEE 802.11 devices, WPA is a subset of the IEEE 802.11i specification.

WPA replaces WEP with a strong new encryption technology called Temporal Key Integrity Protocol (TKIP) with Message Integrity Check (MIC). It also provides a scheme of mutual authentication using either IEEE 802.1X/Extensible Authentication Protocol (EAP) authentication or pre-shared key (PSK) technology. The passphrase can consist of up to 32 alphanumeric characters.

#### **WPA2**

Launched in September 2004 by the Wi-Fi Alliance, WPA2 is the certified interoperable version of the full IEEE 802.11i specification which was ratified in June 2004. Like WPA, WPA2 supports IEEE 802.1X/EAP authentication or PSK technology. It also includes a new advanced encryption mechanism using the Counter-Mode/CBC-MAC Protocol (CCMP) called the Advanced Encryption Standard (AES).

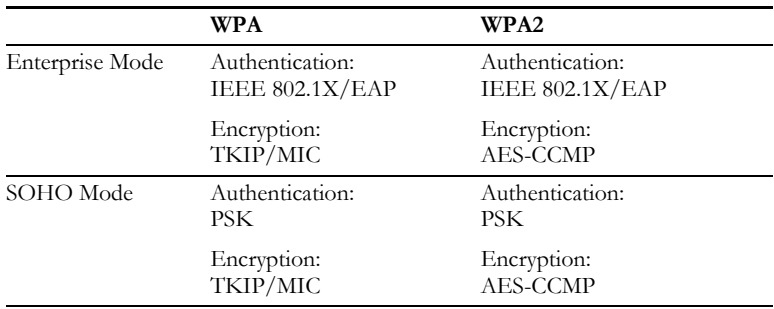

## **WPA and WPA2 Mode Types**

## **802.1X**

If 802.1X is used in your network, then you should enable this function for the BARRICADE. This screen allows you to set the 802.1X parameters. 802.1X is a method of authenticating a client wireless connection. Enter the parameters below to connect the BARRICADE to the Authentication Server.

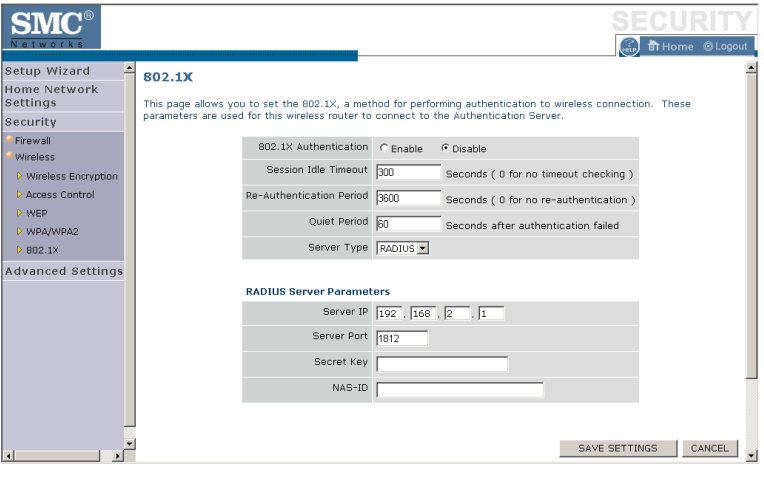

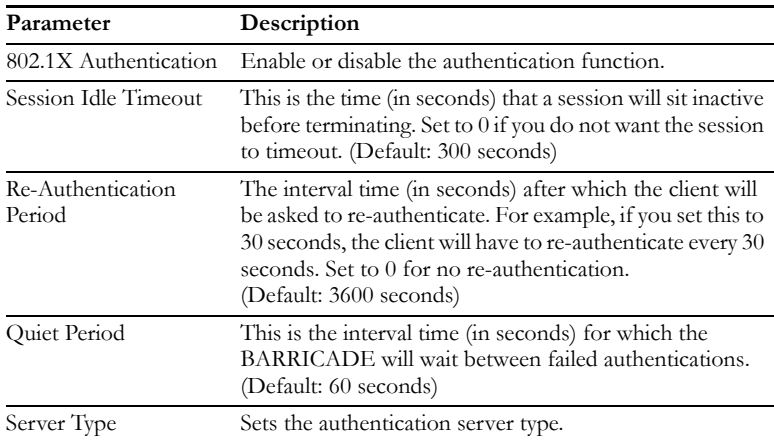

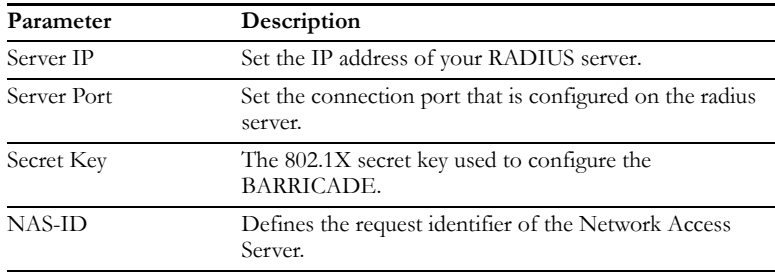

#### **802.1X**

The use of IEEE 802.1X offers an effective framework for authenticating and controlling user traffic to a protected network, as well as dynamically varying encryption keys. 802.1X ties EAP (Extensible Authentication Protocol) to both the wired and wireless LAN media and supports multiple authentication methods, such as token cards, Kerberos, one-time passwords, certificates, and public key authentication.

# **Advanced Settings**

To configure the advanced settings such as NAT, Maintenance, System settings and UPnP, click **Advanced Settings**.

**Note:** Changing some of the device settings in the Advanced Settings mode may cause the BARRICADE to become unresponsive.

The BARRICADE's advanced management interface contains 6 main menu items as described in the following table.

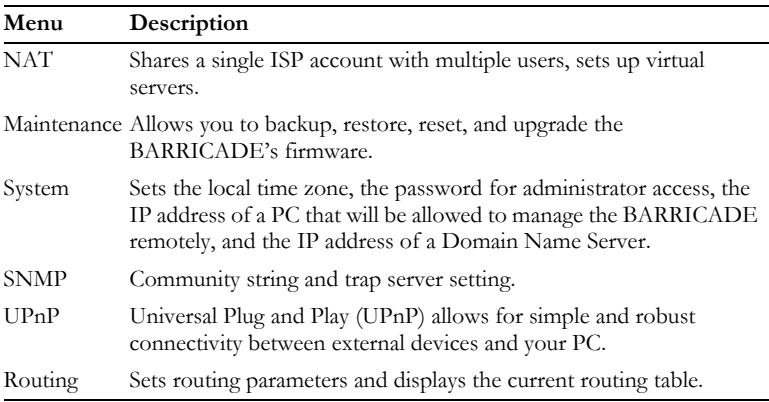

## **NAT**

The first menu item in the Advanced Settings section is Network Address Translation (NAT). This process allows all of the computers on your home network to use one IP address. Using the NAT capability of the BARRICADE, you can access the Internet from any computer on your home network without having to purchase more IP addresses from your ISP.

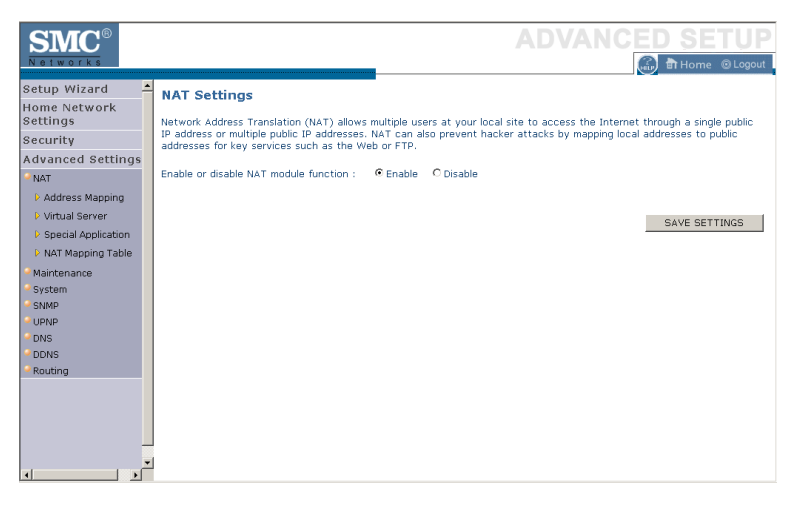

To use the NAT feature, check the **Enable** radio button and click **Save Settings**.
#### **Address Mapping**

Network Address Translation (NAT) allows IP addresses used in a private local network to be mapped to one or more addresses used in the public, global Internet. This feature limits the number of public IP addresses required from the ISP and also maintains the privacy and security of the local network. We allow one public IP address to be mapped to a pool of local addresses.

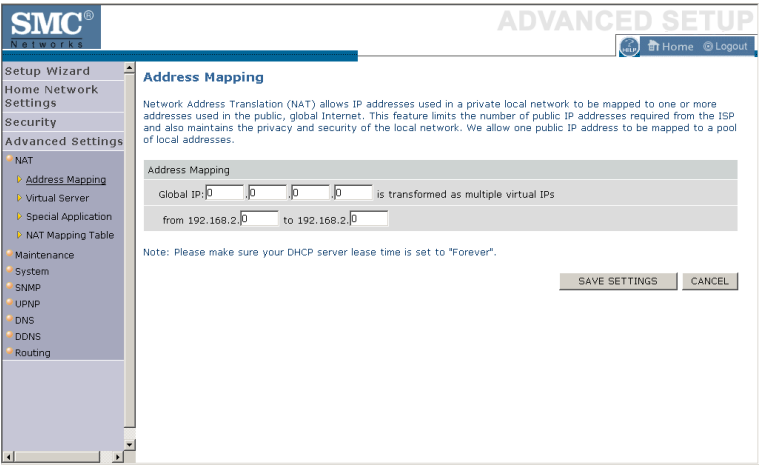

Click **Save Settings** to proceed, or **Cancel** to change your settings.

# **Virtual Server**

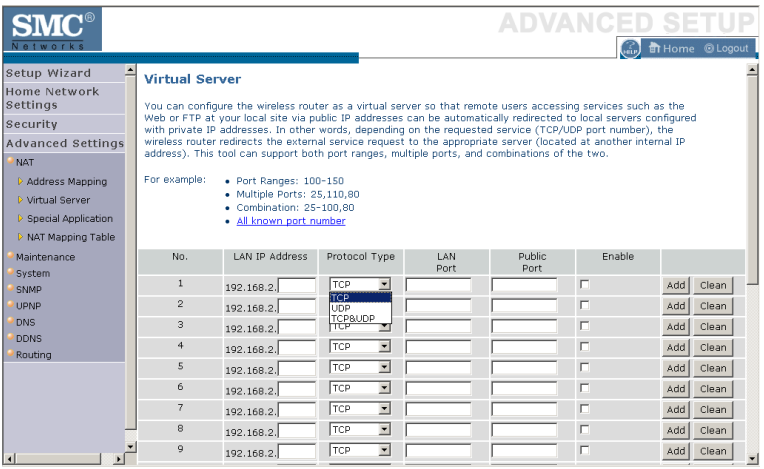

Using this feature, you can put PCs with public IPs and PCs with private IPs in the same LAN area.

If you configure the BARRICADE as a virtual server, remote users accessing services such as web or FTP at your local site via public IP addresses can be automatically redirected to local servers configured with private IP addresses. In other words, depending on the requested service (TCP/UDP port number), the BARRICADE redirects the external service request to the appropriate server (located at another internal IP address).

For example, if you set Type/Public Port to TCP/80 (HTTP or web) and the Private IP/Port to 192.168.2.2/80, then all HTTP requests from outside users will be transferred to 192.168.2.2 on port 80. Therefore, by just entering the IP address provided by the ISP, Internet users can access the service they need at the local address to which you redirect them.

The more common TCP service ports include:

HTTP: 80, FTP: 21, Telnet: 23, and POP3: 110.

## **Special Applications**

Some applications, such as Internet gaming, videoconferencing, Internet telephony and others, require multiple connections. These applications cannot work with Network Address Translation (NAT) enabled. If you need to run applications that require multiple connections, use the following screen to specify the additional public ports to be opened for each application.

Click the **List of well known special applications** link for more information.

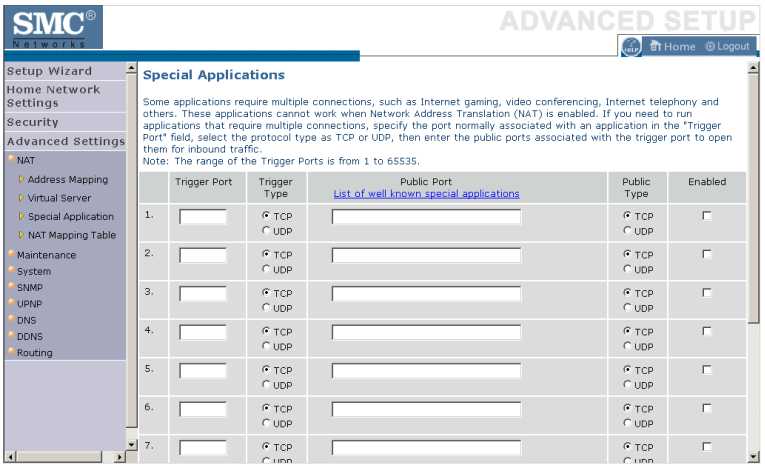

Specify the public port number normally associated with an application in the Trigger Port field. Set the protocol type to **TCP** or **UDP**, then enter the ports that the application requires. The ports may be in the format of a single port, or in a range, e.g., 72-96, or a combination of both.

Popular applications requiring multiple ports are listed in the Popular Applications field. From the drop-down list, choose the application and then choose a row number to copy this data into.

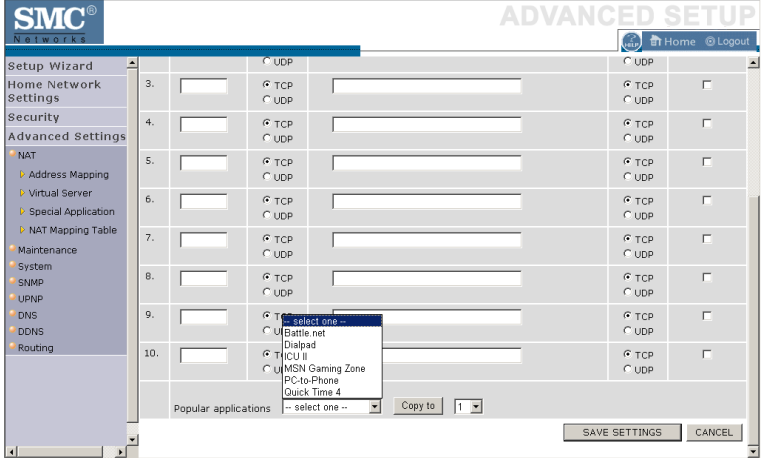

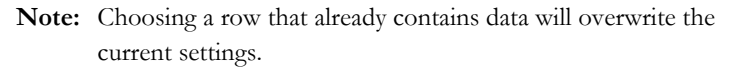

For a full list of ports and the services that run on them, see www.iana.org/assignments/port-numbers

# **NAT Mapping Table**

This page displays the current NAPT (Network Address Port Translation) address mappings.

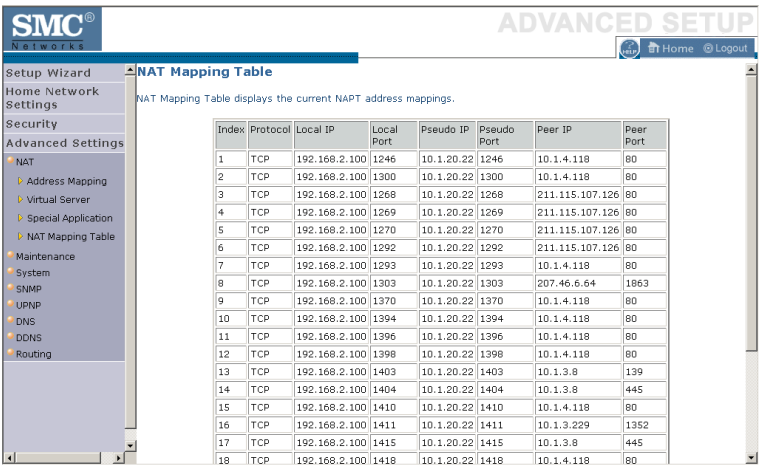

The NAT address mappings are listed 20 lines per page, click the control buttons to move forwards and backwards. As the NAT mapping is dynamic, a **Refresh** button is provided to refresh the NAT Mapping Table with the most updated values.

The content of the NAT Mapping Table is described as follows:

- Protocol protocol of the flow.
- Local IP local (LAN) host's IP address for the flow.
- Local Port local (LAN) host's port number for the flow.
- Pseudo IP translated IP address for the flow.
- Pseudo Port translated port number for the flow.
- Peer IP remote (WAN) host's IP address for the flow.
- Peer Port remote (WAN) host's port number for the flow.

# **Maintenance**

Use the Maintenance menu to back up the current settings, to restore previously saved settings, or to restore the factory default settings.

## **Configuration Tools**

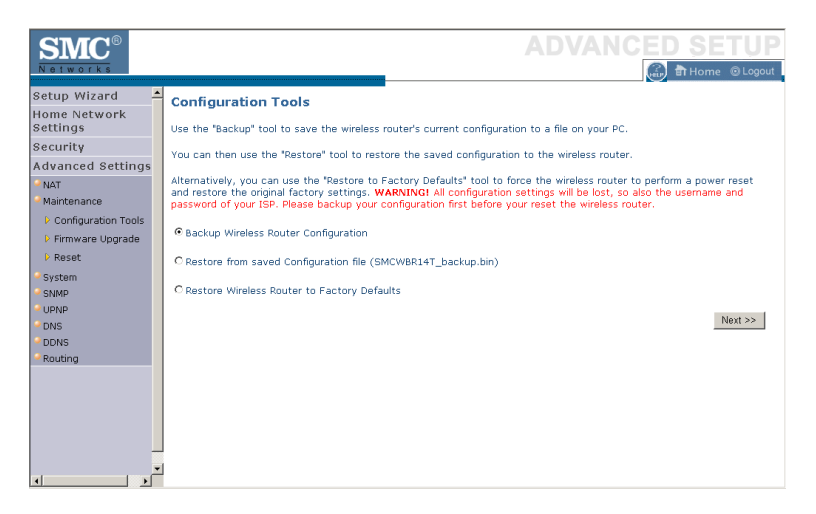

Check **Backup Wireless Router Configuration** and click **NEXT** to save your BARRICADE's configuration to a file named config.bin on your PC.

You can then check the **Restore from saved Configuration file (SMCWBR14T\_backup.bin)** radio button and click **NEXT** to restore the saved backup configuration file.

To restore the factory settings, check **Restore Wireless Router to Factory Defaults** and click **NEXT**. You will be asked to confirm your decision.

## **Firmware Upgrade**

Use this screen to update the firmware to the latest version.

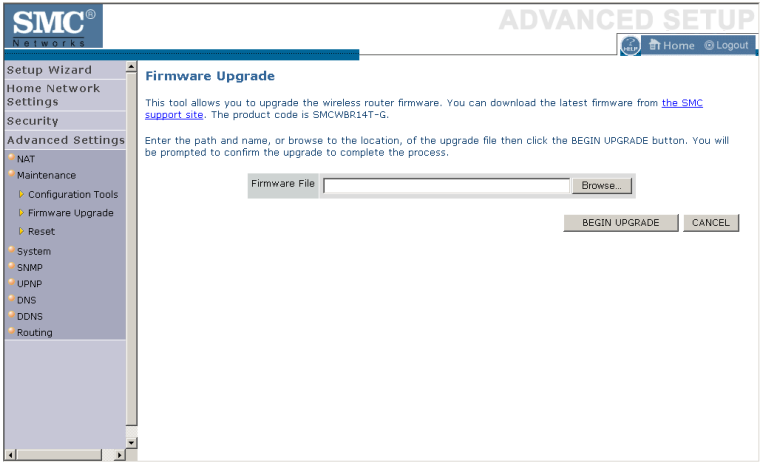

[Go to www.smc.com to find the latest firmware. Download the firmware](http://www.smc.com)  [to your hard drive first. Click](http://www.smc.com) **Browse...** to locate the saved file. After locating the new firmware file, click **BEGIN UPGRADE**. Follow the instructions to complete the upgrade. After restarting, check the Status page to make sure the device is running the new code.

#### **Reset**

Perform a reset from this screen.

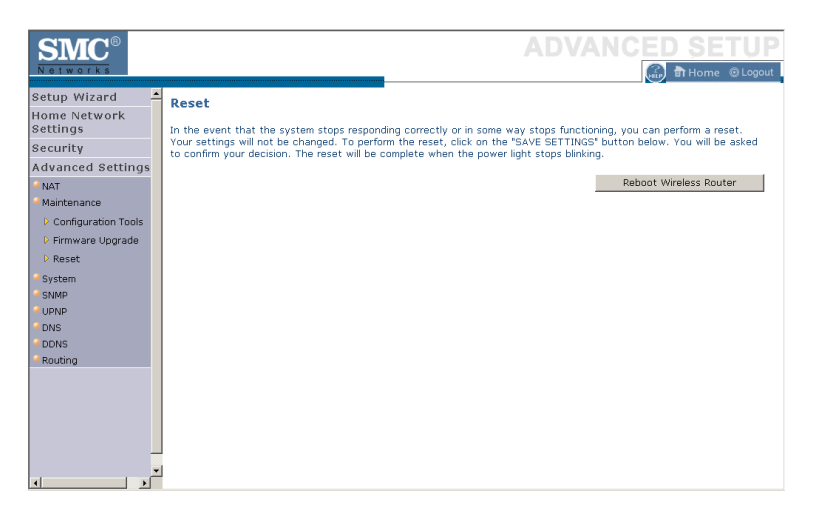

To perform a system reset, click the **Reboot Wireless Router** button in the screen above. The configurations that you have set previously will not be changed back to the factory default settings.

**Note:** You may also use the blue **Reset** button on the rear panel of the BARRICADE to perform a reset. Push for one second to perform a reboot. All of your settings will remain upon restarting. Push for six seconds to return the BARRICADE to factory default settings.

# **System**

This section includes all the basic configuration tools for the BARRICADE, such as time settings, password settings, and remote management.

# **Time Settings**

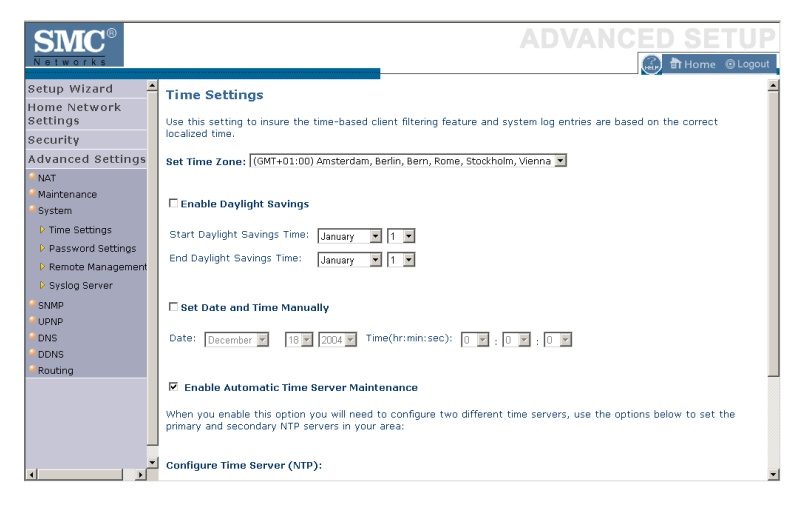

Set the time zone and time server for the BARRICADE. This information is used for log entries and client access control.

• Set Time Zone

Select your time zone from the drop-down list

• Enable Daylight Savings

Check **Enable Daylight Savings**, and set the start and end dates if your area requires daylight savings.

Set Date and Time Manually

For manually setting the date and time, configure the date and time by selecting the options from the drop-down list.

• Enable Automatic Time Server Maintenance

Check **Enable Automatic Time Server Maintenance** to automatically maintain the BARRICADE's system time by synchronizing with a public time server over the Internet.

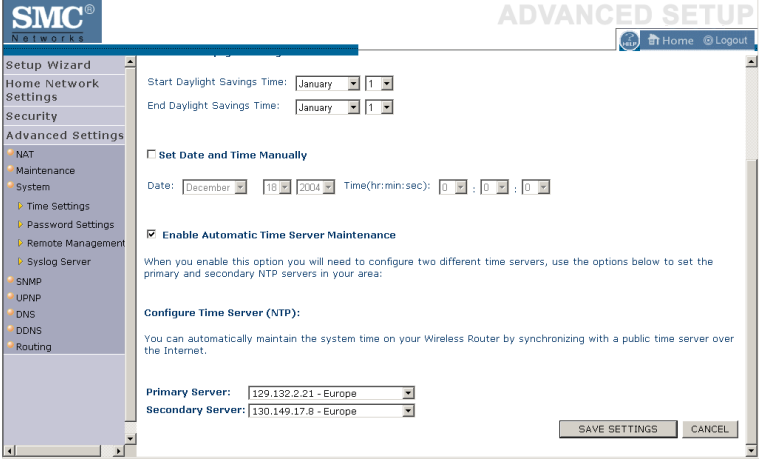

• Configure Time Server (NTP):

Configure two different time servers by selecting the options in the Primary Server and Secondary Server fields.

## **Password Settings**

Use this page to restrict access based on a password. For security you should assign one before exposing the BARRICADE to the Internet.

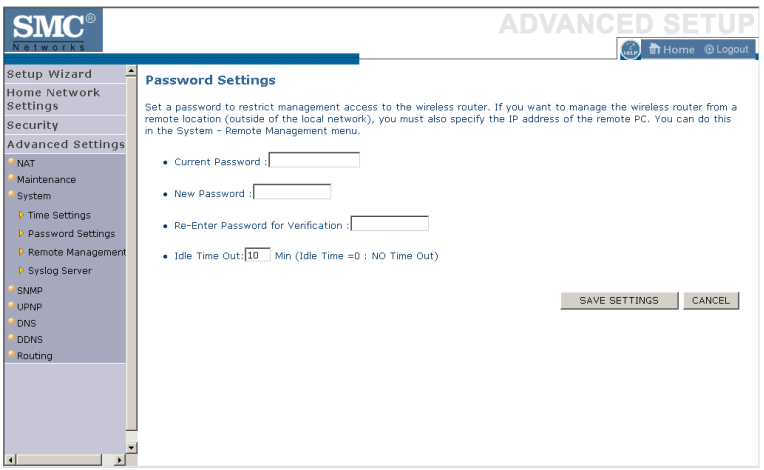

Passwords can contain from 3 to12 alphanumeric characters and are case sensitive.

**Note:** If your password is lost, or you cannot gain access to the user interface, press the **Reset** button (colored blue) on the rear panel (holding it down for at least six seconds) to restore the factory defaults. The default password is "smcadmin".

Enter a maximum Idle Time Out (in minutes) to define a maximum period of time an inactive login session will be maintained. If the connection is inactive for longer than the maximum idle time, it will be logged out, and you will have to log in to the web management system again. Setting the idle time to 0, will mean the connection never times out. (Default: 10 minutes)

#### **Remote Management**

By default, management access is only available to users on your local network. However, you can also manage the BARRICADE from a remote host by entering the IP address of a remote computer on this screen. Check the **Enabled** check box, and enter the IP address of the remote host and click **Save Settings**.

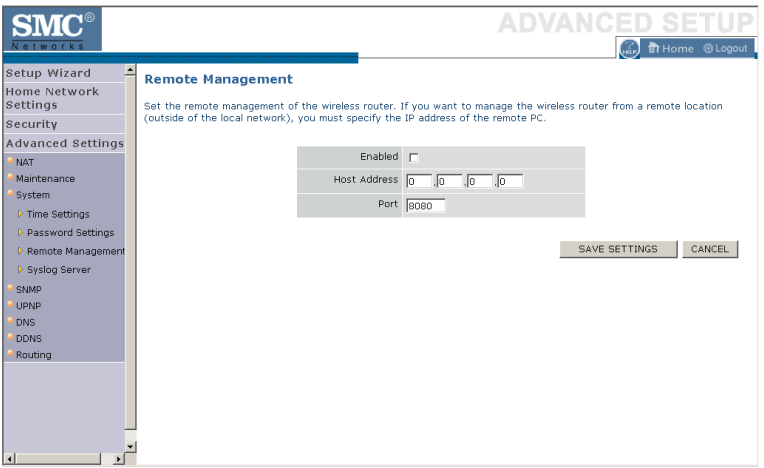

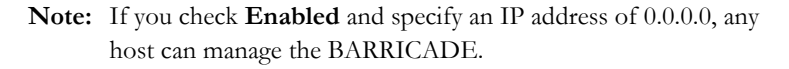

For remote management via WAN IP address you need to connect using port 8080. Simply enter WAN IP address followed by :8080 in the address field of your web browser, for example, 212.120.68.20:8080.

# **Syslog Server**

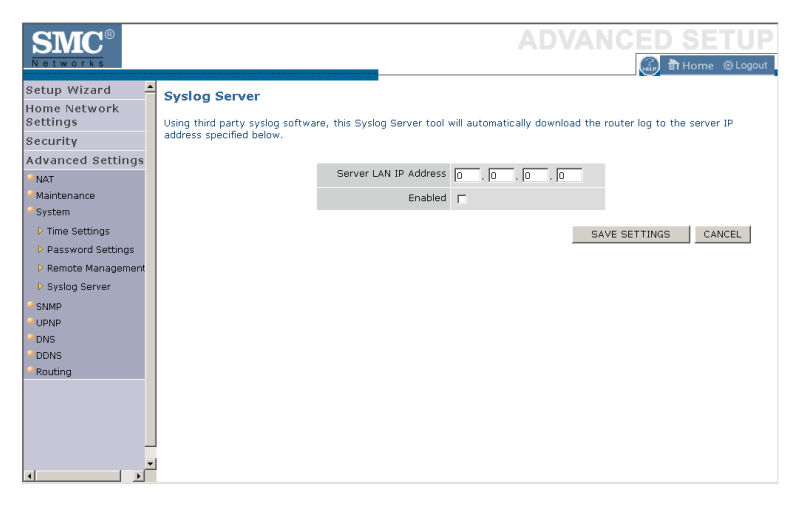

The Syslog Server downloads the BARRICADE log file to the server with the IP address specified on this screen. Syslog servers offer the possibility to capture the live logs of the router on a PC. There are many shareware syslogs servers available on the web. (Default: Disabled)

# **SNMP**

## **Community**

Click **SNMP** and then **Community** to access the screen below.

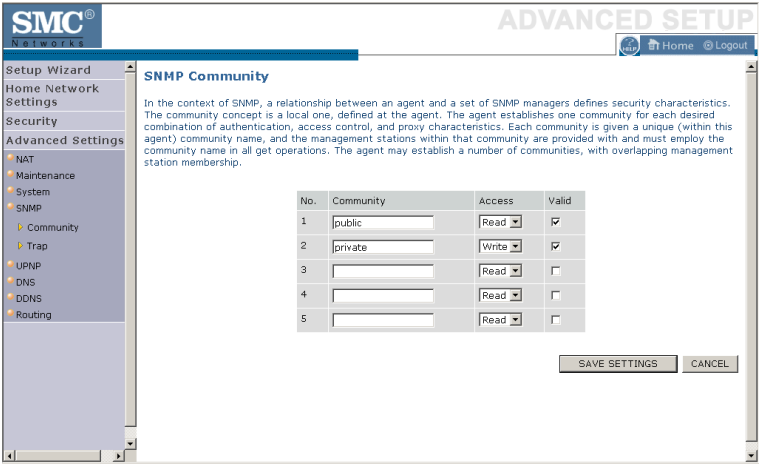

Use the SNMP configuration screen to display and modify parameters for the Simple Network Management Protocol (SNMP). A computer attached to the network, called a Network Management Station (NMS), can be used to access this information. Access rights to the agent are controlled by community strings. To communicate with the BARRICADE, the NMS must first submit a valid community string for authentication.

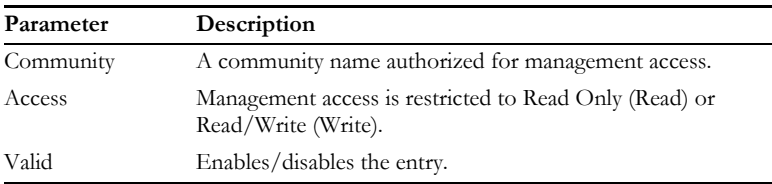

**Note:** Up to 5 community names may be entered.

# **Trap**

Click **SNMP** and then **Trap**. This will load the SNMP trap screen shown below.

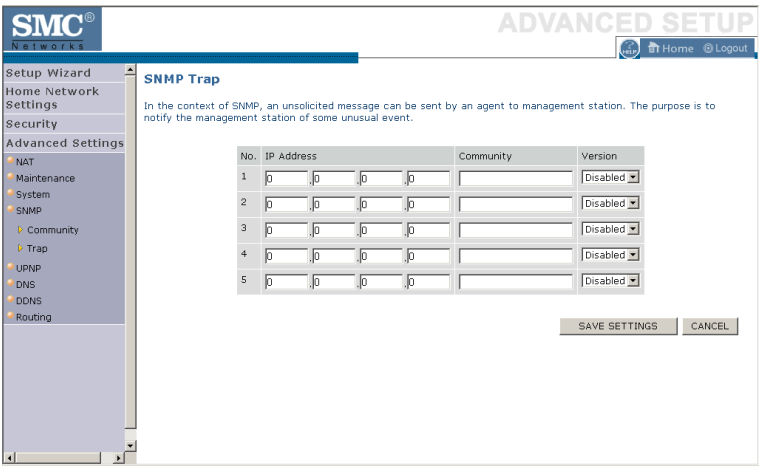

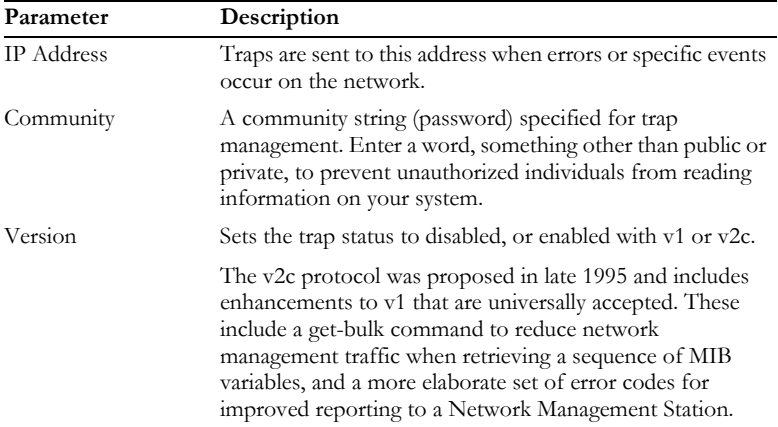

Click **Save Settings** to proceed, or **Cancel** to change your settings.

# **UPNP**

Universal Plug and Play technology makes home networking simple and affordable. This architecture offers pervasive peer-to-peer network connectivity of PCs of all form factors, intelligent appliances, and wireless devices. UPnP architecture leverages TCP/IP and the web to enable seamless proximity networking in addition to control and data transfer among networked devices in the home, office, and everywhere in between.

Click **Enable** to turn on the Universal Plug and Play function of the BARRICADE. This function allows the device to automatically and dynamically join a network.

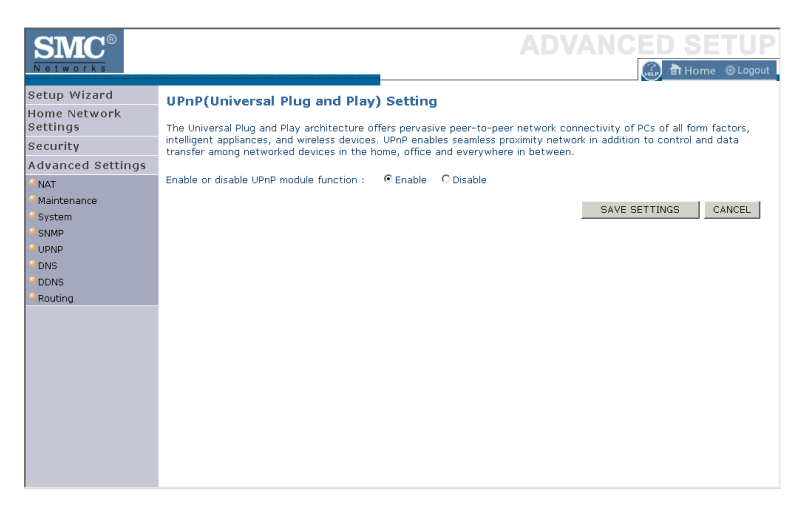

Click **Save Settings** to proceed, or **Cancel** to change your settings.

# **DNS (Domain Name Server)**

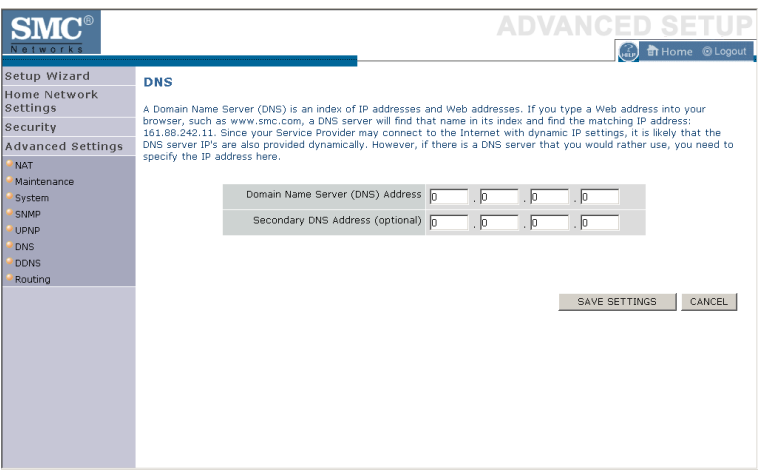

Domain Name Servers are used to map a domain name (e.g., www.somesite.com) to the equivalent numerical IP address (e.g., 64.147.25.20). Your ISP should provide the IP address of one or more Domain Name Servers. Enter those addresses on this page.

# **DDNS (Dynamic DNS)**

Dynamic DNS (DDNS) provides users on the Internet with a method to tie their domain name to the router or server. DDNS allows your domain name to follow your IP address automatically by having your DNS records changed when your IP address changes. (Default: Disabled)

The DDNS service dynamically updates DNS information to a static hostname, provided by the DDNS service provider, as clients' IP addresses change.

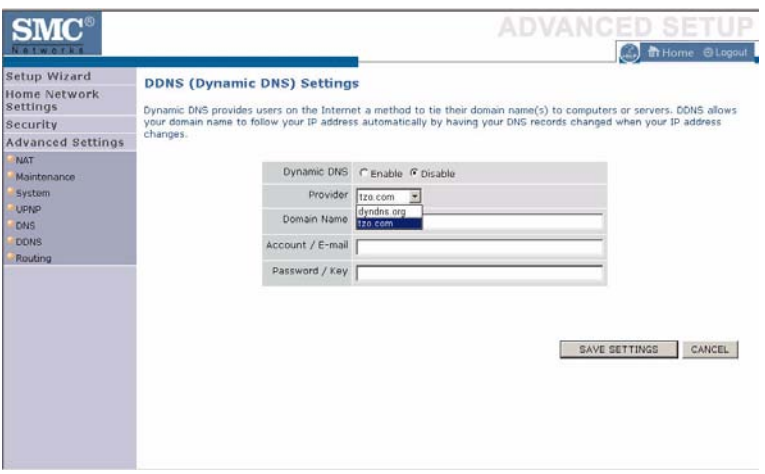

**Note:** Please visit the web sites of the DDNS providers for details.

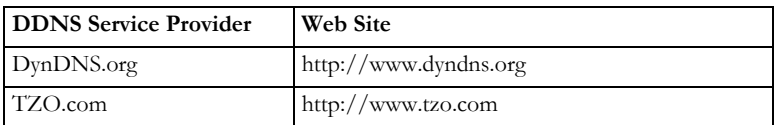

For using DDNS, click on the enable radio button, select the DDNS Service type, and then enter the Domain Name, Account/E-mail address, and Password/Key.

# **Routing**

This section defines routing related parameters, including static routes and RIP (Routing Information Protocol) parameters.

# **Static Route**

Click **Add** to add a new static route to the list.

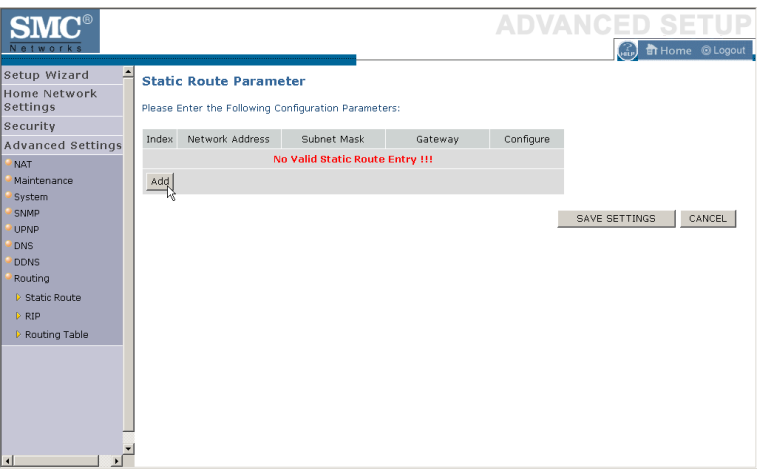

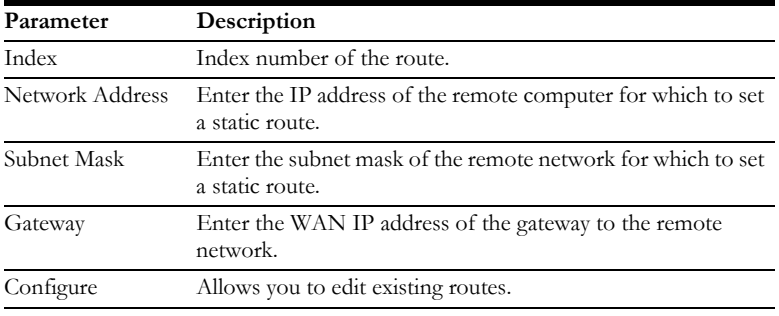

Click **Save Settings** to save the configuration.

## **RIP**

RIP sends routing-update messages at regular intervals and when the network topology changes.

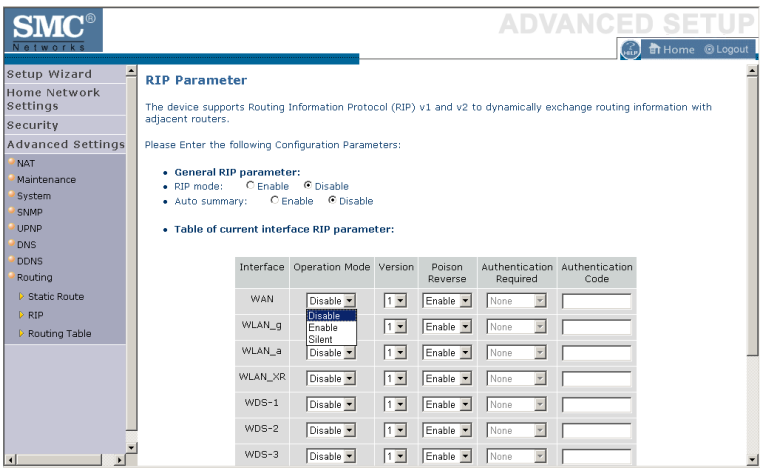

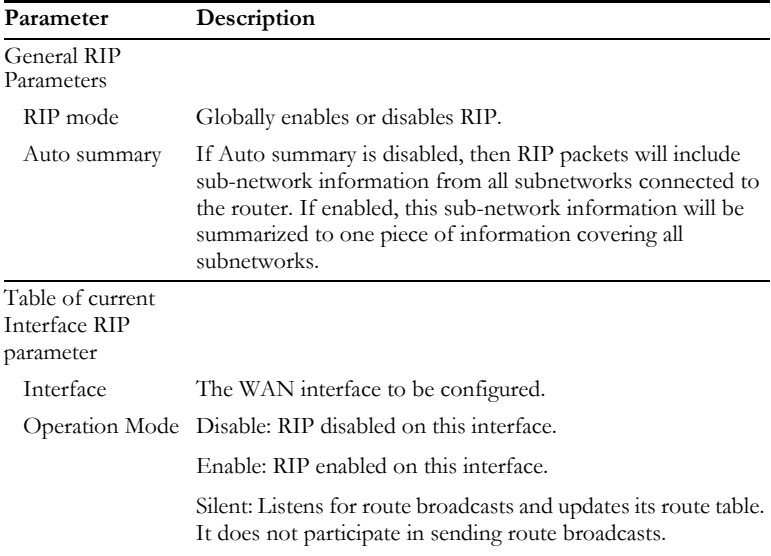

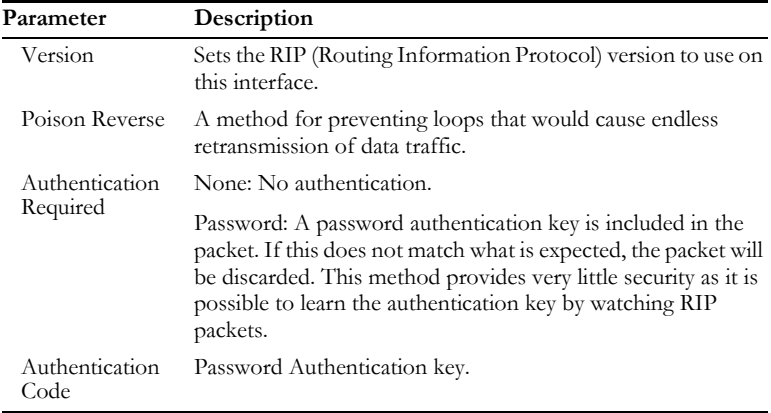

When a router receives a routing update that includes changes to an entry, it updates its routing table to reflect the new route. RIP routers maintain only the best route to a destination. After updating its routing table, the router immediately begins transmitting routing updates to inform other network routers of the change.

Click **Save Settings** to proceed, or **Cancel** to change your settings.

# **Routing Table**

Click **Routing Table** to view the screen below.

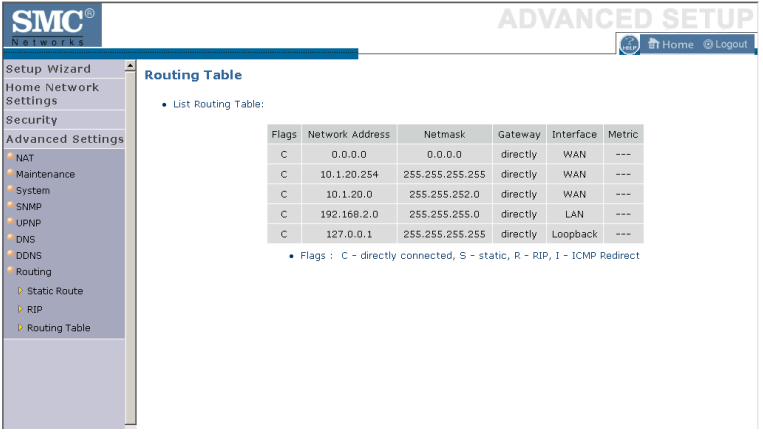

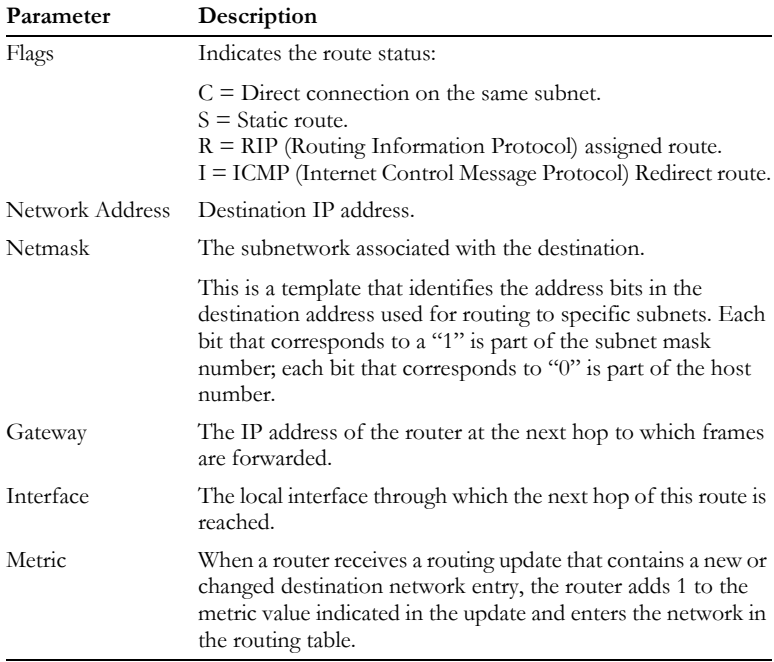

# APPENDIX A TROUBLESHOOTING

This section describes common problems you may encounter and possible solutions to them. The BARRICADE can be easily monitored through panel indicators to identify problems.

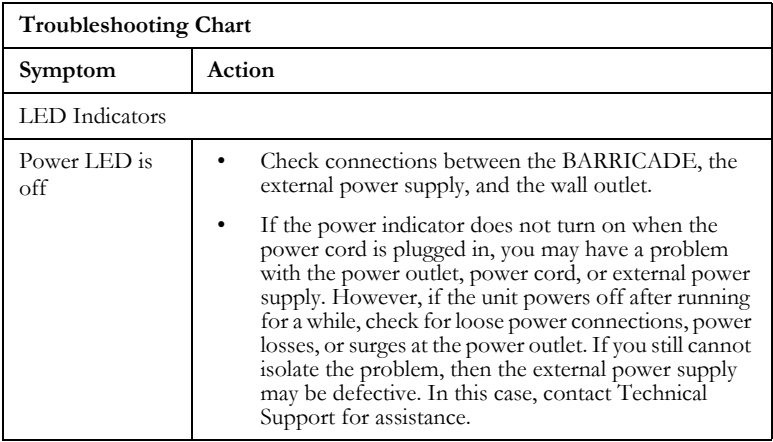

# *TROUBLESHOOTING*

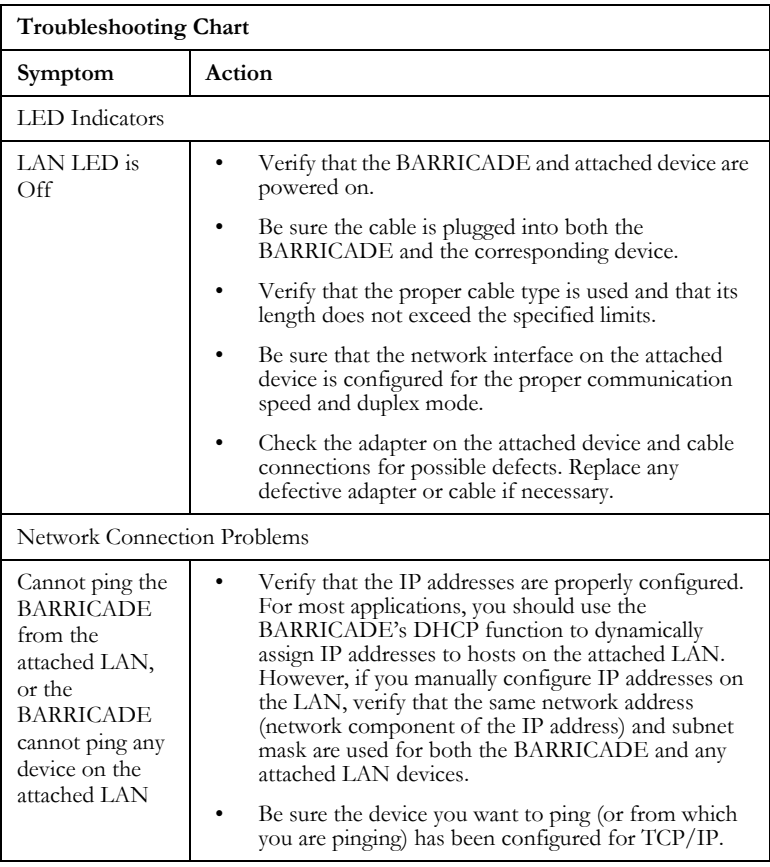

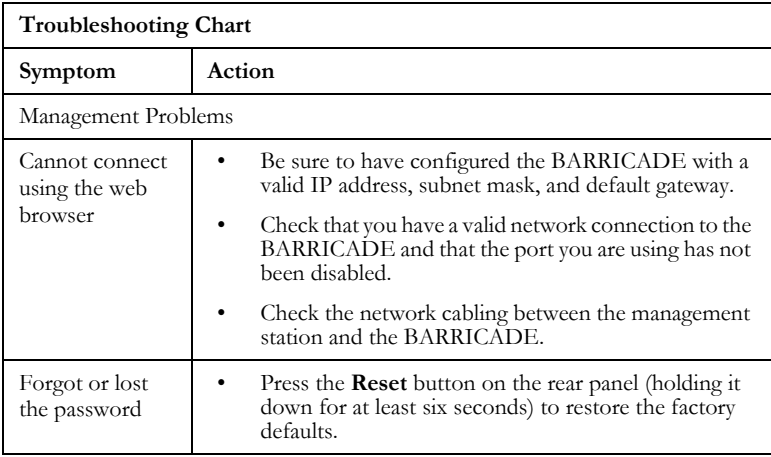

# *TROUBLESHOOTING*

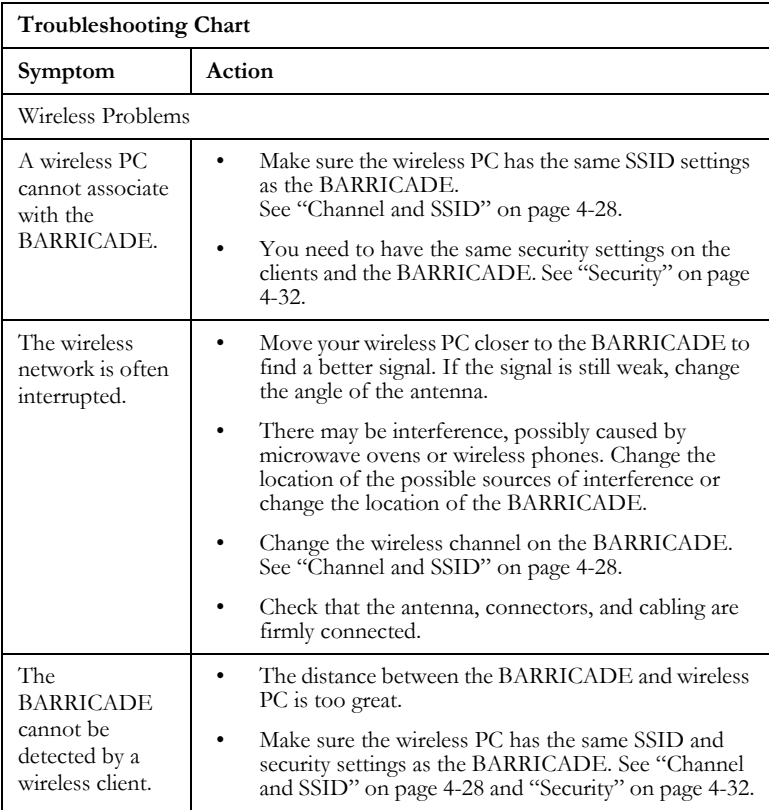

# APPENDIX B **CABLES**

# **Ethernet Cable**

## **Specifications**

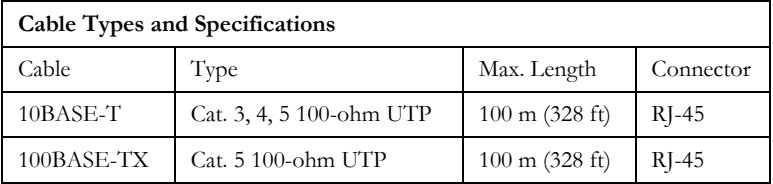

## **Wiring Conventions**

For Ethernet connections, a twisted-pair cable must have two pairs of wires. Each wire pair is identified by two different colors. For example, one wire might be red and the other, red with white stripes. Also, an RJ-45 connector must be attached to both ends of the cable.

**Caution:** Do not plug a phone jack connector into an RJ-45 port. For Ethernet connections, use only twisted-pair cables with RJ-45 connectors that conform to FCC standards.

Each wire pair must be attached to the RJ-45 connectors in a specific orientation. The following figure illustrates how the pins on an Ethernet RJ-45 connector are numbered. Be sure to hold the connectors in the same orientation when attaching the wires to the pins.

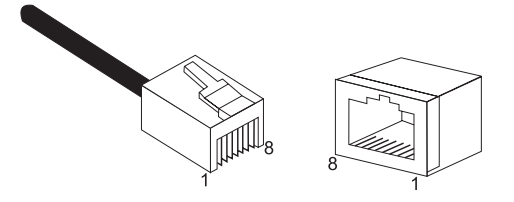

**Figure B-1. RJ-45 Ethernet Connector Pin Numbers**

# **RJ-45 Port Ethernet Connection**

Use the straight-through CAT -5 Ethernet cable provided in the package to connect the BARRICADE to your PC. When connecting to other network devices such as an Ethernet switch, use the cable type shown in the following table.

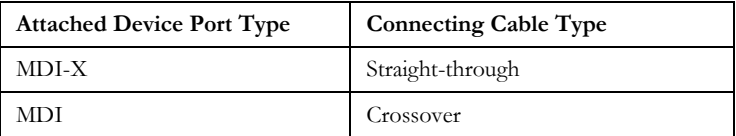

#### **Pin Assignments**

With 10BASE-T/100BASE-TX cable, pins 1 and 2 are used for transmitting data, and pins 3 and 6 for receiving data.

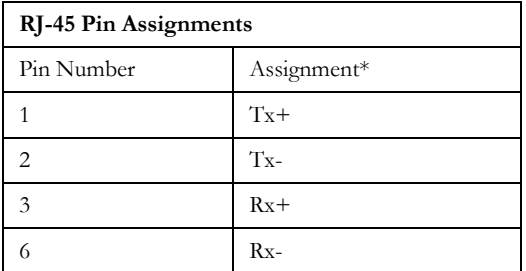

\* The "+" and "-" signs represent the polarity of the wires that make up each wire pair.

#### **Straight-Through Wiring**

If the port on the attached device has internal crossover wiring (MDI-X), then use straight-through cable.

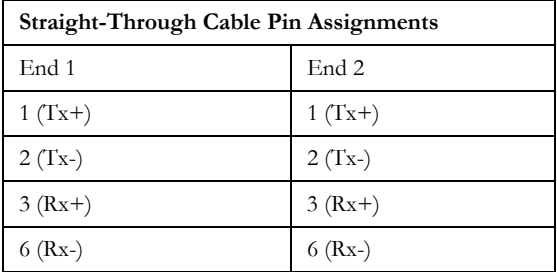

*CABLES*

#### **Crossover Wiring**

If the port on the attached device has straight-through wiring (MDI), use crossover cable.

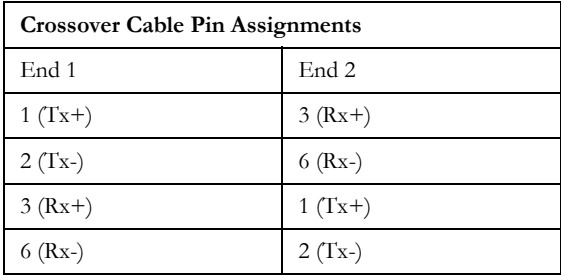

# APPENDIX C **SPECIFICATIONS**

#### **IEEE Standards**

IEEE 802.3 10 BASE-T Ethernet IEEE 802.3u 100 BASE-TX Fast Ethernet IEEE 802.3, 802.3u, 802.11g, 802.1D ITU G.dmt ITU G.Handshake ITU T.413 issue 2 - ADSL full rate

#### **LAN Interface**

4 RJ-45 10 BASE-T/100 BASE-TX ports Auto-negotiates the connection speed to 10 Mbps Ethernet or 100 Mbps Fast Ethernet, and the transmission mode to half-duplex or full-duplex

# **WAN Interface**

1 ADSL RJ-45 port

#### **Indicator Panel**

LAN 1~4, WLAN, PPPoE/DSL, WAN, Power

# **Dimensions**

145 x 95 x 36 mm (5.70 x 3.74 x 1.41 in)

**Weight** 0.175 kg (0.469 lbs)

**Input Power** 9 V 1 A DVE EU DV-91AUP, US DV-91A Leader EU 48090100-C5, US 480910OO3CT

#### **Power Consumption**

8 Watts maximum

#### **Advanced Features**

Dynamic IP Address Configuration – DHCP, DNS Firewall – Client privileges, hacker prevention and logging, Stateful Packet Inspection Virtual Private Network – PPTP, IPSec pass-through, VPN pass-through, VLAN Ping

#### **Internet Standards**

RFC 826 ARP, RFC 791 IP, RFC 792 ICMP, RFC 768 UDP, RFC 793 TCP, RFC 783 TFTP, RFC 1483 AAL5 Encapsulation, RFC 1661 PPP, RFC 1866 HTML, RFC 2068 HTTP, RFC 2364 PPP over ATM

#### **Radio Features**

#### **Wireless RF module Frequency Band**

802.11g Radio: 2.4GHz 802.11b Radio: 2.4GHz USA - FCC 2412~2462MHz (Ch1~Ch11) Canada - IC 2412~2462MHz (Ch1~Ch11) Europe - ETSI 2412~2472MHz (Ch1~Ch13) Japan - STD-T66/STD-33 2412~2484MHz (Ch1~Ch14)

**Modulation Type** OFDM, CCK

#### **Operating Channels IEEE 802.11b Compliant:**

11 channels (US, Canada) 13 channels (ETSI) 14 channels (Japan)

#### **Operating Channels IEEE 802.11g Compliant:**

13 channels (US, Canada, Europe, Japan)

#### **RF Output Power Modulation Rate-Output Power (dBm)**

- 802.11b 1Mbps 17
- 802.11b 2Mbps 17
- 802.11b 5.5Mbps 17
- 802.11b 11Mbps 17

#### **Modulation Rate-Output Power (dBm)**

802.11g - 6Mbps 16 802.11g - 9Mbps 16 802.11g - 12Mbps 16 802.11g - 18Mbps 16 802.11g- 24Mbps 16 802.11g - 36Mbps 16 802.11g- 48Mbps 14 802.11g - 54Mbps 12

#### **Standards Compliance**

#### **Safety** TÜV

#### **Environmental**

CE Mark

#### **Temperature**

Operating 0 to 40 °C (32 to 104 °F) Storage -40 to 70 °C (-40 to 158 °F)

#### **Humidity**

5% to 95% (non-condensing)

#### **Vibration**

IEC 68-2-36, IEC 68-2-6

# **Shock**

IEC 68-2-29

#### **Drop** IEC 68-2-32

*SPECIFICATIONS*

#### FOR TECHNICAL SUPPORT, CALL:

From U.S.A. and Canada (24 hours a day, 7 days a week) (800) SMC-4-YOU; Phn: (949) 679-8000; Fax: (949) 679-1481 From Europe : Contact details can be found on www.smc-europe.com or www.smc.com From Asia Pacific : Contact details can be found on www.smc-asia.com

#### **INTERNET**

**E-mail addresses:** techsupport@smc.com european.techsupport@smc-europe.com support@smc-asia.com

#### **Driver updates:**

http://www.smc.com/index.cfm?action=tech\_support\_ drivers\_downloads http://www.smc-asia.com/index.php?option=com\_downloads&Itemid=50)

#### **World Wide Web:**

http://www.smc.com/ http://www.smc-europe.com/ http://www.smc-asia.com/

#### For Literature or Advertising Response, Call:

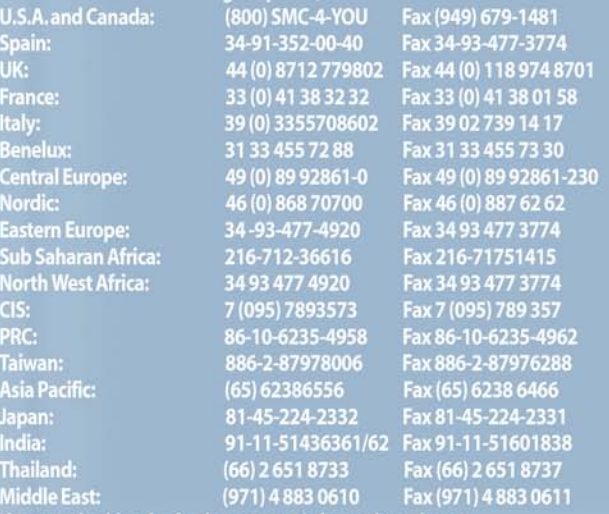

If you are looking for further contact information, please visit www.smc.com, www.smc-europe.com or www.smc-asia.com. SMCWBR14T-G E042006-R02 F2.0

SMC etwork **38 Tesla** Irvine, CA 90618 Phone: (943) 679-8000